# Hi-Survey Road User Manual

# **HITARGET**

Hi-Target Surveying Instrument Co., Ltd. All Rights Reserved

# **Manual Revision**

File number:

| Revision Date | Revision Level | Description                            |
|---------------|----------------|----------------------------------------|
| Dec., 2015    | 1              | Hi-Survey Road User Manual B/6 Version |
| Sept., 2017   | 2              | Hi-Survey Road User Manual B/7 Version |
| Mar., 2018    | 3              | Hi-Survey Road User Manual B/8 Version |

## Preface

#### Introduction

Welcome to the Hi-Target Hi-Survey Road. This introduction describes how to use this product.

#### **Experience Requirement**

In order to help you use Hi-Target series' products better, we suggest you carefully read the instructions. If you are unfamiliar with the products, please refer to <u>http://www.hi-target.com.cn/</u>

#### Tips for Safe Use

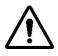

**Notice**: The contents here are special operations and need your special attention. Please read them carefully.

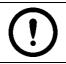

**Warning**: The contents here are very important. Wrong operation may damage the machine, lose data, break the system and endanger your safety.

#### Exclusions

Before using the product, please read these operating instructions carefully: they will help you to use it better. Hi-Target Surveying Instrument Co., Ltd assumes no responsibility if you fail to operate the product according to the instructions, or operate it wrongly due to misunderstanding the instructions.

Hi-Target is committed to constantly perfecting product functions and performance, improving service quality and we reserve the right to change these operating instructions without notice.

We have checked the contents of the instructions the software and hardware, without eliminating the possibility of error. The pictures in the operating instructions are for reference only. In case

## **HITARGET**

of non-conformity with products, the products shall prevail.

#### **Technology and Service**

If you have any technical issues, please call Hi-Target's technology department for help.

#### **Relevant Information**

You can obtain this introduction by:

1. Purchasing Hi-Target products: you will find this manual in the instrument container to guide

you on operating the instrument.

2. Logging onto the Hi-Target official website, downloading the electronic version introduction

```
at "Download center" \rightarrow "Partners" \rightarrow "Partner center".
```

#### Advice

If you have any comments and suggestions for this product, please email info@hi-target.com.cn.

Your feedback will help us to improve the product and service.

# Contents

| PrefaceIII                                    |
|-----------------------------------------------|
| Software Introduction1                        |
| 1.1 Introduction2                             |
| 1.1.1 Hi-Survey Road2                         |
| 1.1.2 Road Function2                          |
| 1.2 Features                                  |
| 1.3 Installation4                             |
| 1.3.1 Installation4                           |
| 1.3.2 Starting Interface5                     |
| 1.4 Quick Start9                              |
| 1.4.1 Build a Project9                        |
| 1.4.2 Set the Base11                          |
| 1.4.3 Set the Rover                           |
| 1.4.4 Parameter Calculation17                 |
| 1.4.5 Detail Survey19                         |
| 1.4.6 Stake Out                               |
| 1.4.7 Data Transfer20                         |
| 1.4.8 Connect the and-held to Download Data21 |
| 1.5 General Collection22                      |
| 1.5.1 Average22                               |
| 1.5.2 Select Point in Library23               |
|                                               |

۷

| HI-TARGET Co                 | ntents |
|------------------------------|--------|
| 1.5.3 Select Point on Map    | 24     |
| 1.5.4 Real-Time Collecting   | 25     |
| Project                      | 26     |
| 2.1 Project Info             | 27     |
| 2.2 Project Settings         | 32     |
| 2.2.1 New Project            | 32     |
| 2.2.2 System                 | 32     |
| 2.2.3 Option                 | 45     |
| 2.3 Coordinate System        | 47     |
| 2.3.1 Projection             | 48     |
| 2.3.2 Datum                  | 48     |
| 2.3.3 Plan                   | 51     |
| 2.3.4 Height                 | 53     |
| 2.3.5 Plane Grid             | 56     |
| 2.3.6 Option                 | 57     |
| 2.4 Parameters Calculation   | 58     |
| 2.5 Point Library            | 62     |
| 2.6 Raw Data                 | 65     |
| 2.7 Mapping Data             | 69     |
| 2.8 Data Transfer            | 69     |
| 2.9 Email                    | 74     |
| 2.10 Code List               | 77     |
| 2.11 Software Settings       | 79     |
| 2.11.1 Location Information  | 83     |
| 2.11.2 Satellite Information | 84     |

| 2.12 About                          |
|-------------------------------------|
| Device89                            |
| 3.1 Device90                        |
| 3.1.1 Device Connection90           |
| 3.1.2 Register95                    |
| 3.1.3 NFC Connection96              |
| 3.2 Base96                          |
| 3.2.1 Base Configuration96          |
| 3.2.2 Receiver Position97           |
| 3.2.3 Data Link                     |
| 3.2.4 Other Options105              |
| 3.3 Rover107                        |
| 3.3.1 Rover Configuration107        |
| 3.3.2 Data link                     |
| 3.3.3 Other Options111              |
| 3.4 GNSS Demo Mode113               |
| 3.5 Controller114                   |
| 3.6 Additional Settings115          |
| 3.6.1 Module Info116                |
| 3.6.2 Registration Info116          |
| 3.6.3 5-pin Port Data Output117     |
| 3.6.4 Receiver Settings             |
| 3.6.5 Service Info119               |
| 3.6.6 Restore System120             |
| 3.6.7 Wi-Fi Hotspot Password Set120 |

| Ні∙тл  | NRGET                          | Contents |
|--------|--------------------------------|----------|
| 3      | 3.6.8 Update Firmware          | 121      |
| 3      | 3.6.9 Network Diagnosis        | 122      |
| 3      | 3.6.10 PPP Service Authority   | 122      |
| 3.7 C  | Console                        | 123      |
| 3.8 S  | Static                         | 125      |
| 3      | 3.8.1 Static Settings          | 125      |
| 3      | 3.8.2 Static Data Management   | 127      |
| 3.9 R  | RangeFinder                    | 128      |
| 3      | 3.9.1 RangeFinder Connection   | 128      |
| 3      | 3.9.2 RangeFinder Intersection | 128      |
| Survey |                                | 130      |
| 4.1 C  | Detail Survey                  | 131      |
| 4      | 4.1.1 Map Navigation           | 132      |
| 4      | 4.1.2 Manual Collection        | 134      |
| 4      | 4.1.3 Culture Create           | 135      |
| 4      | 4.1.4 Collect Input Method     | 137      |
| 4      | 4.1.5 Automatic Collection     | 139      |
| 4      | 4.1.6 Average Collection       | 141      |
| 4      | 4.1.7 Indirect Survey          | 143      |
| 4      | 4.1.8 Attribute Querving       | 143      |

| 4.5         | 5 Mapping Survey                   | 154 |
|-------------|------------------------------------|-----|
|             | 4.5.1 Mapping Data                 | 156 |
|             | 4.5.2 Mapping Survey report export | 157 |
| Road.       |                                    | 159 |
| 5.1         | 1 Operation Procedure              | 160 |
| 5.2         | 2 Stake Road                       | 160 |
| 5.3         | 3 Road Design                      | 164 |
|             | 5.3.1 centerline                   | 165 |
|             | 5.3.2 Profile                      | 175 |
|             | 5.3.3 Cross-section                | 176 |
|             | 5.3.4 Side-section                 | 181 |
| 5.4         | 4 Store Cross-section              | 184 |
| 5.5         | 5 Cross-section Points             | 186 |
| 5.6         | 6 Surface                          | 188 |
| 5.7         | 7 Elevation Difference             | 191 |
| 5.8         | 8 Surveying Configure              | 193 |
|             | 5.8.1 Display                      | 193 |
|             | 5.8.2 Data                         | 197 |
|             | 5.8.3 Stake                        | 200 |
| COGO        | D                                  | 205 |
| <b>6.</b> 1 | 1 Angle Conversion                 | 206 |
| 6.2         | 2 Distance Conversion              | 206 |
| 6.3         | 3 Coordinate Conversion            | 207 |
| 6.4         | 4 Area Calculation                 | 208 |
| 6.5         | 5 Distance and Azimuth             | 210 |

**HITARGET** 

| HI→T∧RGET Contents                       |
|------------------------------------------|
| 6.6 Intersection Measurement211          |
| 6.7 Angle Calculation214                 |
| 6.8 DTM Volume Calculation215            |
| 6.9 Calculator220                        |
| ilt Survey221                            |
| 7.1 Electronic Bubble Calibration222     |
| 7.2 Tilt Calibration and Verification225 |
| 7.2.1 Tilt Calibration225                |
| 7.2.2 Calibration verification           |
| 7.3 Tilt Survey Procedure232             |
| 7.3.1 Corner Slope                       |
| 7.3.2 Normal Slope235                    |
| 7.3.3 Abnormal prompt236                 |
| Quasi-dynamic Survey238                  |
| 8.1 Function Introduction239             |
| 8.2 Operation Procedure239               |
| Appendix241                              |
| 9.1 Technical Terms242                   |
| 9.2 Troubleshooting246                   |
| 9.3 File Formats251                      |
| 9.3.1 Road file251                       |
| 9.3.2 File format specification252       |

# CHAPTER

# **Software Introduction**

# This chapter contains:

- Introduction
- Features
- Installation
- Quick Start
- General Collection

Hi-Survey Road is measurement software with a high degree of accuracy on the Android system of Hi-Target.

Hi-Survey Road should be run on Android 2.3.3 or above, it can be run on a Hi-Target professional measure controller, a general phone, pad and other Android devices. Just copy the Hi-Survey APK to the Android device and install it or do it by third party assistance software.

# 1.1.1 Hi-Survey Road

Hi-Survey Road is designed for road measuring and staking with strong functions; it can be used for staking complex roads, combining road lines, and has three road algorithms (intersection, element, coordinate): cross sections can be defined easily. The linear element method adopts the unified curve element model with rigorous theory, and the numerical integration algorithm is used to avoid the higher order errors of traditional algorithms. Generally, the computing result can support all kinds of roads, common line and multi-type complex lines and connect receivers to measure online via Wi-Fi, Bluetooth and networks.

## 1.1.2 Road Function

- Support for horizontal-section, vertical-section, cross-section, road-staking, slope-staking and visual cross-section collection.

- Calculate line-staking point in real time, support for adding stake over any mileage, mileageprojecting in real time, and displaying the mileage of staking points.

- Direct and convenient guidance method of staking, with line-staking and mid-level measurements working at the same time.

- The horizontal section line supports the common method (intersection, element, coordinate) and can freely define the line of any form. For example: interchange ramp.

- The cross-section earthwork provides two methods: Mean Area method and Prism method to calculate the amount of excavation.

- Supports multiple cross-section grade-change point-setting, the left and right slope can be edited into asymmetric type; it can also edit over-elevation and widening of a slope.

- Supports DTM surface design, DTM surface-staking and DTM earthwork calculation.

# 1.2 Features

1. Easy to Use

- More logical, more convenient, less interface levels than Hi-RTK;

-Text and Graphic measuring interface in Detail Survey can be chosen by user;

-Simple design to give a big mapping screen;

-Station option can be one-key set by configuration file;

-Defined coordinate system selected by region, convenient to set coordinate parameters;

-Supports many kinds of angle units, meets the operating habits and demands of business customers: good for globalization.

2. Supports Operating Big Data

-Supports big raster, vector data in .dxf, .td2, .shp format (geodetic coordinate and plan

coordinate)

-Raw data and coordinate data saved independently to make sure the data primitiveness and realize post- processing kinematic, it is more flexible in data storing and processing, and the

#### **HITARGET**

antenna type and height of raw data can be changed, to make sure the data can be recovered (by resetting the coordinate parameters, antenna type and height);

-More complete antenna parameters management.

- 3. Fashionable
- -The software and receiver firmware check the updates online automatically;
- Hi-Target and profession news are real-time pushed;
- -Beautiful and fashionable interface;

-Wonderful and rich visual and touch experience, help make users enjoy working.

# 1.3 Installation

# 1.3.1 Installation

Copy the Hi-Survey Road program (.apk) to an Android device, click it to start installing, a Hi-Survey Road icon will appear on the desktop if installation is successful. The software can be installed by third party assistance software.

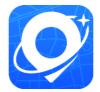

Figure 1-3-1 Hi-Survey Road

# HINTARGET 1.3.2 Starting Interface

On first running, it will show the welcome pages listing the software features, slide them to the starting interface. The welcome pages will not be displayed after the first starting (view it in the *About* interface).

There are 4 pages on the main interface: *Project, Device, Survey, COGO*. (slide or press the *Tab* button to change the page)

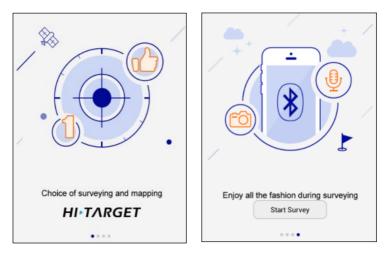

Figure 1-3-2 Welcome Page (1)

Figure 1-3-3 Welcome Page (2)

There are 3 main interface themes: List, GridView and Simple: the default setting is GridView.

## **HITARGET**

#### **Software Introduction**

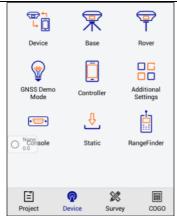

Device Base Rover GNSS Demo Mode Controller Additional Settings Ē ନ Ø Project Device Survey COGO

Figure 1-3-4 Device-GridView

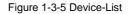

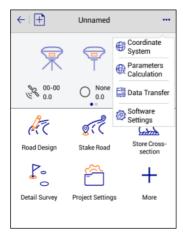

Figure 1-3-6 Device-Simple

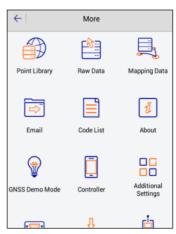

Figure 1-3-7 Device-More

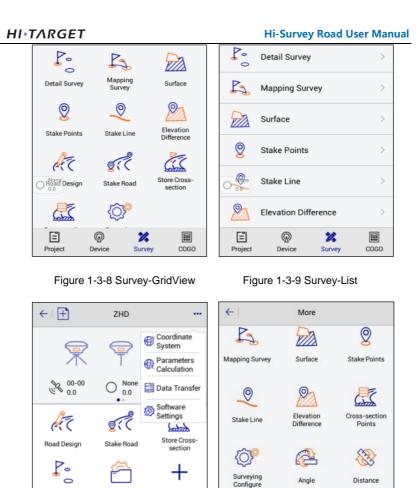

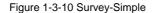

Project Settings

Detail Survey

Figure 1-3-11 Survey-More

I

B

The module can be added and deleted in simple theme, and can be deleted and recovered in *gridview* and *list* theme. Long press the module to delete, the module can be recovered in  $Project \rightarrow Configure \rightarrow Module Recovery.$ 

More

| HI.T/                     | RGET                |                      |                                | Software Introduction |
|---------------------------|---------------------|----------------------|--------------------------------|-----------------------|
| <b>e</b>                  | <b>8</b> 23         | <u>850</u>           | ← Software Settings            | Module Restore        |
| O D.0<br>Project Info     | Project<br>Settings | Coordinate<br>System | O 0.0<br>Keep Screen Light On  | Mapping Data          |
|                           |                     |                      | Soft Input                     | Data Transfer         |
| Parameters<br>Calculation | Point Library       | Raw Data             | Floating Window                | About                 |
| 2                         |                     | <b>⊘</b><br>⊂>¯      | Time Zone (UTC+08:00)Beijing > | Code List             |
| Mapping Data              | Data Transfer       | Email                | Theme GridView >               | Email                 |
|                           | <i>[</i> ]          | o<br>2               | Screen Orientation Portrait >  |                       |
| Ĕ                         | R X                 |                      | Module Restore >               |                       |
| Project                   | Device Survey       |                      | User Guide >                   | Restore               |

Figure 1-3-12 Delete

1-3-13 Module Restore

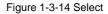

Hi-Survey working on the folder ZHD, and the project is saved in folder ZHD/Project/Road.

|                 | Name   | Туре        |
|-----------------|--------|-------------|
| ZHD • Project • | 🕌 ROAD | File folder |

Figure 1-3-15 Project

When doing measurements, first create a new project, set the parameters - they are saved in the \*.prj file; meanwhile, there will be a \*.dam file with the same name of the project; the coordinate points, stake points, control points will be saved in the map folder. Afterward, create a new project (project name is *Unnamed*), as in the picture follow.

|                                 | Name                | Туре        |
|---------------------------------|---------------------|-------------|
|                                 | \mu ext             | File folder |
|                                 | 🔰 map               | File folder |
|                                 | F GPS.raw           | RAW File    |
|                                 | GPS.raw.bak         | BAK File    |
|                                 | mapping.mcp         | MCP File    |
|                                 | mapping.mcp.bak     | BAK File    |
| ID + Project + ROAD + Unnamed + | PowerFrame.pfp      | PFP File    |
|                                 | DewerLine.pli       | PLI File    |
|                                 | PowerPoint.selc     | SELC File   |
|                                 | PowerPoint.selc.bak | BAK File    |
|                                 | SectionFrame.pfp    | PFP File    |
|                                 | TSPPoint.stsp       | STSP File   |
|                                 | TSPPoint.stsp.bak   | BAK File    |
|                                 | Unnamed.dam         | DAM File    |
|                                 | Unnamed.prj         | PRJ File    |

Figure 1-3-16 Road Work File

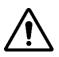

#### Notice:

1. If you create a new project when the hand-held does not have an external SD card, the project folder will automatically generate a \* .bak backup file.

2. When the handbook has the external SD card, the backup data will be saved in the ZHD-Bak folder. The specific project data is stored in the corresponding project folder, as in the picture follow.

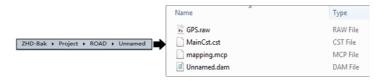

Figure 1-3-17 Road Backup

# 1.4 Quick Start

The following is the software quick start-operation process- refer to the detailed description of each chapter for the steps. This process is only a solution that we provide to users; skilled users do not need to follow this step.

## 1.4.1 Build a Project

1. Open the Hi-Survey software, the software main interface is as follows:

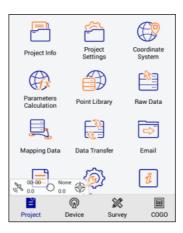

Figure 1-4-1 Main Interface

2. Create a new project, click *Project* → *Project Info* to enter the project name and click *OK*.

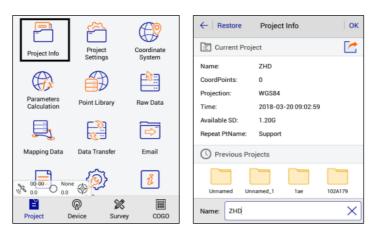

Figure 1-4-2 Project Info

Figure 1-4-3 New Project

3. Project Settings: select the projection, set the source ellipsoid and projection parameters.

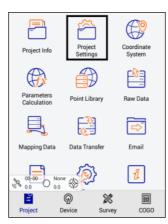

| ← New Prj System Option                                                 |
|-------------------------------------------------------------------------|
| 🗠 Load Coord System 🧼 🙀 🕀                                               |
| Coordinate System                                                       |
| Note: A project can only have one set of Framework Shifting parameters. |
| Framework Shifting                                                      |
| Framework Shifting Info                                                 |
| Framework Calibration                                                   |
| Framework Calibration Info                                              |
| Data Management                                                         |
| External data management                                                |
|                                                                         |

Figure 1-4-5 Coordinate System

Figure 1-4-4 Project Settings

|                      | Datum Plan 🕨     |  |
|----------------------|------------------|--|
| Projection           | Guass-3 >        |  |
| Origin Longitude     | 000:00:00.00000E |  |
| False Northing(m)    | 0.0              |  |
| False Easting(m)     | 500000.0         |  |
| Projection Height(m) | 0.0              |  |
| Lat. of False Origin | 00:00:00.00000N  |  |
| Scale Factor         | 10               |  |
| Save                 |                  |  |

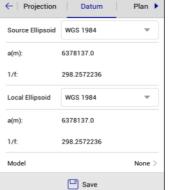

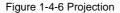

Figure 1-4-7 Datum

# 1.4.2 Set the Base

Connect the device, click  $Device \rightarrow Device$  Connection $\rightarrow$ Connect to select the base station number for Bluetooth pair connection.

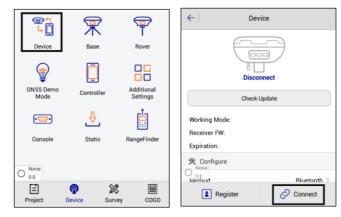

Figure 1-4-8 Device

|        |       | -       |
|--------|-------|---------|
| Figure | 1-4-9 | Connect |

| ← Bluetooth Connect |   | ←   Dev                                     | ice          |
|---------------------|---|---------------------------------------------|--------------|
| Status:             |   | 0                                           |              |
| Bluetooth           |   |                                             |              |
| 11014696            | > | δL                                          |              |
| 11620994            | > | 1101                                        | 4696         |
| 11800952            | > | Check                                       | Update       |
| 11007946            | > | Working Mode: Base Mo                       | de           |
| 11620981            | > | Receiver FW: 4.3 V60<br>Expiration: 2018-06 | Receiver     |
| 11800547            | > | 🛠 Configure                                 |              |
| O18670052           | > | A fix Pos<br>0.0<br>Method                  | Bluetooth >  |
| 13670056            | > | Register                                    | X Disconnect |

Figure 1-4-10 Device Number

Figure 1-4-11 Disconnect

Set the base station and receiver position, then set the Datalink and Other.

1. Select antenna type to enter the height and type.

2. Set the base location. If the base station is located at a known point and know the conversion

parameters, you may not select the smooth, direct input or select the point of the WGS-84 BLH coordinates from point library, or open the conversion parameters in advance, enter the local NEZ coordinates, so that the base station puts the point of the WGS-84 BLH coordinates as a reference and does the transmission of differential data. If the base station is set as unknown, click *Average*  $\bowtie$ , and click *OK* after smoothing to complete the coordinates of the base station.

| $\leftarrow$   | Set Base Set            | ← Grap                | h Average     | Configure            |
|----------------|-------------------------|-----------------------|---------------|----------------------|
| Antenna        |                         | N:200260              | 38.7333 0     | r:0.0092             |
| Antenna        | [V60] GNSS Antenna $>$  | E:193676<br>Z:44.6331 |               | x:0.0132<br>x:0.0057 |
| Target H       | 2.0000                  | Name                  | Ν             | E                    |
|                | Vertical      Slant     | 1                     | 20026038.7187 | 19367613.9093        |
| Position       |                         | 2                     | 20026038.7219 | 19367613.9050        |
| Position       | M                       | 3                     | 20026038.7252 | 19367613.9006        |
| Name           | B032009                 | 4                     | 20026038.7286 | 19367613.8960        |
| B<br>A Fix Pos | 22:58:53.86065N         | 5                     | 20026038.7319 | 19367613.8914        |
| Δ 0.0          |                         | 6                     | 20026038 7352 | 19367613 8867        |
| Configure      | Receiver Datalink Other | $\mathbf{E}$          | Start         | 🕢 ок                 |

Figure 1-4-12 Set Base

Figure 1-4-13 Average

3. Click Data Link, select the data link type and enter the relevant parameters.

(eg: when you use the Hi-Target server data to transfer operation, you need to set the parameters and select the built-in network; where the packet number and group number can be changed, the packet number is seven digits, the group number is three digits less than 255. When you use the radio station to work, you should select the *Internal UHF* as the data link, and then select the radio channel).

Radio mode is the traditional data link mode, and the built-in radio mode is taken as an example, to illustrate the introduction of radio station mode using simple steps.

#### **HITARGET**

- Internal UHF: built-in radio

- *Channel*:  $0 \sim 115$  any number, but the mobile station settings should be consistent with the base station.

- Airborne baud rate: 9600/19200 optional, the choice of mobile stations should be consistent

with the base station

- Power: High / Middle/ Low

| ←         | Set Base      | Set                 |
|-----------|---------------|---------------------|
| Mode      |               | A Fix Pos           |
| Datalink  |               | Internal UHF $\geq$ |
| Parameter |               |                     |
| Channel   | 22            | X                   |
| Link Rate |               | 19200 >             |
| Power     |               | High >              |
|           | Advance       |                     |
| Configure | Receiver Data | link Other          |

Figure 1-4-14 Data Link

4. Click *Other*, select the differential mode, the text format, click *Set* and it will promptly set up successfully. The parameters of the base station must be consistent with the rover station settings.

| ← Set B                            | ase Set                    |
|------------------------------------|----------------------------|
| Diff Mode                          | RTK >                      |
| Correction Type                    | RTCM(3.2) >                |
| Diff Port                          | COM2 >                     |
| Baudrate                           | 115200 >                   |
| Pos Frequency                      | 1HZ >                      |
| Elevation Mask(<=30°)              | 10 ×                       |
| •Note: If working in PPK mode, all | constellations will be on. |
| PPK Mode                           |                            |
| Configure Receiver                 | Datalink Other             |

Figure 1-4-15 Other

5. Check whether the host differential light is flashing once every second (2/sec in power-saving mode). When using the external radio station, the radio will flash once every second, if it is normal, it will prompt *Base station is ready, do you want to set Rover now?* 

After the parameter is set, click *Set* and the host will have a voice prompt, the host light will flash twice every second, indicating that the base station is set up successfully and sending the differential data.

Wait until the green light flashes once every second (2/sec in power-saving mode) and the radio red light flashes once every second, indicating that the base station is successfully operating, and is transmitting the signal. If the signal does not blink, you can restart the receiver host and re-operate once again.

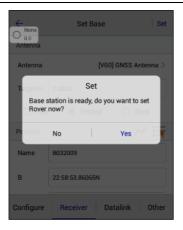

Figure 1-4-16 Set Prompt

# 1.4.3 Set the Rover

Connect to the rover by Bluetooth, and confirm that the rover data link and other parameters are consistent with the base station. The setting of the rover station is the same as that of the base station. The data link parameters of the rover station must be the same as the base station, to receive differential data. Then click *Set* and the host will do a voice prompt. Wait until it shows *Fix Pos*, and then start the measurement.

| ←          | Set Rover | Set                 |
|------------|-----------|---------------------|
| Mode       |           |                     |
| Datalink   |           | Internal UHF $\geq$ |
| Parameter  |           |                     |
| Channel 22 |           |                     |
|            | Advance   |                     |
|            |           | Fix Pos<br>0.0      |
| Configure  | Datalink  | Other               |

Figure 1-4-17 Set Rover

# **1.4.4 Parameter Calculation**

First set the control point library in *Point Library*  $\rightarrow$  *Control Point* to add control points, enter the name and the corresponding coordinates by manual input, real-time collecting, point library or map selection, and then click *OK*.

| P                         | ŕ                   |                      | ←   Co  | oord Point S | Stake Point | Control Point | ←         | Edit Control Point |
|---------------------------|---------------------|----------------------|---------|--------------|-------------|---------------|-----------|--------------------|
| Project Info              | Project<br>Settings | Coordinate<br>System | Name    | •            | н           | Code          | From      | 🚸 📑 🔞              |
| (Px                       |                     |                      | B032009 | :41.85071E   | 52.3152     | set_base      | Name      | B91314             |
| Parameters<br>Calculation | Point Library       | Raw Data             |         |              |             |               | N         | 91314.3806         |
| ⊟,                        |                     |                      |         |              |             |               | E         | 81924.3682         |
| Mapping Data              | Data Transfer       | Email                |         |              |             | 🙆 Set         | z         | 8.5000             |
| 00-11 A                   | (a)                 | ů                    |         |              |             | 🕂 Batch       | Code      | guardrail 🔍        |
| € 00-11<br>00 00 01       |                     |                      |         |              |             | + New         | Туре      | NEZ O BLH          |
| Project                   | P X                 |                      | (+) Add | 🔁 Oper       | n Q Searc   | ch 🧮 More     | $\otimes$ | Cancel 🔗 OK        |

Figure 1-4-18 Point Library Figure 1-4-19 Control Point Figure 1-4-20 Edit Point

#### **HI** TARGET

Click *Parameter Calculation*, select *Plane + Height Fitting* type and *Constant Vertical Offset* in *Height* (the *Height* can be selected as *Plane Fitting* when there are three points above), and then add point pairs, select the point as the source point, enter the corresponding control point coordinate in the target point, then click *Save*.

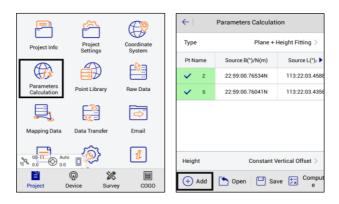

Figure 1-4-21 Parameters Calculation Figure 1-4-22 Add Point

| ← Points Info Save | ←   Plane + Height Fitting |
|--------------------|----------------------------|
| 🖉 Source 🛞 📑 🕅     | Result                     |
| Pt Name Z          | DN(m) -80261.4610179766    |
| N 3669852.235      | DE(m) -270009.961493787    |
| E 6525532.369      | Rotation 005:20:12.78534   |
| Z 8.5              | Scale(K) 1.05287478387132  |
| O BLH              | Max HRms 0.000000 (pt99)   |
| © Local            |                            |
| N 81221.89         | Cancel 🔗 Apply             |

Figure 1-4-23 Save Point

Figure 1-4-24 Result

After adding more than two points, click *Calculate*, it will show the calculated *Plane* + *Height Fitting* results, mainly to see the rotation and scale. The result of the plane translation is generally smaller in the north and east, the rotation is about zero, the scale is between 0.9999 and 1.0000 (in general, the closer to 1, the better the scale is), the smaller the plane and elevation residual is, the better the result . Click *Apply* and the software will automatically use the new parameters to update the coordinate point library.

## 1.4.5 Detail Survey

In the *Detail Survey* interface, start the acquisition coordinates work when the display can be fixed. After the rover station on the unknown point is OK, you can press the acquisition key  $\Im$  and enter the *Name*, *Target H* and *Target-H type*. Then press *OK* to record the point.

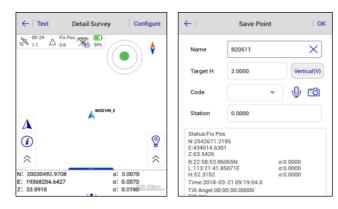

Figure 1-4-25 Detail Survey

Figure 1-4-26 Save Point

## 1.4.6 Stake Out

Click *Stake Points* to enter the point staking-out interface and click the  $\Rightarrow$  button to select the staked-out point, then, according to the direction and distance, tips to find the staked-out points. There is a process to make the current point (triangle mark) close to the target point (round plus cross sign). When the staking-out circle turns red, it is finished and meets the precision

parameters.

In the process of staking-out, you can also collect detail points, by the *Store*  $\$  on the interface or store keying on the hand-held.

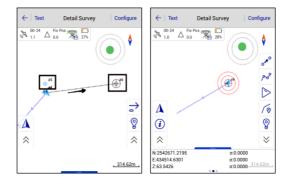

Figure 1-4-27 Staking Point Figure 1-4-28 Stake Success

# 1.4.7 Data Transfer

In the *Data Transfer* interface, select *Raw Data*, and select the exchange type for export, select the corresponding format export or *User-defined* export, input the file name, select the file save the path, and then click *OK* to export data. If it's *User-defined* export, after clicking *OK*, you can enter the custom format settings to select export content, then click *OK* to export the data.

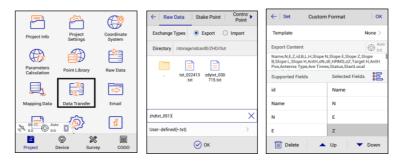

Figure 1-4-29 Data Transfer Figure 1-4-30 Export Figure 1-4-31 Custom Format

# 1.4.8 Connect the and-held to Download Data

Connect the hand-held to the computer with the USB data cable. Click USB Storage in the

following dialogue box, then click OK in the dialog box when that appears.

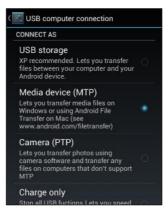

Figure 1-4-32 Transfer by USB

Find the path to export the data file on the hand-held (default: ZHD\Out), copy it to the computer,

and then the RTK measure is finished.

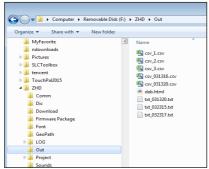

Figure 1-4-33 Exported Data

# **1.5 General Collection**

There are four common ways to get coordinates: Average, Select Point, Select point on map,

Real-time Collection.

# 1.5.1 Average

Get the coordinate in single status by average, 10 times default, including Average, Weighted average, Window average, Median filter.

| ←   Grap             | ph Average    | Configure          | $\leftarrow$ |          | Average |             | $\leftarrow$   | Average   |      |
|----------------------|---------------|--------------------|--------------|----------|---------|-------------|----------------|-----------|------|
| N:200260<br>E:193676 |               | :0.0092<br>:0.0132 | Average      | e Method |         | Average >   | Average Metho  | d Average |      |
| Z:44.6331            |               | :0.0057            | Status       |          |         | Fix >       | Status         | Fix       |      |
| Name                 | N             | E                  | Ave Tin      | 165      | 10      |             | Ave Times      | 10        |      |
| 1                    | 20026038.7187 | 19367613.9093      |              |          |         |             |                |           |      |
| 2                    | 20026038.7219 | 19367613.9050      | Ave Pre      | cision   |         |             | Ave Precision  |           | D    |
| 3                    | 20026038.7252 | 19367613.9006      | σN           | 0.020    | 0       |             | Average        | ~         |      |
| 4                    | 20026038.7286 | 19367613.8960      | σE           | 0.020    | 0       | Auto<br>0.0 | Weighted Avera | ge 🛞      | Auto |
| 5                    | 20026038.7319 | 19367613.8914      | UL.          | 0.020    |         |             | Window Averag  |           | 0.0  |
| 6                    | 20026038 7352 | 19367613 8867      | σZ           | 0.030    | 0       |             |                |           |      |
| ۲                    | Start         | 🕢 ок               |              |          |         |             | Median Filter  |           |      |

Figure 1-5-1 Average

Figure 1-5-2 Configure

Figure 1-5-3 Type

Notice:

When using the hand-held for data collection, it supports shortcut key operation. The shortcut keys are only supported for detailed survey graphic collection. To avoid input conflict, the text interface has no shortcut keys.

| Button 1: | 🕀 Zoom In  | Button 2 : $\bigcirc$ Zoom Out |   |
|-----------|------------|--------------------------------|---|
| Button3:  | Soom cente | r Button <b>4 :</b> 🕄 Zoom Al  | 1 |

| HINTARGET               | Hi-Survey Road User Manual         |
|-------------------------|------------------------------------|
| Button5: 🖉 Culture C    | reate Button 6: DAuto Collection   |
| Button7: prof Average S | urvey Button 8: of Indirect Survey |
| Button *: Open the cor  | figure Button Shift : text-map     |

# 1.5.2 Select Point in Library

The NEZ point can be selected in *Coord Point*, *Stake Point*, *Control Point* library. The BLH points can be selected in *Raw Data* and *Control Point* library

| ←   Co    | ord Point Stake Point | Control Point |
|-----------|-----------------------|---------------|
| Name      | N                     | E             |
| B032009   | 2542671.2195          | 434514.6301   |
| Z20       | 2542673.6607          | 434514.6205   |
| B032109   | 2542671.2195          | 434514.6301   |
| B032109_1 | 2542674.7322          | 434516.1693   |
| B032109_2 | 2542674.7504          | 434516.1495   |
| B20511    | 2542671.2195          | 434514.6301   |
|           |                       |               |
|           |                       |               |
| Q         | Search                | 🐼 Set         |

Figure 1-5-4 Coord Point

# 1.5.3 Select Point on Map

Click  $\uparrow$  or  $\checkmark$  to enter the select point on map mode, click  $\uparrow$  to select the points in the box. Select a number of points with the icon  $\Rightarrow$ . Click  $\uparrow$  again to exit the map selection, When the icon is on  $\checkmark$  status, it can select points on screen, click  $\checkmark$  again to exit *choose node on line* mode, then click *OK* to complete.

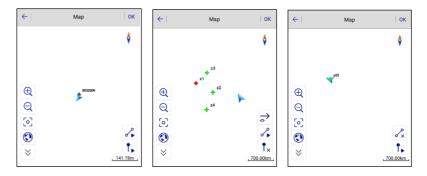

Figure 1-5-5 Select Point Figure 1-5-6 Map Selected Figure 1-5-7 Line Selected

# 1.5.4 Real-Time Collecting

**HI** TARGET

Real-time collecting refers to real-time data acquisition through the receiver equipment.

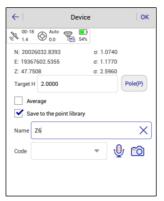

Figure 1-5-8 Real-time Collecting

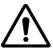

#### Notice:

1. To carry out real-time collection and support data storage, select *Save to point library* (save to *Point Library* and *Raw Data* library), then click *OK* to collect.

2. Connect to devices supporting electronic bubble, they will display the electronic bubble view in the *Device* Collection interface, devices that do not support the electronic bubble will not display.

# **CHAPTER**

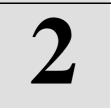

# Project

# This chapter contains:

- Project Info
- Project Settings
- Coordinate System
- Parameters Calculation
- Point Library
- Raw Data
- Mapping Data
- Data Transfer
- Email
- Code List
- Software Settings
- About

**26** 

## 2.1 Project Info

Click *Project Info* in the main interface to manage the *Project*. Check the project information, including name, points, projection, time, available space and whether to support the collection of the same name point and history point. You can make some operations with the project, including create, open, delete, recover, export, view, edit, and add attributes.

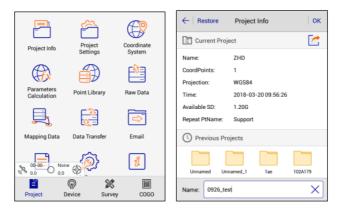

Figure 2-1-1 Main Interface

Figure 2-1-2 New Project

- *OK*: After you input the project name, click *OK* to get a new project and automatically open it for the current project. If there is already a project with the same name, click *OK* to open it; or create a new project as the current project. The old project can be opened or deleted by long pressing.

- *Attribute*: Save the title and content of the current project. Long press a project to select *Properties* in the toolbar. The attribute length is not limited, nor supported for writing and deleting in batches; attribute titles can be the same, when adding attribute names you can enter different values; the attribute name cannot be null, it need to be digits, Chinese or English

characters.

| ← Restore P      | roject Info        | ר [ | ← Attri        | bute OK         | <    |           | A    | dd At | tribut | e | ок    |
|------------------|--------------------|-----|----------------|-----------------|------|-----------|------|-------|--------|---|-------|
| Current Project  | 2                  |     | Attribute Name | Attribute Value | Attr | ibute Nar | me k | k     |        |   |       |
| Name: ZH         |                    |     | kk             | 0924            |      |           | Ē    |       |        |   | _     |
| CoordPoints: 1   |                    |     | zd             | 0924            | Attr | ibute Val | ue   | 924   |        |   | <br>× |
|                  | GS84               |     |                |                 |      |           |      |       |        |   |       |
|                  | 118-03-20 09:56:26 |     |                |                 |      |           |      |       |        |   |       |
|                  | 20G<br>ipport      |     |                |                 | F    | <b>#</b>  |      | Ũ     |        |   |       |
| Previous Project |                    |     |                |                 | 1    |           | 3    |       |        |   |       |
| Previous Project |                    |     |                |                 | 4    |           | 6    |       |        |   | : #   |
| Unnamed Unname   | d_1 1ae 102A179    |     |                |                 | 7    | 8         | 9    |       |        |   |       |
| Delete           | Attribute 📄 Open   |     | ( + )          | Add             | abc  |           |      |       |        |   |       |

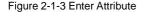

Figure 2-1-4 Edit

Figure 2-1-5 Add Attribute

- *Delete*: Delete the selected project. The project can be deleted directly or backup delete (similar to recycle bin), providing the user with a remedial measure after mis-operation. (backup delete compresses and then deletes the project). The compressed version is stored at *ZHD* / *Project* / *ROAD* directory).

| ←   Restore                                                                      | Project Info                                                 | ←   Restore Project Info                                                                                                    |
|----------------------------------------------------------------------------------|--------------------------------------------------------------|----------------------------------------------------------------------------------------------------|
| Current Proj                                                                     | ect 🛃                                                        | 🔚 Current Project                                                                                                    |
| Name:<br>CoordPoints:<br>Projection:<br>Time:<br>Available SD:<br>Repeat PtName: | ZHD<br>1<br>WGS84<br>2018-03-20 09:56:26<br>1.20G<br>Support | Name:     ZHD       CourdPoints:     1       Pr     Delete       Ti     Are you sure to delete 1 ae?       Av     Are you sure to delete 1 ae?       Re     Cancel     OK |
| C Previous Pro                                                                   | ojects                                                       | C Previous Projects                                                                                                    |
| Unnamed Uni                                                                      | named_1 1ae 102A179                                          | Unnamed Unnamed_1 1ae 102A179                                                                                                    |
| Delete                                                                           | (i) Attribute 🗁 Open                                         | Delete 🧃 Attribute 🏳 Open                                                                                                    |

Figure 2-1-6 Delete

Figure 2-1-7 Prompt to Delete

*Restore*: The *Raw Data*, *Coordinate Parameters* and *Project Info* can be restored from the *ZHD-Bak* folder of the external SD card of the work folder. When creating a project or collecting
 28

the points, the raw data file, dam or QR code coordinate parameters file, project information file and cross-section points library in the same project name folder will be backed up on the external SD card *ZHD-Bak* folder. The *Restore* function can only be used when installing an external SD card.

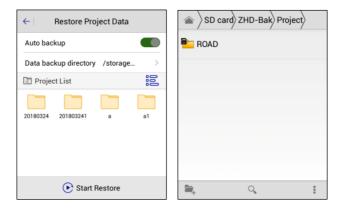

Figure 2-1-8 Restore List

Figure 2-1-9 Backup Folder

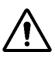

## Notice:

1. If there is no external SD card, it will prompt every time you start the Hi-Survey.

2. The backup function requires that the hand-held version must be in V1.0.2 and above.

When you restore data, long press the project to select, press the selected project again to cancel.

Click *Select All / Cancel All* to select all projects or cancel. After selecting, click *Start Restore* to recover.

| ← Restore Project Data         |     |  |  |  |  |
|--------------------------------|-----|--|--|--|--|
| Auto backup                    |     |  |  |  |  |
| Data backup directory /storage | >   |  |  |  |  |
| E Project List                 | 000 |  |  |  |  |
| 20180324 201803241 a           | al  |  |  |  |  |
| Start Restore                  |     |  |  |  |  |

Figure 2-1-10 Select All or Cancel All

The recovered project will be saved at Project Info $\rightarrow$ Previous Projects. If there is a previous

project with the same name as the restored project, it will add \_1 at the end of the recovered project name.

| ← Restore Project   | ОК    |          |  |  |  |  |
|---------------------|-------|----------|--|--|--|--|
| C Previous Projects |       |          |  |  |  |  |
| Unnamed 123         | 14528 | 145554   |  |  |  |  |
| Unnamed_1 1234      | 666   | 20180324 |  |  |  |  |
| a a_1               | aa    |          |  |  |  |  |
| Name: a X           |       |          |  |  |  |  |

| Restore Project Data           |     |  |  |  |  |
|--------------------------------|-----|--|--|--|--|
| Auto backup                    |     |  |  |  |  |
| Data backup directory /storage | >   |  |  |  |  |
| 🖹 Project List                 | ÖÖÖ |  |  |  |  |
| 20180324 201803241             | al  |  |  |  |  |
| aa                             |     |  |  |  |  |
| Start Restore                  |     |  |  |  |  |

Figure 2-1-12 the Recovered File

ок

-Export: Export the current project reports in \*.txt format, \*.html format of Project Report or MappingPoint Report in \*.html format.

|                                                                                  | Project Info                                                | ок | $\leftarrow$ | Export                                | 0 |
|----------------------------------------------------------------------------------|-------------------------------------------------------------|----|--------------|---------------------------------------|---|
| Current Pro                                                                      | ject                                                        |    | /stora       | ge/sdcard0/ZHD/Out                    |   |
| Name:<br>CoordPoints:<br>Projection:<br>Time:<br>Available SD:<br>Repeat PtName: | ZHD<br>1<br>WGS84<br>2018-03-2010:53:33<br>1.19G<br>Support |    | -            | txt_022413 zdytxt_030<br>.txt 715.txt |   |
| Project Report(*                                                                 | .txt)                                                       | ~  |              |                                       |   |
| Project Report(*                                                                 | .html)                                                      | 1  | 1001         |                                       | × |
| MappingPoint R                                                                   | eport(*.html)                                               |    | Project Rep  | ort(*.txt)                            |   |

Figure 2-1-13 Export Format

Figure 2-1-14 Export

# 2.2 Project Settings

## 2.2.1 New Project

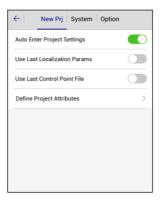

Figure 2-2-1 New Project

- *Auto Enter Project Settings*: On opening, it will automatically go to *Project Settings*, and show the *System* interface to set coordinates.

- *Use Last Localisation Params*: After opening, the current project will use the same coordinate parameters as the last project (including the transformation model and parameters of plane conversion and elevation fitting).

- Use Last Control Point File: After opening, the control point of the last project will be copied to the current project.

- *Define Project Attributes*: Set the note of a new project. It will automatically go to the attributeinputting interface to edit the corresponding attribute, after defining the project's attribute.

## 2.2.2 System

In *System* interface, coordinate system parameters can be set with the *dam* file, QR code or in **32** 

*Coord Sys Management*. If coordinate parameters are changed, the coordinate point library will be updated too.

Project coordinate parameters include *Coordinate System, Framework Shifting, Framework Shifting Info, Framework Calibration* and *Framework Calibration Info*. Data Management is used for external data management.

| ← New Prj System                                | Option                    |
|-------------------------------------------------|---------------------------|
| 🗠 Load Coord System                             | 🧼 器 🕀                     |
| Coordinate System                               | >                         |
| +Note: A project can only have one set of Frame | work Shifting parameters. |
| Framework Shifting                              |                           |
| Framework Shifting Info                         | >                         |
| Framework Calibration                           |                           |
| Framework Calibration Info                      | >                         |
| Data Management                                 |                           |
| External data management                        | >                         |
|                                                 |                           |

Figure 2-2-2 Load Coord System

#### 1. Coordinate Parameters - Dam File Loading

Each software project corresponds to a separate \*.*dam* file, there will be a new *Dam* file (the same name as the project) when you create a project. In *Project Settings*  $\rightarrow$  *System* interface, the

user clicks *e* to load a dam file, getting the coordinate parameter of the existing project applied to the current project: the coordinate point library will be updated at the same time.

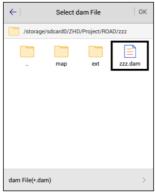

Figure 2-2-3 Add Dam File

2. Coordinate Parameters - QR Code

In Project Settings  $\rightarrow$  System interface, click  $\stackrel{\square}{\frown}$  to enter the QR code scanning interface, to get

coordinate parameters from the QR code, and then create, Encrypt, share and Save the QR code.

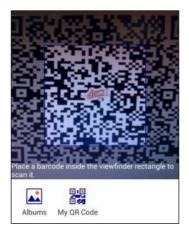

Figure 2-2-4 Scan QR Code

Click My QR Code and it will create a QR code of the current project coordinate parameters; the

user can encrypt, share and save it. The scanned encrypted QR code only can be used, it cannot be viewed and edited.

- *Encrypt*: The user can choose to encrypt the coordinate parameters first, and then re-generate the QR code; the encrypted QR code can be shared and saved; encrypted parameters are not visible and cannot be edited, only called.

- Share: The QR code can be shared by third party software to other customers;

- *Save*: The QR code can be saved as a picture in the controller. If there is a file with the same name under the save path, you can tick the coverage or enter a new filename.

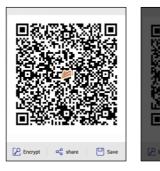

Figure 2-2-5 QR Code

Figure 2-2-6 Encrypt

d Input Dialog

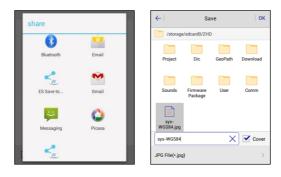

Figure 2-2-7 Share

Figure 2-2-8 Save

#### Project

| Q 0.0 New Prj System Opti                | on | ←  Projection        | Datum Plar  |
|------------------------------------------|----|----------------------|-------------|
| 😢 Load Coord System 🥪                    |    | Projection           | Transverse. |
| Coordinate System                        | 2  | Origin Longitude     |             |
| The QR Code has been                     |    | False Northing(m)    |             |
| encrypted, please input the<br>password! | 2  | False Easting(m)     |             |
| P. OK                                    |    | Lat. of False Origin |             |
| Framework Calibration Info               | >  | Scale Factor         |             |
| Data Management                          |    | 70004                |             |
| External data management                 | ×  | 8                    | Save        |
|                                          |    |                      |             |

Figure 2-2-9 Prompt

Figure 2-2-10 Projection

3. Coordinate Parameters - Coord Sys Management

| ←   New Prj   System   Opt                            | tion                |
|-------------------------------------------------------|---------------------|
| 🕼 Load Coord System                                   | ) 🞇 🕀               |
| Coordinate System                                     | >                   |
| *Note: A project can only have one set of Framework S | hifting parameters. |
| Framework Shifting                                    |                     |
| Framework Shifting Info                               | >                   |
| Framework Calibration                                 |                     |
| Framework Calibration Info                            | >                   |
| 📰 Data Management                                     |                     |
| External data management                              | >                   |
|                                                       |                     |

Figure 2-2-11 Coord Sys Management

The software coordinate transformation module is CoordLib module, which has been verified for many years and provides practical and full coordinate calculation ability. In *Projection*, it includes *Gaussian*, *Mercator*, *Lambert* projection, etc. In *Datum* conversion, it provides *Bursa-Wolf Transformation*, *Molodensky*, *Ten Params* and others. In *Plane* conversion, it provides 2D *Helbert*, *TGO*, *Planar Transformation Grid*, *FreeSurvey and Polynomial Fitting* and other conversion methods. In Height Fitting conversion, it provides Mathematical Models, TGO,

FreeSurvey and Geoid-Ellipsoid Separation Grid.

In the Project Settings  $\rightarrow$  System interface, users can click  $\bigoplus$  to enter the Coord Sys

Management interface. Common coordinate systems can be added to system lists for easy use.

| ← Coord Sys Management Apply    | ← Coord Sys Management   |
|---------------------------------|--------------------------|
| E Predefined List               | Continent Eastern Asia > |
| BJ54                            | Country China >          |
| Korea-GRS80 125N                | China-2000 Zone3 25      |
| UTM-Kertau -Zone 48N            | China-2000 Zone3 26      |
| China-2000 Zone3 37             | China-2000 Zone3 27      |
| China-2000 Zone3 38             | China-2000 Zone3 28      |
| TaiWan-UTM-WGS84 Zone 51N       | 📄 China-2000 Zone3 29    |
| (+) Predefined (+) User Defined | Q Search                 |

Figure 2-2-12 Pre-defined List Figure 2-2-13 Pre-defined Coord

- Pre-defined: Support for loading the Pre-defined coordinate systems, which are classified by continent and country, for convenient selection.

- User Defined: Add user defined coordinate system according to local situation.

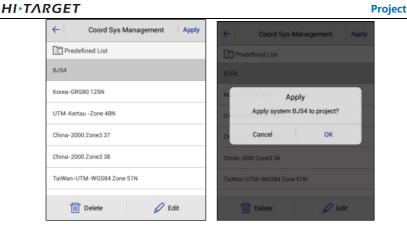

Figure 2-2-14 Select Coord

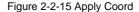

- *Delete/Edit*: Long press the coordinate system on *Pre-defined List* to delete and edit. Editing coordinate system parameters in the system list do not affect the coordinate system parameters in the project, unless you click the *Apply* button after editing the coordinate system.

- *Apply*: Update the projection parameters used by the project. There will pop up a dialog to prompt whether the selected coordinate system should be applied to the current project. Click *OK* and the parameters are used successfully. The software converts the *WGS84* geodetic coordinate *BLH*, measured by the receiver, to the plane coordinate *NEZ* of the selected coordinate system parameters.

#### 4. Coordinate System

Click *Coordinate System* to go to the *Coord Sys Management* edit interface; you can edit the current project coordinate parameters and the created coordinate system is just used for the current project. Whether to update the parameters to the corresponding projection list can be chosen when saving. If *OK*, coordinate system parameters will be applied to the project according to current settings; if you select *Cancel*, coordinate system parameters will not be

HI-TARGET updated.

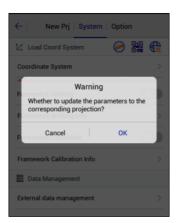

Figure 2-2-16 Warning

#### 5. Framework Shifting

This is for computing the horizontal and vertical translation between two coordinate systems. The user can transfer the collected GNSS coordinates to local *NEZ* by one point. For example, give the top left point as (0, 0, 0), then other points are translated to an independent coordinate system, according to the point.

Generally, the translation value is too large, if you translate BLH and NEZ, there will be a big projection error, so after framework-shifting, the saved BLH is still the original BLH, while the NEZ is the local one.

- *Compute*: Compute the *dN*, *dE*, *dZ* from the current point and known point. Users need to obtain the source point (the current point) coordinates and the coordinates of the known point first. The known point can be input directly or selected from the library. The source point can be got from

#### Project

## **HI** TARGET

average collection  $\overset{\checkmark}{\sim}$ , real-time collection  $\overset{\diamondsuit}{\Rightarrow}$ , library  $\stackrel{\Longrightarrow}{\rightrightarrows}$  and map  $\stackrel{\boxtimes}{\boxtimes}$ .

| ←   Antenna F. Shifting   OK |              |      |                        |   | - Ante    | enna F. Sh   | ifting | ок      |
|------------------------------|--------------|------|------------------------|---|-----------|--------------|--------|---------|
| Compute                      |              | Re   | Result Comp            |   | npute     |              | Result |         |
| Ø Sour                       | ce           | r# 🚸 | 🔄 😥                    | т | ranslatio | n(M)         |        |         |
| Ν                            | 2542671.2378 |      |                        |   | dN        | 0.0183       |        |         |
| E                            | 434514.6103  |      |                        |   | dE        | -0.0198      |        |         |
| z                            | 63.5724      |      | X                      |   | dZ        | 0.0298       |        |         |
|                              |              |      | Z                      | C | Current   |              |        | Fix Pos |
| © Knov                       | wn           |      | ∆_ <u>0.0</u> _<br>:=∖ | _ | Ν         | 2542671.2195 |        |         |
|                              | Compute      |      |                        |   | 📩 Loa     | ad 💾 S       | ave as | Apply   |

Figure 2-2-17 Compute

Figure 2-2-18 Result

- Apply: Check it to apply the correct value to the project.

- Load: Load the existing translation file.
- Save as: Save the translation parameters as a .txt file, so it can be used by other projects.
- OK: Save the translation parameters and update the project.

The calculated point translation parameter can be selected in the Project Settings  $\rightarrow$  System

interface.

#### **Hi-Survey Road User Manual**

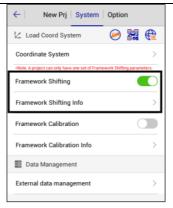

Figure 2-2-19 Framework Shifting

### 6. Framework Calibration

This is for computing the horizontal and vertical translation between two coordinate systems, generally used for situations as below:

Only one BJ-54, XIAN-80 point or only one point of a coordinate system which is a little rotated from WGS-84. Set the Base, then take the Rover to a known point, click *Framework Calibration* $\rightarrow$  *Compute*, collect the *NEZ* coordinate, input the known point, click *Compute* to get the *Correction dN*, *dE*, *dZ* of the known point and source point, press *Apply* to apply the

parameters and the collected points will be corrected to the coordinate system of the known point. You created a project, it worked, but you don't want to set the base at the same place, so now you can set the base at any place, by using the *Framework Calibration* function Open the firstused project to a known point to correct the coordinates. The correction method is the same as the first situation.

- *Compute*: Calculate the coordinate correction *dN*, *dE*, *dZ* according to the current point and the known point. Users need to obtain the source point (the current point) coordinates and the

coordinates of the known point first. The known points can be entered in three ways: select from the point library  $\exists s$ , select from the map  $\mathbb{N}$ , or enter the coordinates directly. Select O NEZ/

• BLH: the resulting known point coordinates will correspond to the NEZ/BLH format.

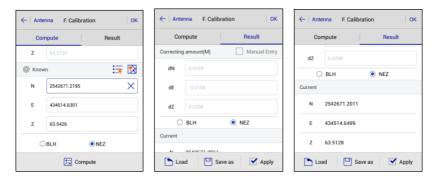

Figure 2-2-20 Compute Figure 2-2-21 Correcting Amount Figure 2-2-22 Current - *Apply*: Apply the calculated correction to the project.

- *OK*: Select *Apply* after computing, and click *OK* to apply the framework calculation parameters (notice: it is different from the *OK* that appears after pressing the return key).

- *Cancel/OK*: Select *Apply*, and click the return key to pop up the prompt dialog, click *Cancel* to return the framework calculation parameters; click *OK* to give up modifying the parameters.

- Load: Load the stored parameters.

- Save as: Store the calculated calibration parameters.

The calculated calibration parameters can be selected in the *Project Settings*  $\rightarrow$  *System* interface.

#### **Hi-Survey Road User Manual**

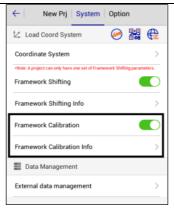

Figure 2-2-23 Framework Calibration

After using the framework calculation parameter to collect points, the parameters are automatically recorded in the raw data of each point, so that the geodetic coordinates of WGS-84 coordinates are restored when errors occur. In the Raw *Data* $\rightarrow$ *Edit RawData* interface, the framework calculation parameters of the original data can be viewed.

#### 7. External Data Management

Enter *External data management*, click *Add* to load layer file \*.*td2*, \*.*dxf* and \*.*shp* (when the external data format is incorrect, the file can't be imported) as the map background. Support for arc, circle and spiral curve. The imported dxf can be viewed in map in colours. The colour can be switched in *Configuration* $\rightarrow$ *Display* $\rightarrow$ *Display colour*. Switch on to display all kinds of colours in \*.*dxf*; switch off to display the default black. After loading point, line, polygon in \*.*td2* format, the raster layer is always at the bottom, followed by polygon, line and point.

## Project

## **HI•TARGET**

| ←   New Prj   System   Option                                                               | ← External data management               |
|---------------------------------------------------------------------------------------------|------------------------------------------|
| 🗠 Load Coord System 🧼 🎇 🌐                                                                   | External Layer List                      |
| Coordinate System >                                                                         | V dxf_sample2010_arc.td2                 |
| Note: A project can only have one set of Framework Shifting parameters.  Framework Shifting | <pre>dxf_sample2010_circle.td2</pre>     |
| Framework Shifting Info                                                                     | <pre>dxf_sample2010_line.td2</pre>       |
| Framework Calibration                                                                       | <pre>dxf_sample2010_lwpolyline.td2</pre> |
|                                                                                             | <pre>dxf_sample2010_mtext.td2</pre>      |
| Framework Calibration Info >                                                                | <pre>dxf_sample2010_points.td2</pre>     |
| 📰 Data Management                                                                           | <pre>dxf_sample2010_polyline.td2</pre>   |
| External data management >                                                                  | (+) Add                                  |
|                                                                                             |                                          |

Figure 2-2-24 External Data Management Figure 2-2-25 External data

| External data management | ← External data management             |
|--------------------------|----------------------------------------|
| External Layer List      | External Layer List                    |
|                          | <pre>dxf_sample2010_arc.td2</pre>      |
|                          | <pre>dxf_sample2010_circle.td2</pre>   |
|                          | <pre>dxf_sample2010_line.td2</pre>     |
|                          | dxf_sample2010_lwpolyline.td2          |
| DXF File(.dxf)           | <pre>dxf_sample2010_mtext.td2</pre>    |
| Layer File(.td2)         | <pre>dxf_sample2010_points.td2</pre>   |
| Shapefile(BLH)(.shp)     | <pre>dxf_sample2010_polyline.td2</pre> |
| Shapefile(xyz)(.shp)     | Delete 🕑 Open 🛞 Close                  |

Figure 2-2-26 Add External Data Figure 2-2-27 Edit External Data

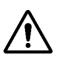

#### Notice:

*External data management*: opens all layers by default when adding the base map. Click the icon in front of the list, to switch layer visibility (on or off), which corresponds to that the base map of measurement interface display or not. Long press the added layer to open/close/delete the operation.

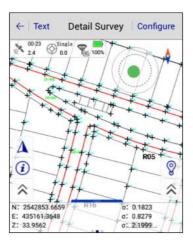

Figure 2-2-28 Display External Data

## 2.2.3 Option

Do some other configurations, including Angle, Distance, Apply Unit to Data Output, Time Stamp, Store GNSS Precision and Auto Load Last Road File.

| DMS > |
|-------|
| m >   |
|       |
|       |
|       |
|       |
|       |
|       |
|       |

Figure 2-2-29 Option

- Angle: Confirm the angle unit, including DMS, Gons and mil.
- Distance: Confirm the distance unit, including m, Foot and U.S.Foot.
- Apply Unit to Data Output: Export data according to the set angle and distance format.
- Time Stamp: Record the real-time of each collecting point.
- Store GNSS Precision: Record the precision of each point collection.
- Auto Load Last Road File: Load the road file used when last opening the project.

# 2.3 Coordinate System

There are 3 methods to get into the coordinate system setting interface:

1. Main Interface Project→Coordinate System;

- 2. Main Interface *Project* → *Project Settings* → *System* → *Coordinate System*;
- 3. Main Interface  $Project \rightarrow Project$  Settings $\rightarrow$  System $\rightarrow$  Coord Sys Management, long press the Coordinate system on the list to edit and enter the interface. Click Save after setting all the parameters, the system will prompt whether to update the parameters to the corresponding projection list, click *OK* to finish setting parameters.

| ←   New Prj   System   Opti | on       |                      | Datum Plan 🕨     | ← I ◀ Plan      | Height Plane Gr 🕨 |
|-----------------------------|----------|----------------------|------------------|-----------------|-------------------|
| 🖄 Load Coord System         | <b>₩</b> | Projection           | Guass-3 >        | Model           | TGO >             |
| Coordinate System           | >        | Origin Longitude     | 000:00:00.00000E | HD(m)           | 0.0               |
| Framework Shifting          |          | False Northing(m)    | 0.1              | Kb(ppm)         | 0.0               |
| Framework Shifting Info     | >        | False Easting(m)     | 500000.0         | Kl(ppm)         | 0.0               |
| Framework Calibration       |          | Projection Height(m) | 0.0              | North Origin(m) | 0.0               |
| Framework Calibration Info  | >        | Lat. of False Origin | 00:00:00.00000N  | East Origin(m)  | 0.0               |
| Data Management             |          | Scale Factor         | 10               |                 |                   |
| External data management    | >        | Scale Factor         | 3 Save           |                 | Save              |

Figure 2-3-1 System

Figure 2-3-2 Projection

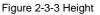

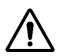

### Notice:

All the tabs in the software can be swiped by gestures, or click the tab page title

bar to switch the page and make the tab page title bar automatically centred.

Frequently-used projections built-in: Gauss, Mercator, Lambert, etc. (notice: when using

Gauss-3 or Gauss-6, the device can automatically compute the origin longitude after

connecting, other custom projections are not supported).

|                      | Datum Plan 🕨     |                      | Datum Plan 🕨    |
|----------------------|------------------|----------------------|-----------------|
| Projection           | Guass-3 >        | False Easting(m)     | 500000.0        |
| Origin Longitude     | 000:00:00.00000E | Projection Height(m) | 0.0             |
| False Northing(m)    | 0.1              | Lat. of False Origin | 00:00:00.00000N |
| False Easting(m)     | 500000.0         | Scale Factor         | 1.0             |
| Projection Height(m) | 0.0 🗙            | Zone+                |                 |
| Lat. of False Origin | 00:00:00.00000N  | X->North             |                 |
| Scale Factor         | 1.0              | Y->East              |                 |
| E                    | 3 Save           | e                    | 3 Save          |

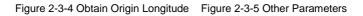

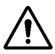

## Notice:

1. Coordinate system-Projection-Zone+ to set whether to add the number.

2. After opening *Zone*+, all coordinate E input box will be carried out with the number detection, if the number does not match, the input box will display the red font indicating that the number does not match the data confirmation.

## 2.3.2 Datum

Users can set source ellipsoid, local ellipsoid and datum transfer model (including: Bursa-Wolf

Transformation, Molodensky, One-touch, Polynomial Regression and Ten Params).

| ←   Projection   | Datum           | Plan 🕨 |
|------------------|-----------------|--------|
| Source Ellipsoid | WGS 1984        | •      |
| a(m):            | 6378137.0       |        |
| 1/f:             | 298.2572236     |        |
| Local Ellipsoid  | Krassovsky 1940 | •      |
| a(m):            | 6378245.0       |        |
| 1/f:             | 298.3           |        |
| Model            |                 | None > |
|                  | 🕒 Save          |        |

Figure 2-3-6 Datum Settings

Figure 2-3-7 Datum Model

- *Save*: Click *Save* to save the parameters in a .dam file after settings, the set parameters are invalid without clicking Save.

- *Source Ellipsoid*: Generally using *WGS*-84, *a* means semi-major axis, *1/f* means the inverse of flattening, and there are many frequently-used ellipsoids built-in.

- Local Ellipsoid: Local used ellipsoid.

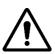

#### Notice:

Customize the ellipsoid:

Edit the name of the source ellipsoid or target ellipsoid, long axis a(m) and the inverse of flattening (1/f) into the two lines to be input, the user input, the corresponding parameters and save it. Then the custom ellipsoid parameters will be saved in the file ZHD / Ellipse.csv

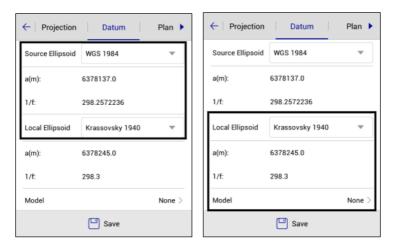

Figure 2-3-8 Datum-Source Ellipsoid Figure 2-3-9 Datum-Local Ellipsoid

#### 1. Bursa-Wolf

Including translation, rotation, scale parameters between two ellipsoids, the rotating angle should be very small. Bursa-Wolf needs at least three points to compute, it's suitable for conversion between different ellipsoidal coordinates.

#### 2. Molodensky

A simplified mode of Bursa-Wolf, only space translation parameters, it is a low accuracy mode and just needs one point to compute: suitable for the transformation of WGS-84 to a national coordinate system.

#### 3. Polynomial Regression

Express the transfer relations of each space vector between two ellipsoids by a polynomial.

## 2.3.3 Plan

| ← 🔍 Datum         | Plan        | Height 🕨 |
|-------------------|-------------|----------|
| Model             |             | TGO >    |
| DN(m)             | 0.0         |          |
| DE(m)<br>None     | 0.0         |          |
| 2D Helmert        |             |          |
| TGO               |             | ~        |
| Planar Transform  | nation Grid |          |
| FreeSurvey        |             |          |
| Polynomial Fittin | ig          |          |

Include 2D Helmert, TGO, Planar Transformation Grid, FreeSurvey and Polynomial Fitting.

Figure 2-3-10 Plan Method

## 1. 2D Helmert

Includes translation, rotation, scale parameters between two plane coordinate systems, it just needs two points in any coordinate system to compute.

| ← I ◀ Datum | Plan           | Height 🕨     |
|-------------|----------------|--------------|
| Model       |                | 2D Helmert > |
| DN(m)       | 0.0            |              |
| DE(m)       | 0.0            |              |
| Rotation    | 000:00:00.0000 | 10           |
| Scale(K)    | 0.0            |              |
|             | Compute        |              |
|             |                |              |
|             | 💾 Save         |              |

Figure 2-3-11 Plan Configure

A plane coordinate system transfer method of *TGO* software, more *North Origin, East Origin* than 2D Helmert.

3. Planar Transformation Grid

Select existing grid file to transfer *WGS-84* to grid coordinate. The grid file (\*.*grd*) needs to be copied to the *GeoPath* folder in *ZHD*.

4. FreeSurvey

A transfer method of THALES company, more North Origin, East Origin than 2D Helmert.

5. Polynomial Fitting

Transfer the place by a polynomial model. In some projects, when the known points involved in calculating plane transformation and elevation fitting parameters are different points, use 2D *Helmert* and *Height Fitting* to individually calculate parameters.

The 2D Helmert is used in the calculation part of the plane, and the method is similar to the datum conversion model.

- When using four-parameters, the scale parameter is generally very close to 1, about 1.0000x or 0.9999x.

- When using three-parameters, the parameters generally need to be less than 120.

- When using seven-parameters, the parameters are required to be smaller, preferably less than 1000.

Include Mathematical Models, TGO, Geoid-Ellipsoid Separation Grid and FreeSurvey.

1. Mathematical Models

- Constant Vertical Offset: Translation needs one starting point at least.
- Planar Fitting: Needs three starting points at least.
- Quadratic Surface: Needs six starting points at least.
- Zonal: Needs three starting points at least.
- 2. *TGO*
- A height transfer model includes five parameters: H0 (constant adjustment), Kb (north slope),
- Kl (east slope), North Origin and East Origin.

3. Geoid-Ellipsoid Separation Grid

Select existing grid file to fit height. The grid file (\*.grd) needs to be copied to the GeoPath folder in ZHD path.

4. FreeSurvey

A transfer method includes five parameters: H0 (constant), Kb (north slope), Kl (east slope), B0 (origin latitude) and L0 (origin longitude).

#### Project

| ← I ◀ Pla | an Height Plane Gr 🕨       | $\leftarrow$ | Parameters Calcula | tion              | $\leftarrow$ | Height Fitting     |
|-----------|----------------------------|--------------|--------------------|-------------------|--------------|--------------------|
| Model     | Mathematical Models >      | Туре         |                    | Height Fitting >  | Result       |                    |
| Туре      | Constant Vertical Offset > | Pt Name      | Source B(*)/N(m)   | Source L(*)/ 🕨    | A            | 36.27265           |
| A         | 16.0424                    | ✓ B20515     | 2542671.2378       | 434514.6103       | Max VRms     | -0.000150 (B20515) |
|           | Compute                    | ✔ 820518     | 2542671.3728       | 434514.6103       |              |                    |
|           |                            | Height       | Constant           | Vertical Offset > |              | Fix Pos            |
|           | Save                       | (+) Add      | 🎦 Open 🔛 Si        | ave 😥 Comput<br>e | 🚫 Cano       | el 📿 Apply         |

Figure 2-3-12 Height Figure 2-3-13 Parameters

Figure 2-3-14 Result

The calculation of the individual height-fitting parameters includes *Constant Vertical Offset*, *Planar Fitting, Quadratic Surface*, and *Zonal*, which correspondingly require one, three, six and three starting points, at least, to be used. Enter the *Name*, *N*, *E*, the original *H* and the target *H* of the point involved in the height fitting parameters calculation, then click *Add*. After adding all points, click *Compute* to see the residual values, the maximum residual value is generally required to be less than 3 cm. If the value meets the requirements, click *Apply*. If not, click *Cancel*, remove the points with a big error and have a re-solution.

Set the height fitting mode:

- *Constant Vertical Offset* refers to the receiver measured height plus a fixed constant as the use of elevation: the constant can be negative.

- *Planar Fitting* refers to the height anomaly corresponding to multiple levelling points to produce an optimal fitting plane. When the plane is parallel to the horizontal plane, the planar fitting is equal to the constant vertical offset.

*Quadratic Surface* refers to the height anomaly corresponding to multiple levelling points to produce an optimal fitting paraboloid. *Quadratic Surface* is relatively high for the starting data, and if the fitting is too poor, it may cause a height correction value divergence in the work area.
 54

- Zonal: two known benchmarks to create a virtual mark, used to make the planar fitting.

- *Grid Fitting* needs to select the grid fitting file, it supports *Trimble (ggf), HI-Target (zgf), Geoid99 (bin)* formats, compatible with *egm-96* model. Grid fitting files are often large, the reading may take some time, please be patient. *Grid Fitting* is rarely used. If *Grid Fitting* and the other four kinds of elevation method are selected at the same time, *Grid Fitting* will be taken first, and then the hother fittings.

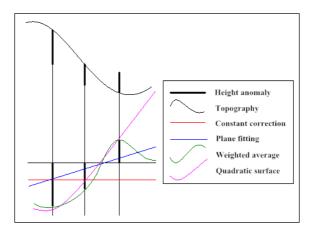

Figure 2-3-15 Height Fitting Plane Simulation

Notice: When importing parameters from the computer, the parameters can be edited into \* .txt, parameter formats are as follows:

| Four-parameters                               | Seven-parameters                              |
|-----------------------------------------------|-----------------------------------------------|
| // The first line is skipped and just written | // The first line is skipped and just written |
| DX:9847.12172733449                           | DX:511.755584317388                           |
| DY:-200265.017483647                          | DY:-674.430387295999                          |
| R:0.0162640727776042                          | DZ:-656.294939762613                          |
| m:0.000162436743812444                        | RX:-0.000126577363609681                      |
|                                               | RY:-1.44916763174951E-05                      |
|                                               | RZ:0.0261524898234588                         |
|                                               | m:0.000168070284370492                        |

Table 2-3-1 Built-in Network Parameter Settings

## 2.3.5 Plane Grid

Open the *Grid* needed and select the grid file. The grid file (\*.*grd*) needs to be copied to the *GeoPath* folder in *ZHD*.

| $\leftarrow   \blacktriangleleft$ Height | Plane Grid Option  | ← I ← Height   Plane Grid   Option |
|------------------------------------------|--------------------|------------------------------------|
| B Grid                                   |                    | B Grid                             |
| File                                     | $EGG97\_QGR.GRD >$ | File ETRS89_KRASOVSCHI42_2D.GRD >  |
| L Grid                                   |                    | L Grid                             |
| File                                     | None >             | EGG97_QGRJ.GRD                     |
| NE Grid                                  |                    | ETRS89_KRASOVSCHI42_2D.GRD         |
| NEZ Grid                                 |                    | ETRS89_KRASOVSCHI42_2DJ.GRD        |
| File                                     | Hungarian.GSF >    | ETRS89_Stereo30_2D.GRD             |
|                                          | Save               | ETRS89_Stereo30_2DJ.GRD            |

Figure 2-3-16 Plane Grid Figure 2-3-17 Grid-Grid File

## HI+TARGET

To apply the parameters computed by *HD-Power* to Hi-Survey Road, just input the parameters, select Simplified in *Helmert Formula* and the first in *2nd Eccentricity Formula*.

- *ncrypt*: To display the file encryption, the settings cannot be changed; if the *dam* parameter file is encrypted, you can see if the coordinate system date is expired.

- Plane Correction Grid: Bilinear Interpolation/Dual-quadratic Spline Interpolation. The default is dual-quadratic spline interpolation.

- *Plane Correction Grid*: It is hidden by default, and it can be seen only if the model in the *Plane* interface is either *Planar Transformation Grid*, or the *NE Grid* or *NEZ Grid* in *Plane Grid* interface is opened.

After modifying the values above, click *Save*, the software will modify the *dam* file under the current project, with the same name as the project; if the reference ellipsoid has been transformed, the coordinates will change.

| ← 🖣 Height 🕴 Plane Grid           | Option        | ← I ◀ Height   Pla       | ane Grid Option     |
|-----------------------------------|---------------|--------------------------|---------------------|
| Helmert Formula                   | Simplified >  | Helmert Formula          | Simplified )        |
| 2nd Eccentricity Formula e^2=1-(1 | -(1.0/f))^2 > | 2nd Eccentricity Formula | e^2=1-(1-(1.0/f))^2 |
| Projection with Height            | Default >     | Projection with Height   | Default             |
| Is encrypt                        | No            | Is encrypt               | No                  |
|                                   |               | Plane Correction Grid    | Dual-quadratic      |
|                                   |               |                          |                     |
|                                   |               |                          |                     |
| Save                              |               | <b>•</b>                 | Save                |

Figure 2-3-18 Option

Figure 2-3-19 Plane Correction Grid

## **2.4 Parameters Calculation**

This function is for computing the transfer relation between two coordinate systems, including Bursa-wolf Transformation, Modensky, Plane + Height Fitting, 2D Helmert Transformation, Height Fitting and One Touch.

| $\leftarrow$ | Parameters Calculat | ion               | $\leftarrow$ |       | Points Info                           | Save |
|--------------|---------------------|-------------------|--------------|-------|---------------------------------------|------|
| Туре         |                     | Height Fitting >  | <i>©</i> s   | ource | · · · · · · · · · · · · · · · · · · · | ¥ 🕅  |
| Pt Name      | Source B(°)/N(m)    | Source L(*)/ >    | Pt Na        | ame   | z                                     |      |
| ✓ B20515     | 2542671.2378        | 434514.6103       | N            | I     | 3669852.235                           |      |
| ✓ B20518     | 2542671.3728        | 434514.6103       | E            |       | 6525532.369                           |      |
|              |                     |                   |              |       |                                       |      |
|              |                     |                   | Z            |       | 8.5                                   |      |
|              |                     |                   | (            | О ВІ  | LH                                    |      |
| Height       | Constant            | /ertical Offset > | ΦL           | ocal  |                                       | *    |
| rieigilt     | Constant            | vertical offset / | N            |       | 81221.89                              | X    |
| + Add        | 🎦 Open 💾 Sa         | ve 😥 Comput<br>e  |              |       |                                       |      |

Figure 2-4-1 Parameters Calculation Figure 2-4-2 Add Point

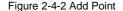

- Add: Add the source point and local point; the source point can be input from manual, real-time collecting, library and selecting on map (BLH by default), the local point can be input from manual and library. Single or average collection is used for parameter calculation and data storage is supported (save to the Coord Point & Raw Data). After input, click Save. If you need to manipulate the existing point information, long press it to edit or delete.

| $\leftarrow$              | Device                           | ок        |  |  |  |  |  |
|---------------------------|----------------------------------|-----------|--|--|--|--|--|
| 00-1                      | <sup>3</sup> 💮 <sup>Auto</sup> 🚺 |           |  |  |  |  |  |
| Status: Center            |                                  |           |  |  |  |  |  |
| N: 254                    | 2647.9074                        | σ: 2.7580 |  |  |  |  |  |
| E: 434542.3848            |                                  | σ: 2.7580 |  |  |  |  |  |
| Z: 20.4                   | 116                              | σ: 5.5159 |  |  |  |  |  |
| Target                    | H 2.0000                         | Pole(P)   |  |  |  |  |  |
| Av                        | Average                          |           |  |  |  |  |  |
| Save to the point library |                                  |           |  |  |  |  |  |
| Name                      | Z20                              | ×         |  |  |  |  |  |
| Code                      | guardrail                        | - 🔮 🙆     |  |  |  |  |  |
|                           |                                  |           |  |  |  |  |  |
|                           |                                  |           |  |  |  |  |  |

Figure 2-4-3 Save to the Point Library

- Open: Support for Point pairs (\*.txt), Carlson Loc File (\*.loc), User-defined (\*.txt).

- *Save*: Save the point pairs coordinate information, support for *Point pairs* (\*.*txt*) and *User-defined* (\*.*txt*). The angle format and exported file can be set in *User-defined* (\*.*txt*)

- *Compute*: Compute the transfer parameters from source point to local point, it will compute the parameters and *HRMS*, *VRMS* of each point (*HRMS*: the horizontal *RMS* of the current point; *VRMS*: the vertical *RMS* of the current point).

| ← Parameters Calculation          |        |                            |            |  |  |
|-----------------------------------|--------|----------------------------|------------|--|--|
| Туре                              |        | Plane + Height Fitting $>$ |            |  |  |
| Pt Name                           | ◀ Z(m) | HRMS                       | VRMS       |  |  |
| ✓ B20515                          | 0.000  | 0.0000                     | -0.0008    |  |  |
| ✓ B20518                          | 0.0000 | 0.0000                     | -0.0005    |  |  |
| ✓ B20520                          | 0.0000 | 0.0000                     | 0.0028     |  |  |
| ✓ B20524                          | 0.0000 | 0.0000                     | 0.0000     |  |  |
| ✓ B20522                          | 0.000  | 0.0000                     | 0.0000     |  |  |
| Height Constant Vertical Offset > |        |                            |            |  |  |
| (+) Add                           | C Oper | n 💾 Save                   | Compu<br>e |  |  |

Figure 2-4-4 HRMS and VRMS

- Apply: Apply to corresponding coordinate parameters, and the result will be updated to Coord

point library.

- Cancel: Cancel the parameters computing result and go back to calculation interface.

| $\leftarrow$ | Parameters Calcula | tion              | ←   Bursa | -Wolf Transformation |
|--------------|--------------------|-------------------|-----------|----------------------|
| Туре         | Plane +            | Height Fitting >  | Result    |                      |
| Pt Name      | Source B(°)/N(m)   | Source L(°)/E 🕨   | DX(m)     | 1245184.0            |
| ✓ B20515     | 2542671.2378       | 434514.6103       | DY(m)     | -6291456.0           |
| ✓ B20518     | 2542671.3728       | 434514.6103       | DZ(m)     | -1572864.0           |
| ✓ B20520     | 2542671.2379       | 434514.6103       | RX(")     |                      |
| ✓ B20524     | 2542671.2379       | 434514.6103       |           |                      |
| ✓ B20522     | 2542671.2378       | 434514.6103       | RY(*)     | Fix Po               |
| Height       | Constant           | Vertical Offset > | RZ(*)     | 32228.8759761088     |
|              | elete              | 🖉 Edit            | (×) Cance | Apply                |

Figure 2-4-5 Edit Point

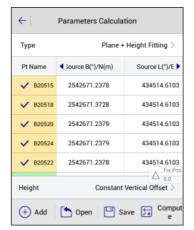

Figure 2-4-7 Plan + Height Fitting

Figure 2-4-6 Result

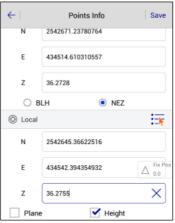

Figure 2-4-8 Add Point

The coordinate information input of point pairs by *Plane* + *Height Fitting* calculation can be set with specific types:

- Tick Plane: Use the plane coordinate NE of the point.

- Tick Height: Use the elevation coordinate Z of the point.

- Tick *Plane* & *Height*: Use the plane coordinate NE and elevation coordinate Z of the point, to compute plane and height fitting.

The colour description of point pairs in *Plane* + *Height Fitting*:

- Blue: Use plane coordinate information of point pairs only.

- Yellow: Use elevation coordinate information of point pairs only.

- Green: Use plane and elevation coordinate information of point pairs.

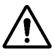

**Notice:** 1. From the *Project Settings* $\rightarrow$ *System* $\rightarrow$ *Coord Sys Management*, enter the *Edit* or *Define Project Attributes* coordinate parameter interface to do the parameter calculation, which is the calculation for parameters' conversion corresponding to current custom or edited coordinate system type (you can't change the parameter calculation type);

2. From the Project $\rightarrow$ Parameter calculation or Project $\rightarrow$ Coordinate system  $\rightarrow$ Parameter calculation or Project $\rightarrow$ Project Setting $\rightarrow$ System $\rightarrow$ Parameter calculation - to calculate the current project coordinate conversion parameters. The parameters' calculation type can be selected independently, and the default is the Plane + Height Fitting. Height-fitting type is the current selected type for parameter fitting by default.

# **2.5 Point Library**

All coordinate point, stake point, control point data will be saved here, including *Name*, *N*, *E*, *Z*, and *Description*. The list can be viewed by left and right slipping. You can search and add points, or change the display settings. Long press to enter select mode, tick  $\leq$  to select all/ cancel all; the selected points can be deleted or edited, you can delete many points, but only edit one point.

|         | oord Stake<br>oint Point | Control<br>Point | ←   _ Co | ord Point Stake Point | Control Point | ←   Coo | ord Point Stake Poin | Control Point |  |
|---------|--------------------------|------------------|----------|-----------------------|---------------|---------|----------------------|---------------|--|
| Name    | N                        | E 🕨              | AN 800 C | N                     | E 🕨           | Name    | Ν                    | E             |  |
| pt1     | 2542645.6935             | 434540.6433      | st1      | 2542671.2378          | 434514.6103   | B032009 | 20026052.5397        | 19367605.5514 |  |
| pt2     | 2542645.6977             | 434540.6444      | st2      | 2542671.2259          | 434514.5891   | B91314  | 91314.3806           | 81924.3682    |  |
| pt3     | 2542645.7007             | 434540.6452      |          |                       |               |         |                      |               |  |
| B031609 | 2542854.3071             | 435160.2970      |          |                       |               |         |                      |               |  |
| B031614 | 2542854.3071             | 435160.2970      |          |                       | (A)           |         |                      | Set           |  |
| B31615  | 2542644.1476             | 434541.3913      |          | (©) Set               |               |         |                      | Batch         |  |
| B031918 | 2542854.3071             | 435160.2970      | t Batch  |                       |               |         |                      | <u> </u>      |  |
| B032009 | 2542854 3071             | 435160 2970      |          |                       | H New         |         |                      | H New         |  |
| Q s     | Search                   | 🙆 Set            | (+) Add  | Den Q S               | earch 📰 More  | (+) Add | 🎦 Open 📿 S           | arch More     |  |

Figure 2-5-1 Coord Point Figure 2-5-2 Stake Point Figure 2-5-3 Control Point

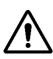

### Notice:

1. In the *Coord Point* and *Raw Data*, the coordinate point list is a positive sequence display, the latest collection points shown in the last.

2. *Coord Point* - only for viewing, showing and editing the description, it does not allow *add* or *delete*.

- Search: Search the corresponding point by name and description.

- *Set*: Set the *NEZ* display order of the coordinate points, the decimal number of the coordinates, and the number of coordinate points.

| ←             | Display Settings |          |
|---------------|------------------|----------|
| Display Order |                  | NEZ >    |
| HRMS Tolerand | ce               | 0.0000 > |
| VRMS Tolerand | ce               | 0.0000 > |
| Load More Poi | nts 100          |          |
|               |                  |          |
|               |                  |          |
|               |                  |          |
| 🗙 Can         | cel              | 🕗 ок     |

Figure 2-5-4 Display Settings

- *New*: Create the new stakeout document at the same project. Click *Stake Point*, the current list will be cleared, at the same time, the file system will be in a fixed file directory (*map* folder under project) new a blank *Stake Point* as the current staking points file.

- *Open*: Open other stakeout documents at the same project; if you need to open the A project stakeout point, you must first copy the \**.td2* and \**.tdb* file of A to the same project directory.

- Batch: Support to add numerous stake and control points from the point library.

- Add: Add coord point information, including name, coordinate and description; the coordinate

can be from real-time collection  $\circledast$ , select point  $\overline{i}$  and select on map  $\mathbb{N}$ .

- *Edit*: Only edits description of coord points. All data of stake point and control point can be edited.

#### ←| €I Edit Control Point Edit Coord Point €I Edit Stake Point 🚸 🗐 🔞 🚸 🗐 🐼 From Name From BD92009 N Name stl Name в 22:59:00.72534N 2542671.2378 F Ν 113:22:03.52939E 434514.6103 z E J н 33.2368 × ිට Code set\_base z 36.2728 guardrail Code Code ~ v BLH 0.0000 Туре O NEZ 🕗 ок 🗴 Cancel 🗙 Cancel 🕗 ок Cancel 🕢 ок

Figure 2-5-5 Coord Point Figu

Figure 2-5-6 Stake Point

Figure 2-5-7 Control Point

Project

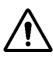

**HI** TARGET

Notice:

1.*Point Library* of *Edit* operation does not allow editing the name and coordinates, it can only edit *description*.

2. Edit operation can only choose one edit at a time.

- Delete: Delete the selected stake point and control point; points can be deleted en asse, or tick

✓ in front of a name to select all to delete. *Point Library* cannot be deleted. If you need to delete the coordinates, go to *Raw Data* interface for deletion.

| 2542671.2378 | 101531 (2100                 |                                                      |                                                              |                                                                                                    |
|--------------|------------------------------|------------------------------------------------------|--------------------------------------------------------------|----------------------------------------------------------------------------------------------------|
|              | 434514.6103                  | st1                                                  | 2542671.2378                                                 | 434514.61                                                                                                    |
| 2542671.2259 | 434514.5891                  | st2                                                  | 2542671.2259                                                 | 434514.58                                                                                                    |
| 2542671.2378 | 434514.6103                  | st3                                                  | 2542671.2378                                                 | 434514.61                                                                                                    |
| 2542671.2378 | 434514.6103                  | st4                                                  | 2542671.2378                                                 | 434514.61                                                                                                    |
| 2542671.2378 | 434514.6103                  | st5                                                  | 2542671.2378                                                 | 434514.61                                                                                                    |
|              |                              |                                                      |                                                              |                                                                                                    |
|              | 2542671.2378<br>2542671.2378 | 2542671.2378 434514.6103<br>2542671.2378 434514.6103 | 2542671.2378 434514.6103 st3<br>2542671.2378 434514.6103 st4 | 2542571.2378         434514.6103         #3         2542671.2378           2542571.2378         434514.6103         #4         2542671.2378 |

Figure 2-5-8 Delete

Figure 2-5-9 Delete All

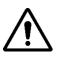

Notice:

1. The *Stake Point* and control point support *full / full cancel*. The *Point Library* does not support this operation.

2. Long press to enter the selection mode, click to select multiple points, check the

✓ button to select the *all / cancel all* operation; you can delete one or more selected points, but each time only one point to edit.

# 2.6 Raw Data

Raw Data is to record BLH, Target H RMSE and description under WGS-84 ellipsoid collection,

it can be transferred to get plane coordinates by using the coordinate transfer system.

| $\leftarrow$ | Raw Data        |                          | $\leftarrow$ | Raw Data        |                 |
|--------------|-----------------|--------------------------|--------------|-----------------|-----------------|
| Name         | В               | L 🕨                      | 🗹 Name       | В               | L               |
| B032009      | 22:58:53.86065N | 113:21:41.85071E         | B032009      | 22:58:53.86065N | 113:21:41.85071 |
| Z20          | 22:58:53.94000N | 113:21:41.85000E         | Z20          | 22:58:53.94000N | 113:21:41.85000 |
|              |                 | Set                      |              |                 |                 |
| File Name: G | PS.raw          | 📩 ss Pro                 | File Name: G | PS.raw          |                 |
| + New        | 🏱 Open 📿 S      | Search Transmission More |              | Delete          | 🖉 Edit          |

Figure 2-6-1 Raw Data

Figure 2-6-2 Select Raw Data

- New: Create a raw data file (\*.raw).

- Open: Open an existing raw data file.

- Search: Search the coordinate point by name or description.

- *Edit*: Edit the raw data point name, code, station, target height, height type and antenna type; it supports batch edit; the corresponding coordinate point name will be changed after editing raw data.

View other information of point, including solution type, coordinate information, number of average, difference ages, PDOP, satellite, the recording time, station coordinates, the vertical Angle, azimuth of tilt vector and points calibration information, etc.

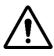

**Notice**: 1. *Raw Data* list shows the ground point of the earth coordinates *B*, *L*, *H* (consider *Framework Calibration*, the *Antenna* high), slide to right to view the original data list.

2. All the geodetic coordinates shown in measurement interfaces are geodetic coordinates of ground points.

| ←           | Edit RawData                | ← Batch Edit RawData                         |
|-------------|-----------------------------|----------------------------------------------|
| Information |                             | •Note: Check to box to enable the setting.   |
| Name        | B080209_4 ×                 | Code orbit 💌                                 |
| Code        | set_base 🔻 🔮 🙆              | Station 0.0000                               |
| Station     | 0.0000                      | Target H 2.0000                              |
| Target H    | 2.0000                      | O     Pole(P)      Vertical(V)      Slant(S) |
| Pole(I      | P) O Vertical(V) O Slant(S) | Antenna [iRTK5] GNSS Antenna >               |
| Antenna     | [iRTK5] GNSS Antenna        |                                              |
| (×) c       | Cancel OK                   | Cancel 🕢 OK                                  |

Figure 2-6-3 Edit RawData

Figure 2-6-4 Batch

#### Notice:

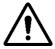

Turn on Surveying Configure → Data → Allow Same PtName function, raw data supports the same name point collection. If you close it, the name of the reentry will be prompted to repeat that Duplicate name: please enter it again.
 In the Edit RawData→Other Info can check Framework Calibration information. If the project does not open using the Framework Calibration, the Framework Calibration value is 0.

- Upload: Upload raw data to the private cloud.

- Set: Set the loading sequence and display.

- *Process*: Apply the current parameters to point library and get the result. Tick *Use coordinate system* of current project, the project coord system is used by default, do not tick *Use coordinate system* of current project if you need to update the coordinate system, just go to *Coord Sys Management* to set it.

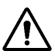

#### Notice:

Data after the handle will update the coordinate point library by default, the measurement interface will display the new point coordinates after opening the new coordinates system.

#### Project

#### **HI** TARGET

| $\leftarrow$ | Raw Data        |                                          | ← Process                                                            |
|--------------|-----------------|------------------------------------------|----------------------------------------------------------------------|
| Name         | В               | L 🕨                                      | Projection List BJ54 >                                               |
| B032009      | 22:58:53.86065N | 113:21:41.85071E                         | Use coordinate system of current project                             |
| Z20          | 22:58:53.94000N | 113:21:41.85000E                         |                                                                      |
| File Name: G | PS.raw          | <ul><li>is Set</li><li>is bees</li></ul> | •Note: The result will be applied to points lib after<br>processing. |
| H New        | 🎦 Open 📿 S      | earch More                               | Frocess Export                                                       |

Figure 2-6-5 Raw Data

#### Figure 2-6-6 Process

| ← Raw Data                            | ←   Set Custon                                                                                                    | n Format OK     |  |
|---------------------------------------|----------------------------------------------------------------------------------------------------|-----------------|--|
| Exchange Types   Export               | Template                                                                                                    | None >          |  |
| Directory /storage/sdcard0/ZHD/Out    | Export Content                                                                                                    |                 |  |
|                                       | id,Name,N,E,Z,B,L,H,Slope N,Slope E,Slope Z,Slope<br>B,Slope L,Slope H,AntH,oN,oE,HRMS,oZ,Target H,AntH<br>Pos,Antenna Type,Ave Times,Status,StartLocal |                 |  |
| txt_022413 zdytxt_030<br>.txt 715.txt | Supported Fields                                                                                                    | Selected Fields |  |
|                                       | id                                                                                                    | id              |  |
|                                       | Name                                                                                                    | Name            |  |
| zhdtxt_0921                           | N                                                                                                    | N               |  |
| User-defined(*.txt)                   | E                                                                                                    | E               |  |
| ⊘ ок                                  | Delete                                                                                                    | Up 🔻 Down       |  |

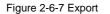

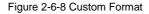

Processed data can be exported and export content can be selected in the optional field of the custom format setting. If there is the same file name, then it will prompt "the same file name already exists', you can check to *Cover* the original data or enter a new file name, then click *OK* to export.

Optional fields include: *id*, *Name*, *N*, *E*, *Z*, *B*, *L*, *H*, *Tilt N*, *Tilt E*, *Tilt Z*, *Tilt B*, *Tilt L*, *Tilt H*, 68

Antenna H, σN, σE, Plane HRMS, σZ, Target H, Ave Times, Status, StartLocal time, EndLocal time, StartUTC time, EndUTC time, Desc, Latency, Sats, Shared Sats, PDOP, Elevation(°), VRS Name, Base B, Base L, Base H, Station, Tilt Angel, Tilt Azi, Tilt X, Tilt Y, TiltX Azi, Local B, Local L, Local H, Baseline Length, Azimuth, Offset, Audios, Images and Null.

# 2.7 Mapping Data

*Mapping Data* can show all mapping survey points and supports *New, Open, search*, and long pressing to delete and edit.

| ←                       | Mapping Da   | ta          |   | ←   Co | oord Point Stake Poi | nt Control Point |
|-------------------------|--------------|-------------|---|--------|----------------------|------------------|
| Name                    | N            | E           | ۲ | Name   | N                    | E                |
| mp1                     | 2542853.6122 | 435160.2354 |   | mp1    | 2542853.6122         | 435160.2354      |
| mp2                     | 2542853.6080 | 435160.2366 |   | mp2    | 2542853.6080         | 435160.2366      |
| mp3                     | 2542853.6037 | 435160.2366 |   | mp3    | 2542853.6037         | 435160.2366      |
| File Name               | c 0921.mcp   |             |   | 文件名:   | 0921.mcp             |                  |
| 🕂 New 🖻 Open 🛛 Q Search |              |             |   | Delete | 🖉 Edit               |                  |

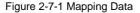

Figure 2-7-2 Edit Mapping Data

# 2.8 Data Transfer

Export or import Raw Data, Stake Point, Control Point and Mapping Data of the current project,

for convenient searching and using. If there is a file with the same name as the exporting one, it

will show A file with the same name already exists, tick Cover to export it - this does not delete the old one.

| ← Raw Data                                | Stake Point | Control<br>Point |  |  |
|-------------------------------------------|-------------|------------------|--|--|
| Exchange Types                            | Export      | Import           |  |  |
| Directory /storage/sdcard0/ZHD/Out        |             |                  |  |  |
| A file with the same name already exists. |             |                  |  |  |
| txt_022413                                | ×           | Cover            |  |  |
| User-defined(*.txt)                       |             |                  |  |  |
| ⊘ ок                                      |             |                  |  |  |

Figure 2-8-1 Export

Raw data export format includes:

User-defined(\*.txt), User-defined(\*.csv), dxf File(\*.dxf), shp File(\*.shp), Excel File(\*.csv), South cass7.0(\*.dat), Scsg2000(\*.dat), PREGEO(\*.dat), asc File(\*.asc), kml(\*.kml), NETCAD (\*.NCN).

#### **Hi-Survey Road User Manual**

| ←   Raw Data   Stake Point   Control ► | ← Raw Data Stake Point Contro      |
|----------------------------------------|------------------------------------|
| Exchange Types   Export  Import        | Exchange Types   Export  Import    |
| Directory /storage/sdcard0/ZHD/Out     | Directory /storage/sdcard0/ZHD/Out |
|                                        |                                    |
| User-defined(*.csv)                    | South CASS7.0(*.dat)               |
| DXF File(*.dxf)                        | Scsg2000(*.dat)                    |
| Shapefile(*.shp)                       | PREGEO(*.dat)                      |
| Excel File(*.csv)                      | ASC File(*.asc)                    |
| South CASS7.0(*.dat)                   | KML File(*.kml)                    |
|                                        | NETCAD(*.NCN)                      |

#### Figure 2-8-2 Format-CSV Figure 2-8-3 Format List

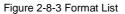

Coordinate point, stake point and control point are saved as Survey.td2, Stake.td2, Control.td2 in the Map folder.

Raw data supports importing from Hi-RTK, which realises the data compatibility between Hi-RTK and Hi-Survey Road. The raw data, stake point and control point support user-defined importing.

The import and export operation of custom format file method is:

| ← Raw Data Stake Point Point       | ←   Set Custo       | m Format OK       |
|------------------------------------|---------------------|-------------------|
| Exchange Types O Export   Import   | Template            | None >            |
| Directory /storage/sdcard0/ZHD/Out | Import Content      |                   |
|                                    | Name,N,E,Z,Desc,Sta | tion,Is Staked    |
| **                                 | Supported Fields    | Selected Fields 😜 |
|                                    | Name                | Name              |
|                                    | N                   | N                 |
|                                    | E                   | E                 |
| Hi-RTK Store Point Lib(*.stl)      | z                   | z                 |
| ⊘ ок                               | Delete              | Up 🔻 Down         |

Figure 2-8-4 Import

Figure 2-8-5 Fields

1. In the *Supported Fields* list, select the fields that need to be exported. The *Selected Fields* are automatically filled in the *Selected Fields* list click the button  $\mathbb{E}$  to select the full or full cancellation fields. The *Export Contents* will show the heads of the parts in proper order;

2. Select one item of *Selected Field*, clicking *Delete* will not export the field. If you move *Up* or *Down* to adjust the export order, the *Export Contents* field order will change all together;

3. Click the *Set* button to set the *Angle* format, *Precision, Splitter* and whether to include the *Format Header* and *Template Management*, etc;

| $\leftarrow \mid Set$             | Custom For     | mat OK     |  |  |
|-----------------------------------|----------------|------------|--|--|
| Import Conte                      | Import Content |            |  |  |
| Name,N,E,Z,Desc,Station,Is Staked |                |            |  |  |
| Set                               |                |            |  |  |
| Angle                             |                | DD:MM:SS > |  |  |
| Splitter                          | ļ              | ▼          |  |  |
| Format Hea                        | der            |            |  |  |
| Template M                        | anager         | >          |  |  |

Figure 2-8-6 Custom Format

4. After setting, click *OK* to import or export the file; when the software is reintroduced into the staking point interface, the import format will default to be the data format of the last import, as long as the user does not do data cleaning or uninstall the software.

5. Project tilt measurement, *Data Transfer* $\rightarrow$ *Raw Data* custom export, supports the export of non-tilt correction of the plane coordinates.

6. If the item PPK function is ticked, when the mobile station is set, the PPK correction prompt

box will pop up when the original data is exported in *Raw Data* $\rightarrow$ *Data Processing or Data Exchange*. Click *Yes* to enter the *PPK* correction file selection box, then select the file to correct the processing or exported point.

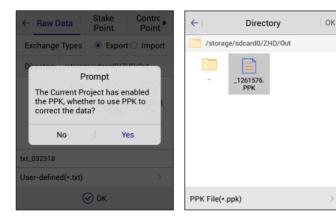

Figure 2-8-7 Prompt PPK

Figure 2-8-8 Select PPK File

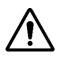

#### Notice:

1. All the import and export methods involved in the file custom format are the same with this step.

2. The file import data needs to do the number and coordinate range detection (including *parameter Calculation* Loading, *Data Exchange - Stake Point / Control Point import, Stake Line*—*Stake Line Library loading, Road Stake/Cross-section Collection*—*Road Design File the choice of loading, Road Design*  $\rightarrow$ *Plane-Section Design Line* intersection, line element, coordinate method of loading. If the test data is not within the range of the value, or the E coordinate band number does not match, the *Input import error* prompt box is displayed.

# 2.9 Email

As an Android email client, the user can send project files by email to realize for remote uploading of data.

| $\leftarrow$ | Email          | Send     |
|--------------|----------------|----------|
| abc@163.c    | om             |          |
| data         |                | Ø        |
| GPS.raw      |                | ×        |
| test data    |                |          |
|              | From Hi-Survey | Feedback |
|              |                |          |

Figure 2-9-1 Email- From Hi-Survey

Tick From Hi-Survey to let Hi-Target send mail as the sender.

Otherwise , users can switch to the mail type and enter the address, it supports most email

systems.

| $\leftarrow$                                                                                                    | Email                                                         | Send                          |
|----------------------------------------------------------------------------------------------------|---------------------------------------------------------------|-------------------------------|
| Address From:                                                                                                    | @ <b>n</b>                                                    | etease.co*                    |
| <ul> <li>Note: Email addres<br/>IMAP service, or reci-<br/>liftum on the SMTP<br/>authorization code, p<br/>code instead of the p</li> <li>Password :</li> </ul> | pient would not g<br>service and the en<br>please input the a | et email.<br>nail box has the |
| abc@163.com                                                                                                    |                                                               |                               |
| data                                                                                                    |                                                               | Ø                             |
| GPS.raw                                                                                                    |                                                               | ×                             |

Figure 2-9-2 Email-Enter Address

Tick Feedback to give the feedback to Hi-Target - the default address is Hi-Target enterprise

mail.

| $\leftarrow$ | Email          | Send     |
|--------------|----------------|----------|
| data         |                | Ø        |
| 📄 ZHD.dam    |                | <i></i>  |
| test data    |                |          |
|              | From Hi-Survey | Feedback |
|              |                |          |

Figure 2-9-3 Feedback

File browser operation method (all operations involved in the file browsing options are applicable to this method in this software):

1. Press and hold an item; when the bottom right corner of the current item Z appears, put all

items into selection mode, press the BACK button to exit the selection mode;

2. In the selection mode, you can select or deselect, or select multiple options;

3. In non-selection mode, click – on each page, to return to the upper directory, until you reach

the root directory of *sdcard*;

4. Click *OK* to complete the file selection;

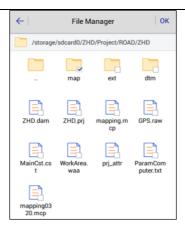

Figure 2-9-4 File Manager

File transfer network status test; enter the file transfer interface initially, without displaying the network status test button. When clicking *Send* and the message fails to send, it will show the *Test Network* button; click it to *Test Network* status, and display the test results.

| $\leftarrow$ | Email                       | Send     |
|--------------|-----------------------------|----------|
| zhd-rtk@h    | ni-target.com.cn            |          |
| data         |                             | ଜ        |
| test data    |                             |          |
| The          | network of device is disabl | led      |
|              | From Hi-Survey              | Feedback |
|              |                             |          |
|              |                             |          |
|              |                             |          |

Figure 2-9-5 Check the Network

*Code List* is to replace the long description with a short code. The user can enter *Code List* from the main interface, to *Add, Search, Edit* and *Delete* the code, and the code is synchronised with the *property\_txt* or *property\_zh.txt*.

| ←            | Code List      |
|--------------|----------------|
| Code         | Desc           |
| fh           |                |
| Stake Points |                |
| guardrail    |                |
| orbit        |                |
|              |                |
|              |                |
|              |                |
|              |                |
| Q            | Search (+) Add |

Figure 2-10-1 Code List

- *Add*: Users click *Add* to switch to the add page, user input code and descriptions; click *OK* to store the code, the software will update the *Code List*.

| $\leftarrow \mid$ | Add     |      |
|-------------------|---------|------|
| Code              | 222     |      |
| Desc              | barrier | ×    |
|                   |         |      |
|                   |         |      |
|                   |         |      |
|                   |         |      |
|                   |         |      |
| 🗙 Ca              | ncel    | 🕑 ок |

Figure 2-10-2 Add Code

- Search: Users can click Search to switch to the search page, or the user input code; click OK, and the software will retrieve a match, switch to Code List showing the matched code. If no results appear, the search page is stopped.

| ←      | Search |      | ←    | Cod    | e List  |        |
|--------|--------|------|------|--------|---------|--------|
| Code   | zzz    | ×    | Code |        | C       | Desc 🕨 |
| Desc   |        |      | ZZZ  |        | ba      | arrier |
|        |        |      |      |        |         |        |
|        |        |      |      | Find   | 1 data! |        |
|        |        |      |      |        |         |        |
|        |        |      |      |        |         |        |
|        |        |      |      |        |         |        |
|        |        |      |      |        |         |        |
| 🗙 Canc | el     | 🕢 ок | Q    | Search |         | + Add  |

Figure 2-10-3 Search Figure 2-10-4 Search Result

- Edit: Long press the specific code, click Edit to switch to the edit page, click OK to store the code; the software will switch to Code List to update the list (NB no support for batch editing).

- Delete: Long press the specific code, click Delete to delete the selected code ( batch editing supported).

| $\leftarrow$ | Code List     | $\leftarrow$ |         | Edit |      |   | ←        | c            | ode Lis | t          |   |
|--------------|---------------|--------------|---------|------|------|---|----------|--------------|---------|------------|---|
| Code         | Desc          | Code         | guardri | ail  |      |   | Code     |              |         | Desc       | • |
| fh           |               |              |         |      |      |   | ħ        |              |         |            |   |
| Stake Points |               | Desc         |         |      |      | s |          |              | Delete  |            |   |
| guardrail    |               |              |         |      |      |   | gu Are y | ou sure you  | want to | delete the |   |
| orbit        |               |              |         |      |      |   | selec    | ted 5 items? |         |            |   |
| 222          | barrier       |              |         |      |      |   | 222      | Cancel       |         | ОК         |   |
|              |               |              |         |      |      |   | nh       |              |         |            |   |
|              |               |              |         |      |      |   |          |              |         |            |   |
|              |               |              |         |      |      |   |          |              |         |            |   |
| 1            | Delete 🖉 Edit | 🚫 Ca         | ncel    |      | 🕢 ок |   |          | Delete       |         | 🖉 Edit     |   |

Figure 2-10-5 Select Code

Figure 2-10-6 Edit Code Figure 2-10-7 Delete Code

# 2.11 Software Settings

**HI** TARGET

| ← Software Settings            | ← Software Settings            |
|--------------------------------|--------------------------------|
| Auto Connect Device            | Keep Screen Light On           |
| Check Correction Transmitting  | Soft Input                     |
| Check Base Position            | Floating Window                |
| Keep Screen Light On           | Time Zone (UTC+08:00)Beijing > |
| Soft Input                     | Theme GridView >               |
| Floating Window                | Screen Orientation Portrait >  |
| Time Zone (UTC+08:00)Beijing > | Module Restore                 |
| Theme GridView >               | User Guide                     |

Figure 2-11-1 Software Settings (1) Figure 2-11-2 Software Settings (2)

- *Auto Connect Device*: Once opened, it will auto prompt whether to connect to last device automatically when in the connecting, station setting and survey interface.

- *Check Correction Transmitting*: Once opened, it will check difference sending status in Base model and check difference receiving status in Rover model, and will show it in a floating window. <sup>SS</sup>: close check correction transmitting; <sup>SS</sup>: send no difference message; <sup>SS</sup>: sending difference message. When in the handle difference mode, there is difference detection function, so there is no Check Correction Transmitting option.

- Check Network Status: Once opened, it can detect the network status of the host, or support iRTK5 series host. In the built-in network mode, open the software Settings → Check Network Status switch and open the floating window to view the current network signal strength directly.
- Check Base Position: Once opened, when rover is first getting the difference, if the Base

position is different from before, it will prompt whether to calculate a point. During operation,

if a base station change is detected, it will prompt the user base station location to change, and the user can judge the problem according to the actual situation.

- *Keep Screen Light On*: The shutdown status indicates that the power-saving mode is selected and the screen is not in light status.

- Soft Input: You can use soft input (screen input method) if opened; if closed, only via the keyboard.

- *Floating Window*: The floating window is set to display in the non-survey interface. The fixed position of floating window in the survey interface shows no shrinkage; when in non-survey interface, you can hold the floating window and drag it to any position in the screen, after 5 seconds, it automatically shrinks

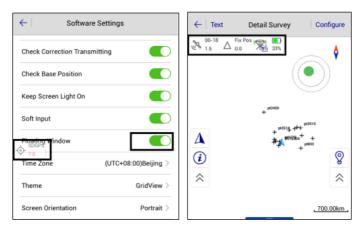

Figure 2-11-3 Floating Window

2-11-4 Floating Window Display

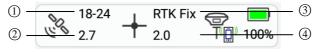

Figure 2-11-5 Floating Window

(1) Public satellites & Visible satellites (2) PDOP

80 ③ Solution state ④ Differential age

- *Public satellites*: There is no public satellite in Base station, only when rover station receives the difference data. Public satellites refer to the calculated used satellites, when the base and rover station participate in whole cycles and search at the same time, generally it needs more than 5 to work properly.

- Visible satellites: The number of satellites received by the receiver, and 5 at least in RTK works.

- *PDOP*: The spatial geometrical intensity factor of satellite distribution; the better the satellite distribution, the smaller the *PDOP* value; generally, less than 3 is the ideal state.

- Solution state: mainly includes the following modes (except for the fixed coordinates, the precision ranges from high to low): the known points refer to the fixed (base station)  $\triangle \rightarrow Fix$ Pos  $+ \rightarrow RTK Fix + \rightarrow Float \oplus \rightarrow DGPS \oplus \rightarrow SDGPS \oplus Auto \odot \rightarrow None$  (no GNSS Data). - Differential Age: Refers to the time when a rover station receives a base station signal for solution.

Description of working mode mark of the Floating Window:

**P** Rover Station (close *Check Correction Transmitting*)

Rover Station (send no difference)

Base Station (close check correction transmitting) Rease Station (send no difference)

Rease Station (sending difference) 🛽 Built-in GPS 🛛 🚏 Demo Mode

Description of Floating Window data link:

No data link With data link Built-in network

■ External network (3G) <sup>(1)</sup> Built-in radio <sup>(20)</sup> External radio

Handle difference (sending difference)

Handle difference (no difference)

<sup>(D)</sup>Handle difference (non-normal difference) <sup>(C)</sup> WIFI data link

When the data link is handle difference,  $\operatorname{click}^{(1)}$  on the floating window to enter the *Data* Collector Internet Status interface and check the network status. Click Connect server to achieve the handle difference forwarding; if the user has connected to the receiver for the rover station difference, click Disconnect server to stop forwarding difference.

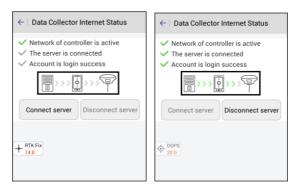

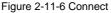

Figure 2-11-7 Disconnect

- Time Zone: Select work time zone, correct the UTC time input by GNSS receiver to the local time in the user's area.

#### Notice:

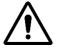

For the iRTK5 host, after the time zone is selected, the handle is connected to the receiver, and the software pops up the waiting box to set the receiver time zone. The handle sets the time zone of the receiver each time the device is connected. After the software has set the time zone, the host needs to be restarted, which can be verified by static file creation time.

- Theme: Three themes, including List, Style Box and Simple.

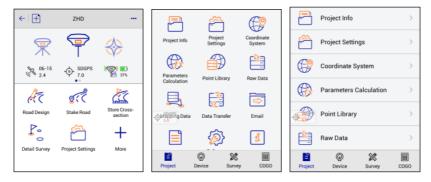

Figure 2-11-8 Simple

Figure 2-11-9 Gridview

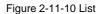

- Screen Orientation: Can be either landscape or portrait. (the function applies to QpadX5).

- *Module Restore*: Long press to delete module, press return key to exit delete mode, software settings module cannot be deleted. After deletion, module recovery can restore the deleted module to its original location.

- *User Guide*: The user guide can be viewed through a third-party PDF reader. When viewing the user guide, you need to have a PDF document in the ZHD directory, or the handle on the Internet, and a PDF reader installed.

### 2.11.1 Location Information

Click position icon on the floating window to quickly view the location details.

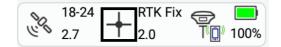

Figure 2-11-11 Floating Window - Location Information

Local time, and so on.

Display the location information of the current point, including NEZ, Velocity, solution state,

| RTK                 | Fix       | Latency                    | 2.0       | RTK                   | Fix      | Latency  | 2.0       |
|---------------------|-----------|----------------------------|-----------|-----------------------|----------|----------|-----------|
| N 254               | 2644.4950 | )                          |           | Base Coord            | 1        |          |           |
| E 434               | 541.6406  |                            |           | В                     | 22:58:53 | .83249N  |           |
| Z 47.5              | 5788      |                            |           | L                     | 113:21:4 | 1.82468E |           |
| HRMS                | 0.0100    |                            | + BTK Fix | н                     | 49.6789  |          | + BTK Fix |
| VRMS                | 0.0150    | 90250                      |           | Baseline<br>Length    | 2.0951   |          |           |
| Velocity            | 0.00360   |                            |           | Base 2D<br>Distance   | 0.0123   |          |           |
| Local time<br>Reset |           | 23 18:30:34.<br>Clear Ephe |           | Horizontal<br>Azimuth | 70:32:45 | .92410   |           |
| Enable I<br>Conne   |           | Disable In<br>Connec       |           |                       |          |          |           |
| Location            | n Info    | Base St                    | ation     | Location              | n Info   | Base S   | tation    |

Figure 2-11-12 Location Info Figure 2-11-13 Base Station

- *Reset RTK*: Rover station will calculate the received difference from base station again, usually under the condition of poor satellite status, you can calculate it many times, save the coordinates, to rule out an incorrect solution with multipath interference.

- *Enable internet connection*: Check whether the network is disconnected; after connecting, it is convenient to direct reconnect.

- Disable internet connection: Disconnect the network after connecting.

- *Clear Ephemeris*: When the rover station is out of lock, floating and unable to achieve the fixed location, and cannot find Beidou or GLONASS, then click the Clear the ephemeris button. Reset the main board after clearing.

- Base Station Information: Display base station coordinates, distance, horizontal distance and azimuth

## 2.11.2 Satellite Information

Click satellite icon on the floating window to quickly view the satellite details.

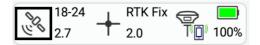

Figure 2-11-14 Floating Window-Satellite Information

1. SATView

View the projected location of the satellite, the national flags represent their satellites, and the corresponding number below each satellite is the number of the locked satellites.

- GPS: The Prn range is 1-33

- GLONASS: The Prn range is 65-96

- SBAS: The Prn range is 120-151(EGNOS: Prm values: 120,124,126; SDCM: Prm values:

125,140,141; GAGAN: Prm values: 127,128; MSAS: Prm values: 129,137; WAAS: Prm values:

133,135,138)

- BDS: The Prn range is 161-195

- GALILEO: The Prn range is E1-E52

- QZSS: The Prn range is J191-J195

View and set GNSS satellite elevation mask, click Set to set the elevation mask.

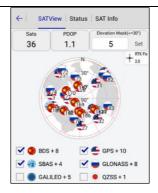

Figure 2-11-15 SATView

Set the colour according to the L1 carrier signal-to-noise ratio of satellite, colour: red <= 31, 31

< orange <=41, green >41.

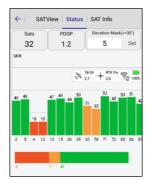

Figure 2-11-16 Status

#### 2. Satellite Signal-To-Noise Ratio Map

*PRN* is satellite number, *Azi* is the azimuth of satellite, *Ele* is the elevation mask, *L1* is the signal-to-noise ratio of L1 band, *L2* is the signal-to-noise ratio of L2 band, and *Type* is the satellite type.

### **Hi-Survey Road User Manual**

| $\leftarrow$ | SATVie | w Stat | us SA | T Info      |                |
|--------------|--------|--------|-------|-------------|----------------|
| Sat          | s      | PDOP   | Ele   | vation Mask | :(<=30*)       |
| 32           | 2      | 1.2    |       | 5           | Set            |
| PRN          | Azi    | Ele    | LI    | L2          | Туре           |
| 2            | 46     | 58     | 45    | 34          | GPS<br>RTK Fix |
| 5            | 339    | 56     | 51    | 46          | T 1.0<br>GPS   |
| 6            | 94     | 28     | 33    | 39          | GPS            |
| 12           | 229    | 16     | 46    | 43          | GPS            |
| 13           | 172    | 54     | 47    | 34          | GPS            |
| 15           | 207    | 28     | 46    | 44          | GPS            |
| 19           | 151    | 14     | 33    | 16          | GPS            |

Figure 2-11-17 SAT Info

# 2.12 About

Here are the related instructions for the software version and upgrade.

Open the application in the networked state, and when a new version of the software is detected, the system will display the popup, according to the configuration information on the server. If the current link is a non-WIFI data link, the user will be prompted whether to download.

Project

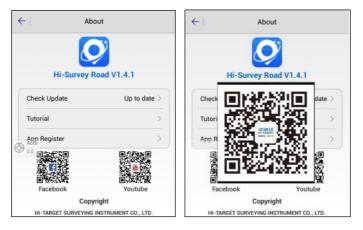

Figure 2-12-1 Update

Figure 2-12-2 QR Code

The interface added the QR code of Hi-Target Facebook and Youtube, which can be accessed

by scanning.

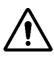

#### Notice:

The information above is virtual information, the factual operations are based on

actual information.

# **CHAPTER**

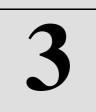

# **Device**

### This chapter contains:

- Device
- Base
- Rover
- GNSS Demo Mode
- Controller
- Additional Settings
- Console
- Static
- RangeFinder

# HI→TARGET 3.1 Device

## **3.1.1 Device Connection**

To connect the hand-held controller to GNSS receivers set the device connection method and antenna type (can be modified after connection), and then click *Connect*.

| ← Device                    |           | ← Bluetooth Connect             |   |
|-----------------------------|-----------|---------------------------------|---|
|                             |           | Status:                         |   |
| O None                      |           | Bluetooth<br>The paired devices |   |
| Disconnect                  |           | GeoNavB-11616316                | > |
| Check Update                |           | 11007946                        | > |
| Working Mode:               |           | 11800547                        | > |
| Receiver FW:<br>Expiration: |           | O None<br>0.0                   |   |
| 🛠 Configure                 |           |                                 |   |
| Mathad                      | Blueteeth |                                 |   |
| 💶 Register 🖉                | Connect   | Q Search device                 |   |

Figure 3-1-1 Device

Figure 3-1-2 Bluetooth Connect

There are three methods of connection, Bluetooth, network and Wi-Fi. In addition, the built-in GPS and demo modes can be set independently with the hand-held controller.

1. In *Bluetooth* connection mode, it's necessary to turn on the Bluetooth function of the receiver and hand-held controller at the same time, and click *Connect* to enter the Bluetooth connection interface. Click *Search device* to search for the device that needs to be connected, choose it in the list by the S/N and there will be a Bluetooth pairing prompt. Enter the pairing password (default password is 1234) to connect the device, and paired devices do not need to enter the pairing password again. If no device is found, please click *Search device* to search again.

2. In *Network* connection mode, click *Connect* to enter the network settings interface, and set the ID and password to connect the device (NB only supported on specific models). If it's the first time of connnection, please connect the receiver by Bluetooth first. Set the IP and port in *Additional Settings* $\rightarrow$ *Receiver Settings* $\rightarrow$ *Remote Connection*, then use the network connection to do wireless remote operation easily.

| $\leftarrow \mid$ | Network                |
|-------------------|------------------------|
| Address           | rtk.zhdgps.com         |
| Port              | 8999                   |
| Device ID         | 0961234                |
| Password          | •••                    |
| 🗹 Use def         | ault server parameters |
| O None<br>0.0     |                        |
|                   |                        |
| 🚫 Car             | cel 📀 Connect          |

Figure 3-1-3 Network

2. In *Wi-Fi* connection mode, if there is no Wi-Fi connected to the current hand-held controller, it will automatically enter the system Wi-Fi connection interface. Please choose the Wi-Fi that is needed, then click *Connect*. If there is already Wi-Fi connected, users can choose *Cancel*, *Other* or *OK*, according to the situation.

Device

| ←   Device        | ← Device                                                     |
|-------------------|--------------------------------------------------------------|
|                   |                                                              |
| O None Disconnect | Disconnect                                                   |
| Check Update      | Wi-Fi Prompt                                                 |
| Bluetooth         | Current Connected Wi-Fi is<br>V 11616316, Sure to Connect?   |
| Network           | E Cancel Other OK                                            |
| Wi-Fi 🗸           | 🛠 Configure                                                  |
| Built-in GPS      | Wi-Fi >                                                      |
| Demo              | <ul> <li>Other</li> <li>Register</li> <li>Connect</li> </ul> |

Figure 3-1-4 Wi-Fi

Figure 3-1-5 Wi-Fi Prompt

4. In *Built-in GPS* connection mode, it will display the S/N of the hand-held controller, when using the Hi-Target hand-held controller, otherwise it will be blank. In working mode, receiver FW and expiration will be blank too.

| ← Device                 |                |  |  |  |
|--------------------------|----------------|--|--|--|
| Auto<br>0.0              | 1444213        |  |  |  |
| Che                      | Check Update   |  |  |  |
| Built-i<br>Working Mode: | in GPS is on!  |  |  |  |
| Receiver FW:             |                |  |  |  |
| Expiration:              |                |  |  |  |
| 🛠 Configure              |                |  |  |  |
| Method                   | Built-in GPS > |  |  |  |
| Register                 | 🔀 Disconnect   |  |  |  |

Figure 3-1-6 Built-in GPS

5. In Demo connection mode, the working mode, receiver FW and expiration will be blank too.

S/N will display as demo mode.

| ← GNSS Demo Mode Start |                   | 雬          | Ţ                      |
|------------------------|-------------------|------------|------------------------|
|                        | Device            | Base       | Rover                  |
| Random                 |                   |            |                        |
| C Velocity             | ₩ <sub>o</sub>    | Ļ          |                        |
| 0.0500 Random          | GNSS Demo<br>Mode | Controller | Additional<br>Settings |
| U" Precision           | GNSS<br>••        | S Demo Mod | e is on                |
| 0.0300 Random          | Console           | Static     | RangeFinder            |
| 🗄 Start Point 📑 🕅      |                   |            |                        |
| O NOT BLH O NEZ        | Auto              | -          | . –                    |
| B: 23:00:00.00000N     | Project D         | -          | rvey COGO              |

Figure 3-1-7 Demo Mode Figure 3-1-8 Mode Prompt

The current receiver's connection status will be displayed after the device is connected successfully, including the S/N, Check Update, Working Mode, Receiver FW, Expiration, Method and Antenna.

| ← Device      |                           |  |  |  |  |
|---------------|---------------------------|--|--|--|--|
|               | 11616316                  |  |  |  |  |
|               | Check Update              |  |  |  |  |
| Working Mode: | Working Mode: Rover Mode  |  |  |  |  |
| Receiver FW:  | Receiver FW: 5.1 V90 Plus |  |  |  |  |
| Expiration:   | Expiration: 2018-06-12    |  |  |  |  |
| - 45.0        |                           |  |  |  |  |
| Method        | Bluetooth >               |  |  |  |  |
| 🧷 Other       |                           |  |  |  |  |
| Antenna [     | V90 Plus] GNSS Antenna >  |  |  |  |  |
| 🚺 Registe     | r 🛛 🕅 Disconnect          |  |  |  |  |

Figure 3-1-9 Device Info

- *Check Update*: Check and upgrade the connected host and motherboard firmware. After connecting the receiver by Bluetooth or Wi-Fi, click *Check update* to enter the firmware update interface. If there is new firmware, there will be a prompt, and users can click *Update* button to upgrade.

| ← Firmware Update            |            |        |  |  |
|------------------------------|------------|--------|--|--|
| Firmware file                | Up to date |        |  |  |
| Motherboard<br>firmware file | Up to date | Update |  |  |
|                              |            |        |  |  |
|                              |            |        |  |  |
|                              |            |        |  |  |
|                              |            |        |  |  |
|                              |            |        |  |  |

Figure 3-1-10 Firmware Update

- *Working Mode*: Display the current receiver's operating status, generally base mode, rover mode or static mode.

- Receiver FW: Receiver firmware version number and receiver type.

- Expiration: Deadline for registration code use.

- Antenna: Set the antenna type. Enter the antenna manage interface to choose it, according to the model; if there is no matching antenna type, you can click Add to add the custom antenna type by inputting the Model, Desc, Radius, L1 Phase Offset, L2 Phase Offset and SHMP Offset in the Add Antenna interface.

| ← Add Antenna  | a Manage OK  | ← Ado           | d Antenna |
|----------------|--------------|-----------------|-----------|
| Manufacturer   | Hi-Target >  | Model           |           |
| Model          | V90 Plus >   | Desc            |           |
| Desc           | GNSS Antenna | Radius          | 0.0000    |
| Radius         | 0.13000      | L1 Phase Offset | 0.0000    |
| 1 Phase Offset | 0.09450      | L2 Phase Offset | 0.0000    |
| 2 Phase Offset | 0.08980      |                 | 0.0000    |
| SHMP Offest    | 0.00000      | SHMP Offest     | 0.0000    |
| SDGPS<br>69.0  |              |                 |           |

Figure 3-1-11 Antenna Manage Figure 3-1-12 Add Antenna

## 3.1.2 Register

Registering the receiver. Connect the GNSS receiver, input the receiver registration code, or scan the receiver QR code to register (please ask the Hi-Target service person for the registration code or QR code). The code for the 7-digit S/N receiver is 21-digits, with a 24-digit code for the 8digit S/N receiver.

| ←                                  | ОК |   |     |  |
|------------------------------------|----|---|-----|--|
| Registration code (24<br>digitals) |    |   |     |  |
|                                    |    |   |     |  |
| 7                                  | 8  | 9 | DEL |  |
| 4                                  | 5  | 6 | CE  |  |
| 1                                  | 2  | 3 | 0   |  |

Figure 3-1-13 Register

### HINTARGET 3.1.3 NFC Connection

Users can scan the NFC-enabled receiver's NFC tag, with the NFC-enabled hand-held controller, to connect the device.

The current receiver's connection status will be displayed after the device is connected successfully, including *Working Mode, Receiver FW, Expiration, Method, Antenna*, etc.

# 3.2 Base

The base settings mainly set the working parameters of the base station, including the base coordinates, data link and other parameters.

## 3.2.1 Base Configuration

Users can save all the parameters, set in the base station, as a configuration file, or load the parameters directly from the configuration file.

| ←                | Set Base        | Set      | $\leftarrow$     | Set Base   | e Set          |
|------------------|-----------------|----------|------------------|------------|----------------|
| Base Con         | nfig File       |          | Base Conf        | ig File    |                |
| HT1              |                 |          | HT1              |            |                |
| HT2              |                 |          | HT2              |            |                |
| △ Fix Pos<br>0.0 |                 |          | △ Fix Pos<br>0.0 |            |                |
|                  |                 |          | 🔟 De             | elete      | 📩 Load         |
| Configure        | Receiver Datali | nk Other | Configure        | Receiver [ | Datalink Other |

Figure 3-2-1 Configure Figure 3-2-2 Delete or Load

- Save: Input the configuration name and click to save the current set parameters.

- Delete: Delete the selected configuration file.
- Load: Load parameters of the selected configuration file.
- Generate the parameters of the current settings as a QR code.

### **3.2.2 Receiver Position**

Set the coordinates of the base station to the latitude and longitude coordinates in the WGS-84 coordinate system (requires the GNSS to be measurable to get the height anomalous value, because the H of the base position is the ellipsoid height and the motherboard needs the geoidal height of the internal model).

| $\leftarrow$     | Set Base Set                   |
|------------------|--------------------------------|
| Antenna          |                                |
| Antenna          | [V90 Plus] GNSS Antenna $\geq$ |
| Target H         | 1.5000 X                       |
| O Pole           | e 💿 Vertical 🛛 🔿 Slant         |
| Position         | 💉 😪                            |
| Name             | B031609                        |
| B Fix Pos<br>0.0 | 22:59:00.73934N                |
| Configure        | Receiver Datalink Other        |

Figure 3-2-3 Receiver

When setting up the base station at an unknown point, point coordinates can be obtained by average collection. (the more coordinates in the average collection, the higher the reliability). When setting up the base station on a known point, users can input the coordinates directly, or select data from the point library by clicking the point library icon.

- Antenna: To enter the antenna type management interface and select antenna type.

- Target H: Input the instrument height and height type of the base station.

- *Position*: The ground reference point of the base station, it can be manually-set or obtained by average collection, or from the point library.

- M: Point library. It is used to get points in the coordinate library to the current interface.

- in: Average collection. To enter the average collection interface, the default number of smoothing is 10 times.

| <ul> <li>← Graph Average Configure</li> <li>N:2542645.0317 σ:0.0005</li> <li>E:434542.1663 σ:0.0009</li> <li>Z:50.2278 σ:0.0029</li> </ul> |              |             |  |
|----------------------------------------------------------------------------------------------------|--------------|-------------|--|
| Name                                                                                                    | Ν            | E 🕨         |  |
| 1                                                                                                    | 2542645.0323 | 434542.1675 |  |
| 2                                                                                                    | 2542645.0318 | 434542.1667 |  |
| 3                                                                                                    | 2542645.0314 | 434542.1659 |  |
| 4                                                                                                    | 2542645.0310 | 434542.1651 |  |
| O Auto                                                                                                    |              |             |  |
| ─ Stop 4                                                                                                    |              |             |  |

Figure 3-2-4 Average

In the Average interface, users can collect points manually

- *Stop*: Click the average collection icon and it will start smoothing automatically. Users can click *Stop* to stop it, or click *Start* to begin the collection.

- OK: Apply current average coordinate data.

- *Graph*: Enter the graphical interface of the average collection, and view the distribution of points.

- Configure: Set the Average Method, Status, Ave Times and Ave Precision.

- *Delete*: According to the accuracy of points, users can select the point to participate in the **98** 

average calculation. Long press on an item, in the list of average points, to delete the point (it will be unrecoverable).

### 3.2.3 Data Link

Data link settings are used to set the communication mode and parameters between the base and rover, including the *Internal UHF*, *Internal GSM*, *External Radio*, *Wi-Fi* and *Data Collector Internet* (for specific models).

| $\leftarrow$                      | Set Base          | Set     | $\leftarrow$   | Set Base | :     |
|-----------------------------------|-------------------|---------|----------------|----------|-------|
| Mode                              |                   |         | Mode           |          |       |
| Datalink                          | Interna           | I GSM > | Datalink       | Interna  | I GSM |
| Parameter                         |                   |         |                |          |       |
| Network                           |                   | GPRS >  | Network        |          | GPRS  |
| APN                               | C                 | MNET >  | Internal UHF   |          |       |
| Server                            | CORS >            | Select  | Internal GSM   |          | ~     |
| IP<br>△ <sup>Fix Pos</sup><br>0.0 | 218.255.188.30    | ×       | External Radio |          |       |
| Configure F                       | Receiver Datalink | Other   | Wi-Fi          |          |       |

Figure 3-2-5 Datalink Figure 3-2-6 Choose the Datalink

1. In the *Internal UHF* mode, users can set the *Channel, Power, Advance settings* (for specific models), etc.

| $\leftarrow$  | Set Base         | Set      |
|---------------|------------------|----------|
| Mode          |                  |          |
| Datalink      | Intern           | al UHF > |
| Parameter     | r                |          |
| Channel       | 3                |          |
| Protocol      | SATELLI          | NE-3AS > |
| Power         |                  | High >   |
| SDGPS<br>45.0 | Advance          |          |
| Configure     | Receiver Datalin | k Other  |

Figure 3-2-7 Internal UHF

- Power: There are three options, including high, middle and low options.

- Advance: Click to enter the interface to get the most suitable channel (for specific models).

| ←   Reset | Frequency List | Save |
|-----------|----------------|------|
| Channel   | Freq. (MHz)    | Band |
| 1         | 462.5          | 25 > |
| 2         | 462.75         | 25 > |
| 3         | 463.0          | 25 > |
| 4         | 463.25         | 25 > |
| 5         | 463.5          | 25 > |
| 6         | 463.75         | 25 > |
|           | 464.0          | 25 > |
| 8         | 464.25         | 25 > |
|           | Refresh        |      |

Figure 3-2-8 Channel List Figure 3-2-9 Frequency

Click the frequency of a channel to modify the frequency of the channel, within the frequency range specified by the channel.

- Refresh: If the result of the current search is not a suitable channel, users can change the starting 100

#### **HITARGET**

channel to continue a new round of searches.

- Reset: Click to restore the list to default state.
- Save: After modifying the frequency table, please click to complete the modification.

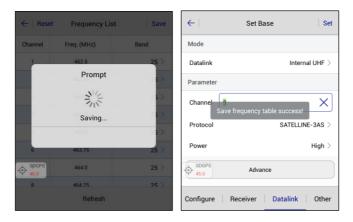

Figure 3-2-10 Saving Prompt

Figure 3-2-11 Save Success

2. In *Internal GSM* mode, users can click *Network* to choose the network type (GPRS, GSM, CDMA).

| ←         | Set Base          | Set     | $\leftarrow$ | Set Base | Se           |
|-----------|-------------------|---------|--------------|----------|--------------|
| Mode      |                   |         | Mode         |          |              |
| Datalink  | Interna           | I GSM > |              | In       | ternal GSM 🤇 |
| Parameter |                   |         | Parameter    |          |              |
| Network   |                   | GPRS >  | Network      |          | GPRS >       |
| APN       | C                 | MNET >  | APN          |          | CMNET >      |
| Server    | CORS >            | Select  | GPRS         |          | ~            |
|           | 218.255.188.30    |         | GSM          |          |              |
| Configure | Receiver Datalink | Other   | CDMA         |          |              |

Figure 3-2-12 Internal GSM

Figure 3-2-13 Network

#### **HITARGET**

- APN: Different networks will have different settings.

- Server: Choose the mode. Input the IP and port manually, or click Select to enter the server list

and choose a suitable server.

| ←              | Server         | Add    |
|----------------|----------------|--------|
| Name           | IP             | Port 🕨 |
| HiTargetServer | rtk.zhdgps.com | 9000   |
| HiTargetGZ1    | 121.33.218.242 | 9000   |
| HiTargetGZ2    | 202.96.185.34  | 9000   |
| QXWZ           | 60.205.82.126  | 9000   |
| Fix Pos        |                |        |

Figure 3-2-14 Server

When in ZHD mode, there are two kinds of group types, including City Number and Base Station

SN.

| Fix Pos      | Set Base       | Set      | A-Fix Pos   | Set Base       | Set         | Fix Pos       | Set Base          | Set      |
|--------------|----------------|----------|-------------|----------------|-------------|---------------|-------------------|----------|
| APN          |                | CMNET >  | APN         |                | CMNET >     | Network       |                   | GPRS >   |
| Server       | ZHD            | Select   | Server      | ZH             | D > Select  | APN           | С                 | MNET >   |
| IP           | 218.255.188.30 | ×        | IP          | 218.255.188.30 | ×           | Server        | ZHD >             | Select   |
| Port         | 2101           |          | Port        | 2101           |             | IP            | 218.255.188.30    | ×        |
| Group Type   | By City I      | Number > | Group Type  | By Ci          | ty Number > | Port          | 2101              |          |
| By City Numl | ber            | ~        | Area ID     | 0000000        |             | Group Type    | By Base Stati     | ion SN > |
| By Base Stat | ion SN         |          | Group ID    | 0              |             | Base S/N      | 11616316          |          |
|              |                |          | Configure R | eceiver Data   | link Other  | Configure   F | Receiver Datalink | Other    |

Figure 3-2-15 Group Type

Figure 3-2-16 City Number Figure 3-2-17 Base S/N

- By City Number: The Area ID and Group ID are 7 and 3 digits respectively. The group ID

needs to be less than 255. The base and rover need the same parameter settings to work properly.

- By Base Station SN: Input the base S/N, and set the same number in the same way with the rover.

When you use the *CORS* mode, please set the right IP, port, mountpoint, etc. Then click *Set* to save the settings.

3. In the External Radio mode, the device can connect to the external radio to transmit data.

| Fix Pos     | Set Base        | Set        |
|-------------|-----------------|------------|
| Mode        |                 |            |
| Datalink    | Externa         | al Radio > |
| Parameter   |                 |            |
|             |                 |            |
| Configure R | eceiver Datalin | k Other    |

Figure 3-2-18 External Radio

4. For the *Wi-Fi* mode, after the hand-held controller is connected to a WiFi-enabled receiver, through a non-WiFi connection, the data link will add the Wi-Fi mode. In this mode, the receiver can be set to connect to a third-party Wi-Fi and send differential data.

| HI | TARGET         |          |         |              |                    | D         | evice |
|----|----------------|----------|---------|--------------|--------------------|-----------|-------|
|    | $\leftarrow$   | Set Base | Set     | <del>(</del> | Set Base           | Set       |       |
|    | Mode           |          |         | Mode         |                    |           |       |
|    | Datalink       |          | Wi-Fi > | Datalink     |                    | Wi-Fi >   |       |
|    | Parameter      |          |         | Parameter    |                    |           |       |
|    |                |          | >       | Wi-Fi        |                    | >         |       |
|    | Internal UHF   |          |         | Server       | CORS               | Select    |       |
|    | Internal GSM   |          |         | IP           | 218.255.188.30     | ×         |       |
|    | External Radio | )        |         | Port         | 2101               |           |       |
|    | Wi-Fi          |          | ~       |              | Receiver   Datalin | k   Other |       |
|    |                |          |         |              |                    |           |       |

Figure 3-2-19 Wi-Fi Mode

Figure 3-2-20 Wi-Fi Mode Settings

Click the Wi-Fi option to enter the *Wi-Fi Parameter* interface. When the Wi-Fi hotspot is turned on, the connection to the Wi-Fi of the hand-held controller is supported; otherwise, a third-party Wi-Fi hotspot will be connected.

| ← Wi-Fi Parameter                                      | ОК     | • | ← Wi-         | Fi Parameter | ОК |
|--------------------------------------------------------|--------|---|---------------|--------------|----|
| Wi-Fi hotspot                                          |        |   | Wi-Fi hotspot |              |    |
| "11616316"                                             | Select |   | Network SSID  | AndroidAP    |    |
| SSID: "11616316"<br>Password: "12345678"               |        |   | Password      | 042e992d7d64 |    |
| Encrypt: WPA_PSK<br>Signal: 100.0%                     |        |   | Encrypt       | WPA2_PSK     | >  |
| Linked Speed: 65 Mbps<br>Network Status: Unknown Staus |        |   | Т             | est Network  |    |
| Test Network<br>△ Fix Pos                              |        | 2 | Fix Pos       |              |    |

Figure 3-2-21 Wi-Fi Parameter

Figure 3-2-22 Wi-Fi Hotspot

**HITARGET** 

5. In Data Collector Internet mode, it supports ZHD and CORS mode to connect the server (for

specific models).

| 🖬 🕯 🌾 🖞      | 8 🕺 Ål Ål 56%       | 2 16:02 |
|--------------|---------------------|---------|
| $\leftarrow$ | Set Base            | Set     |
| Mode         |                     |         |
| Datalink     | Data Collector Inte | ernet > |
| Parameter    |                     |         |
| APN          |                     | >       |
| Server       | cors >              | Select  |
| IP           | 218.255.188.30      | X       |
| - Pont 46.0  | 2101                |         |
| Configure    | Receiver Datalink   | Other   |

Figure 3-2-23 Data Collector Internet

It uses the hand-held network to connect the server as the RTK, dial-up internet access by the network module of the hand-held. Send the received differential data to the host by Bluetooth after connecting to the server, so that the host can do network RTK without the SIM card.

## 3.2.4 Other Options

Set the Diff Mode, Correction Type, Elevation Mask and other parameters.

| $\leftarrow$        | Set Base           | Set                  |
|---------------------|--------------------|----------------------|
| Diff Mode           |                    | RTK >                |
| Correction Ty       | ре                 | RTCM(3.2) >          |
| Diff Port           |                    | COM2 >               |
| Baudrate            |                    | 115200 >             |
| Pos Frequenc        | :y                 | 1HZ >                |
| Elevation Ma        | sk(<=30°) 5        | ×                    |
| +Note: If working i | n PPK mode, all co | nstellations will be |
| Configure R         | eceiver   Da       | talink   Other       |

Figure 3-2-24 Other

- *Diff Mode*: Including RTK, RTD and RT20. The default is RTK, RTD is the code differential GNSS positioning, and RT20 is the single-frequency RTK.

- Correction Type: Including RTCM(3.2), RTCM(3.0), CMR and RTCM(2.x).

- Diff Port and Baudrate: The default is COM2 and 115200 (unchangeable).

- Pos Frequency: Software update positioning data frequency, supports 1Hz and 2Hz.

- Elevation Mask: Adjustable from 0 to 30 degrees.

- *PPK Mode*: Connect to a receiver that supports PPK function; the receiver will start a temporary static acquisition synchronously after the base turns on the PPK mode.

Click *Set* after all the base parameters are set, and there will be a prompt to indicate the success or failure of the settings.

# 3.3 Rover

The rover settings mainly set the working parameters of the rover, including *Configure, Datalink*, etc.

## 3.3.1 Rover Configuration

Users can save all the parameters set in the rover as a configuration file, or load the parameters directly from the configuration file.

In the configure interface, users can click the QR code icon to read the QR code shared by the base station, to obtain the configuration parameters quickly.

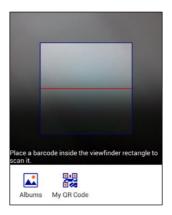

Figure 3-3-1 QR Code

## 3.3.2 Data link

Rover data link settings are used to set communication types and parameters between the base and rover, including the *Internal UHF, Internal GSM, External Radio, Data Collector Internet, External Network (3G), PPP Service* (for specific models), etc.

| $\leftarrow$      | Set Rover | Set           |
|-------------------|-----------|---------------|
| Mode              |           |               |
| Datalink<br>SDGPS |           | PPP Service > |
| Internal UHF      |           |               |
| Internal GSM      |           |               |
| External Radio    |           |               |
| Data Collector    | Internet  |               |
| PPP Service       |           | ~             |

Figure 3-3-2 Datalink

1. In the Internal UHF mode, users can set the Channel, Protocol, etc. The channel must be consistent with the channel of the base.

2. In the Internal GSM mode, users can click Network to choose the network type (GPRS, GSM, CDMA).

| ←         | Set Rover Set  | ←         | APN Parameters | ОК |
|-----------|----------------|-----------|----------------|----|
| Mode      |                | APN       | CMNET          | ×  |
| Datalink  | Internal GSM > | User Name | CMNET          |    |
| Parameter |                |           |                |    |
| Network   | GPRS >         | Password  | CMNET          |    |
| APN       | CMNET >        |           |                |    |
| Server    | CORS > Select  |           |                |    |
|           | 218.255.188.30 | + RTK Fix |                |    |
| Configure | Datalink Other |           |                |    |

Figure 3-3-3 Internal GSM Figure 3-3-4 APN Parameters

#### **HI** TARGET

- APN: Different networks will have different settings. It's parameters of the host SIM card.

- Server: Choose the mode, including ZHD and CORS. Input the IP and port manually, or click

Select to enter the server list and choose a suitable server.

- Net Relay: Click to open the net relay option (for specific models), and set the Relay Channel,

Protocol, Power, etc. Then it can relay to other rovers while working.

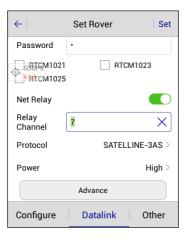

Figure 3-3-5 Net Relay

When use ZHD mode, the settings needs to be same as the base settings. And when you use the CORS mode, please set the right IP, port, mountpoint, etc. Click Set to enter the CORS Parameters interface, and click Get Mountpoints to choose the suitable mountpoints and input the User Name and Password to finish the settings.

| RTK Fix       | Set Rover      | Set    | $\leftarrow  $            | CORS Paramet | ers OK                          |
|---------------|----------------|--------|---------------------------|--------------|---------------------------------|
| Parameter     |                |        | Mountpoir                 | RTCM32S      |                                 |
| Network       |                | GPRS > | User Name                 | eb           |                                 |
| APN<br>Server |                | MNET > | Password                  | •            |                                 |
| 561761        | cons /         | Select | Get Mountpoints Open Save |              |                                 |
| IP            | 218.255.188.30 |        | Name                      | Data format  | Descriț 🕨                       |
| Port          | 2101           |        | cmr                       | CMR          | Obs(1),Info(                    |
| Mountpoint    | RTCM32S        | Set    | RTCM3.1                   | RTCM3        | 1004(1),1012(1),10<br>10)       |
|               |                |        | RTCM32S                   | RTCM3.2      | 1074(1),1084(1),1<br>05/1007(10 |
| Configure     | Datalink       | Other  | Caster                    | RTCM3.2      | 1074(1),1084(1),1<br>05/1007(10 |

Figure 3-3-6 Set Rover

Figure 3-3-7 CORS Parameters

- Open: Load existing CORS parameters.

- Save: Save the current CORS parameters.

- OK: Complete the settings and return to the previous screen.

3. In the *External Radio* mode, the hand-held controller needs to be connected to a host that supports external radio.

4. In *Data Collector Internet* mode, users can choose ZHD or CORS mode, and the correction data will transmit from the software to rover by Bluetooth. With server support, the differential format (including the coordinate system) can be set manually (RTCM 1021: reference ellipsoid, RTCM 1023: seven-parameters and RTCM 1025: elevation parameters).

| RTCM1021 | RTCM1023 |
|----------|----------|
| RTCM1025 |          |

Figure 3-3-8 RTCM Formats

#### **HITARGET**

The APN of the data collector internet mode are the parameters of the hand-held controller system. If the WiFi is not connected, the hand-held controller must be installed with the SIM card to do APN settings, otherwise there will be a prompt.

| ←                                                                                                  | Set Rover Set             |  |  |  |
|----------------------------------------------------------------------------------------------------|---------------------------|--|--|--|
| Mode                                                                                               |                           |  |  |  |
| Datalink                                                                                           | Data Collector Internet > |  |  |  |
| Parameter                                                                                          |                           |  |  |  |
| APtThe SIM card is not inserted or<br>the SIM card is temporarily<br>Serunavailable. CORS > select |                           |  |  |  |
| -OP <sup>SDGPS</sup>                                                                               | 218.255.188.30            |  |  |  |
| Port                                                                                               | 2101                      |  |  |  |
|                                                                                                    |                           |  |  |  |
| Configure                                                                                          | Datalink Other            |  |  |  |

Figure 3-3-9 APN of the Data Collector Internet Mode

5. In the PPP Service mode, users can set the Diff Mode (satellite or network).

#### 3.3.3 Other Options

Set the Diff Port, Pos Frequency, Elevation Mask and other parameters.

| $\leftarrow$                | Set Rover          | Set                |
|-----------------------------|--------------------|--------------------|
| Diff Port                   |                    | COM2 >             |
| Baudrate                    |                    | 115200 >           |
| Pos Frequenc                | у                  | 1HZ >              |
| Elevation Mas               | sk(<=30°) 10       |                    |
| *Note: If working in<br>on. | PPK mode, all cons | tellations will be |
| PPK Mode                    |                    |                    |
|                             |                    |                    |
| Configure                   | Datalink           | Other              |

Figure 3-3-10 Other

#### **HI** TARGET

- Diff Port and Baudrate: The default is COM2 and 115200 (unchangeable).

- Pos Frequency: Software update positioning data frequency, supports 1Hz and 2Hz.
- Elevation Mask: Adjustable from 0 to 30 degrees.

- *PPK Mode*: The receiver will start a temporary static acquisition synchronously after the rover turns on the PPK mode. It will record the RSP file in the *Detail Survey, Stake Points, Stake Line* when using the average collection. The file name will be consistent with the static collection file name.

#### Notice:

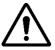

If the project was turned on in *PPK Mode*, when setting up the rover, there will be a PPK correction prompt when the original data is exported.

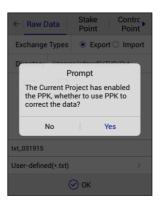

Figure 3-3-11 Prompt

Click *Set* after all the rover parameters are set, and there will be a prompt to indicate the success or failure of the settings.

# **3.4 GNSS Demo Mode**

The receiver can simulate measurement data in the demo mode to make it easy to learn the software.

| GNSS Demo Mode Start |
|----------------------|
| ➡ Direction          |
| Random 🔻             |
| Velocity             |
| 0.0500 Random        |
| U" Precision         |
| 0.0300 Random        |
| 🗄 Start Point 📑 🔀    |
| BLH O NEZ            |
| B: 23:00:00.00000N   |

Figure 3-4-1 Demo Mode

Choose the Direction according to demand, including Random, Input, Map and Line.

| Q-None<br>0.0 GNSS Demo Mo | de Start |
|----------------------------|----------|
| ✿ Direction                |          |
| Random                     | •        |
| Velocity                   |          |
| 0.0500                     | Random   |
|                            |          |
| Random                     | ~        |
| Random<br>Input            | ~        |
|                            | ~        |

Figure 3-4-2 Direction

#### **HI** TARGET

- Random: Current point direction is displayed randomly.

- Input: Specify the travel azimuth.

- *Map*: Specify the direction as the direction of the map. There are four options, East, South, West and North.

- Line: Specify the line in the Stake Line or Stake Road.

*Velocity* is the moving speed of the current point, it can be a specified speed or random. *Precision* is the precision limitation of the current point, it can be input or given randomly. *Start Point* can be specified with any coordinate. The coordinate can be input, or selected from the point library or map directly.

After completing the settings, click *Start* to start the demo mode. If the GNSS receiver or builtin GPS is connected, it will prompt whether to disconnect to start the demo mode. After the demo mode is started, the interface will automatically jump to the main software interface.

# 3.5 Controller

In this interface, users can check the current hand-held controller type, Bluetooth support status, network, serial port, etc. It will display the corresponding model with the Hi-Target hand-held controller, and display *General* for others (all non-Hi Target Android devices).

| ← Contr              | roller O None              |
|----------------------|----------------------------|
| Controller           | iHand 20                   |
| Description          | Full Keybord, ZHD.         |
| Authorization Status | Yes                        |
| Controller SN        | 11444213                   |
| MAC                  | 00:08:22:3e:c3:62          |
| IMEI                 | 1111111111111111           |
| Build Number         | iHand20_English_V<br>6.0.1 |
| Android Version      | 4.2.2                      |

Figure 3-5-1 Controller

# 3.6 Additional Settings

The additional settings include module info, registration info, 5-pin port data output, satellite tracking switch, receiver settings, service info, restore system, network diagnostics, electronic bubble calibration, orientation sensor calibration, magnetic calibration, Wi-Fi hotspot password set, update firmware, PPP service authority, etc. Different types of devices or connections support different functions.

| ←         | Additional Settings           |  |
|-----------|-------------------------------|--|
| Module    | Info                          |  |
| Registra  | ation Info                    |  |
| 5-pin Po  | ort Data Output               |  |
| Satellite | Tracking Switch               |  |
| Receive   | r Settings                    |  |
| Restore   | System                        |  |
| Network   | <ul> <li>Diagnosis</li> </ul> |  |
| PPP Ser   | vice Authority                |  |
|           |                               |  |

Figure 3-6-1 Additional Settings

## 3.6.1 Module Info

Check the radio module type and network module type. The viewing of module information only supports some models.

- Radio Module Type: Displays the type information of the host radio module.
- Network Module Type: Displays the type information of the current network module.

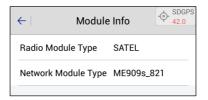

Figure 3-6-2 Module Info

## 3.6.2 Registration Info

In the registration info interface, check the device registration code and expiration time. **116** 

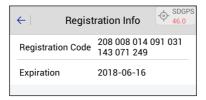

Figure 3-6-3 Registration Info

## 3.6.3 5-pin Port Data Output

Open the 5-pin port data output option; users can select the corresponding port's baudrate, commands that need to be sent and the corresponding frequency (1Hz, 2Hz and 5Hz).

After turning on the settings, static collection will be stopped and it will not be allowed to open. If users try to open this option, when using the static collection or the base mode, the software will prompt that the current mode does not support this operation.

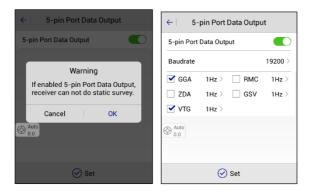

Figure 3-6-4 Warning Figure 3-6-5 5-pin Port Data Output

#### 3.6.4 Receiver Settings

Set the store RINEX data, stop and go, firmware upgrade prompt, remote connection, USB virtual serial port, store static data in receiver SD card, sound type, volume, one-step set station,

quasi dynamic RTK, etc. Different hosts have different settings.

| ← Receiver Setting                    | s         |
|---------------------------------------|-----------|
| Store RINEX Data                      |           |
| Firmware Update Prompt                |           |
| Remote Connection                     |           |
| USB Virtual Serial Port               |           |
| Store Static data in receiver SD card |           |
| Sound Type                            | Default > |
| Volume 1                              | 10        |
| SDGPS                                 |           |

Figure 3-6-6 Receiver Settings

- *Store RINEX Data*: After turning on, the RINEX format data will be recorded synchronously with the static collection.

- Stop and Go: Support the function to collect temporary static data after turning on.

- *Firmware Upgrade Prompt*: After turning on, there will be a prompt when there is upgradeable firmware.

- *Remote Connection*: The host will automatically connect to the corresponding server after turning on. Remote connection IP and port do not need to be changed, the default value is OK.

- USB Virtual Serial Port: After turning on, users can connect the USB debugging virtual serial port.

- Store Static Data in Receiver SD Card: Set static files to save to SD card.

- Sound Type: Switch the voice announcement (None, default and user defined).

- Volume: Adjust the volume.

118

- One-step set station: After turning on, the base can be set automatically after power on.
- Quasi dynamic RTK: Users can do it in the detail survey after turning on.

#### 3.6.5 Service Info

The service info interface will display the current receiver version type and its corresponding function rights.

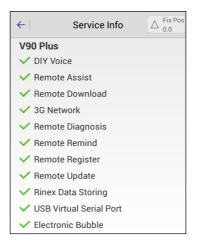

Figure 3-6-7 Service Info

#### 3.6.6 Restore System

Restore the firmware to its original state.

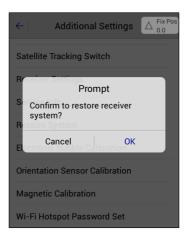

Figure 3-6-8 Restore

#### 3.6.7 Wi-Fi Hotspot Password Set

To modify the connection password for the receiver's Wi-Fi hotspot, please connect the receiver by Bluetooth first. Then enter the old password and new password twice correctly, and click *Set* to complete the operation.

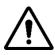

Notice:

1. The default Wi-Fi password is 12345678;

2.If you forgot the Wi-Fi password, you can use the GNSS Receiver Manager

 $\rightarrow$  Wi-Fi Password Settings to set a new password.

| HI▶TARGET | н                          | i-Survey Road User Manual |
|-----------|----------------------------|---------------------------|
|           | ← Wi-Fi Password Config Se | t                         |
|           | Old Password               | ]                         |
|           | New Password               |                           |
|           | Confirm New                |                           |
|           | Show Passwor               | d                         |
|           |                            |                           |
|           | △ Fix Pos<br>0.0           |                           |
|           |                            |                           |

Figure 3-6-9 Wi-Fi Password Config

#### 3.6.8 Update Firmware

Connect the receiver by Wi-Fi first, and choose the file to upgrade the firmware of the host and motherboard. The corresponding motherboard can only select the corresponding file to upgrade. If the wrong BRD file is imported, the host will prompt 'upgrade failed' during the upgrade process. This function only works on some models.

| $\leftarrow$   | Update firmware |   |
|----------------|-----------------|---|
| Firmware       | storage path    | > |
| Fix Pos<br>0.0 |                 |   |
|                | Start Update    |   |

Figure 3-6-10 Update Firmware

## 3.6.9 Network Diagnosis

Check the state of the network module, SIM card, network signal, network registration, dial-up and server connection. And this function only supports some specific models.

| ← Network Diagnosis                              |
|--------------------------------------------------|
| ✓ Is network module normal?                      |
| × Is the SIM card normal?                        |
| ✓ Is network signal OK?                          |
| Is registed to network?                          |
| ✓ Is dial-up successful?                         |
| $\checkmark$ Is the server connected successful? |
| SIM card error or no SIM card!                   |
| Network Diagnosis                                |
| O Auto                                           |
|                                                  |

Figure 3-6-11 Network Diagnosis

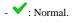

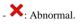

- 🗹 : Not checked.

## 3.6.10 PPP Service Authority

View and register the PPP service authority information. If the PPP service authority has expired, it will be displayed in red. If it has not expired, it will be displayed in black (only supported on some models).

122

# HI→TARGET 3.7 Console

It's mainly used to debug data and detect the GPRS signal strength. It can save the received debugging data as files.

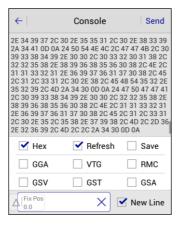

Figure 3-7-1 Console

- Hex: Select to display data in hexadecimal format.
- Refresh: Select to refresh the output.
- Save: Select to save the output data.
- New Line: Select to send the new line, select it when sending commands normally.
- Send: Click to send the command after entering the command.

- *GPRS Signal Test*: When using the internal GSM mode (for some specific models), select and click *OK* to enter the signal test. The current GPRS signal strength will be displayed in the text box in the pass-through mode. +CSQ: 6,2 means that the signal strength is 6.

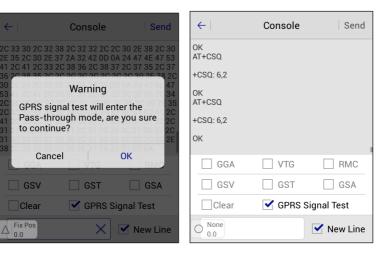

Figure 3-7-2 Warning

Figure 3-7-3 Pass-through Mode

Device

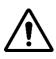

#### Notice:

The two numbers behind the CSQ represent the GPRS signal strength value and the signal symbol error rate. The larger the previous value, the better the signal. The last value is 0 normally.

The software presets commonly-used data types and can receive data without selecting the command. Select data types, it supports multi-selection combination sending. Users can select *Clear* to clear the receiver's current data and request the selected data again and then click *Send* to send the data.

There will be sensor values output when using the demo mode or built-in GPS mode.

| $\leftarrow$                                                                                                    | Console                                                                                                    | Send       |
|----------------------------------------------------------------------------------------------------|----------------------------------------------------------------------------------------------------|------------|
| sensor values:<br>sensor values:<br>sensor values:<br>sensor values:<br>sensor values:<br>sensor values:<br>sensor values:<br>sensor values:<br>sensor values: | 232.3, -8.2, 1.1<br>231.9, -6.4, 0.5<br>233.0, -5.8, 0.8<br>233.7, -5.7, 0.7<br>233.8, -6.1, 0.5<br>233.6, -6.5, 0.6<br>233.1, -6.8, 0.5<br>232.7, -6.8, 0.5<br>232.7, -7.1, 0.5 |            |
| Hex                                                                                                    | 🗹 Refresh                                                                                                    | Save       |
| GGA                                                                                                    | VTG                                                                                                    | RMC        |
| GSV                                                                                                    | GST                                                                                                    | GSA        |
| Auto<br>0.0                                                                                                    |                                                                                                    | 🖌 New Line |

Figure 3-7-4 Sensor Values

# 3.8 Static

# 3.8.1 Static Settings

|                   | $\overline{\mathbb{R}}$ | Ţ                      | $\leftarrow$                |
|-------------------|-------------------------|------------------------|-----------------------------|
| Device            | Base                    | Rover                  | Static Settin               |
| <b>@</b>          | Ē                       |                        | Static Data                 |
| GNSS Demo<br>Mode | Controller              | Additional<br>Settings |                             |
| •                 | ₽                       |                        |                             |
| Console           | Static                  | RangeFinder            |                             |
| A Fix Pos<br>0.0  |                         | -                      | ∆ <sup>Fix Pos</sup><br>0.0 |
| Froject           | Pevice S                | Survey COGO            |                             |

Figure 3-8-1 Device Interface

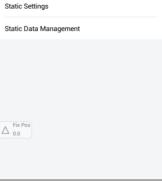

Static

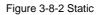

#### **HI** TARGET

In RTK mode, if users need to do static acquisition at the same time, please click to enter the static settings interface to input the interval, file name, pole and elevation mask. Users can view the GDOP, start time and recording time. Click *Start* to start recording.

| ← Static               | Settings |     | $\leftarrow$                                  | Static             | Settings                |      |
|------------------------|----------|-----|-----------------------------------------------|--------------------|-------------------------|------|
| Interval               | 1s       | •   | Interval                                      |                    | 1s                      | ▼    |
| File Name              |          |     | File Name                                     |                    |                         |      |
| Vertical(V)            | 2.0000   | Set | Vertical(V)                                   |                    | 2.0000                  | Set  |
| Elevation Mask(<=30°)  | 5        |     | Static survey<br>El <sup>ev</sup> dynamic RTI | v cann'i<br>< open | t open while quas<br>ed | i    |
| Set Duration(h)        |          | •   | Set Duration                                  | ı(h)               |                         | •    |
| GDOP 1.8<br>Start Time | 1        |     | GDOP<br>Start Time                            | 1.8                | 3                       |      |
| Time                   | Static M | ode | Time                                          |                    | Static I                | Mode |
| Fix Pos<br>0.0         | Start    |     | Fix Pos<br>0.0                                | €                  | Start                   |      |

#### Figure 3-8-3 Set Duration

#### Figure 3-8-4 Static Mode

The *Set Duration* function can be enabled only when the *Static Mode* option is selected (for some specific models). After the specified acquisition time is enabled, the current acquisition will stop and the receiver will automatically shut down.

#### Notice:

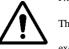

The height limit (antenna height) cannot be greater than 65m. If the height exceeds 65m, the HGO display antenna will be inconsistent. The software will fail and prompt when users input a value that exceeds 65m. The elevation mask limit must also not exceed 30 degrees.

C ► 2018-02 2018-02 2018-02 2018-02 2018-02 2018-01 2018-01 2018-02

#### HINTARGET 3.8.2 Static Data Management

| ← Static Data Management |              |        | ←       | Static Data Ma | nagement     |            |
|--------------------------|--------------|--------|---------|----------------|--------------|------------|
| id                       | File Name    | Size   | C 🕨     | id             | File Name    | Size       |
| 1                        | _3163620.GNS | 14.77K | 2018-02 | 1              | _3163620.GNS | 14.77K     |
| 2                        | _3160100.GNS | 14.89K | 2018-01 | 2              | _3160100.GNS | 14.89K     |
| 3                        | _3160101.GNS | 32.38K | 2018-02 | 3              | _3160101.GNS | 32.38K     |
| 4                        | _3160102.GNS | 19.55K | 2018-02 | 4              | _3160102.GNS | 19.55K     |
| 5                        | _3160103.GNS | 12.87K | 2018-02 | 5              | _3160103.GNS | 12.87K     |
| 6                        | _3160104.GNS | 6.42K  | 2018-01 | 6              | _3160104.GNS | 6.42K      |
| 7                        | _3160240.GNS | 45.34K | 2018-01 | 7              | _3160240.GNS | 45.34K     |
| 8                        | 3160380.GNS  | 39.55K | 2018-02 | 8              | 3160380 GNS  | 39.55K     |
| Format 🗘 Refresh         |              |        | sh      |                | Download     | Till Delet |

View static files in the current receiver and do some related operations.

Figure 3-8-5 Static Data Management

Figure 3-8-6 Download or Delete

- Format: Format static data, data is not recoverable.

- Refresh: Refresh the current file list interface.

- Download: Connect the receiver by Wi-Fi, it supports the FTP static files download to the local

store. Long press to choose files, and it will prompt the save path after the download is successful.

- *Delete*: Long press a record to delete the selected static data, allowing multiple files to be selected and deleted.

# **3.9 RangeFinder**

#### 3.9.1 RangeFinder Connection

Select the type of the rangefinder to be connected, including the Leica Disto D8/D5/D3 and Trupulse 360B, and click Connect to connect. The rangefinder choice is not available if already connected.

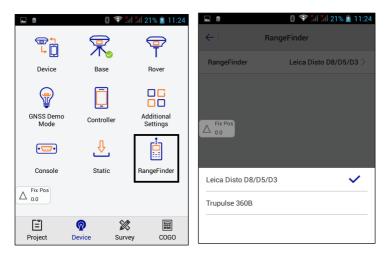

Figure 3-9-1 Device Interface

Figure 3-9-2 Choose the RangeFinder

# 3.9.2 RangeFinder Intersection

Click COGO→Intersection in the main interface to enter the intersection interface.

| <b>HI</b> •TARGE                                | т            |                 |              | Hi-Survey Ro    | ad User Manual  |
|-------------------------------------------------|--------------|-----------------|--------------|-----------------|-----------------|
|                                                 | () († )      | 🕯 🕅 24% 👔 11:42 |              |                 | åll 49% 🛃 14:09 |
| <u></u>                                         |              |                 | <   ◀<br>▲∠< | 2Pt2A 2Pt1A1L   | Azimuth         |
| Angle                                           | Distance     | Coordinate      | © Kn         | own             | *               |
| Area<br>Area<br>$\Delta_{0.0}^{\text{Fix Pos}}$ | Dist and Azi | Intersection    | E            | 0.0000          |                 |
| Angle                                           | 1200         | +-<br>×=        | z            | 0.0000          |                 |
| Calculation                                     | Volume       | Calculator      | LI           | 0.0000          | (3)             |
|                                                 |              |                 | ۵            | 000:00:00.00000 | ()              |
| Project                                         | Device Surv  |                 | [            | Save 📩          | Compute         |

Figure 3-9-3 COGO Interface

Figure 3-9-4 Azimuth Interface

When the rangefinder device is not connected, users can click the Bluetooth button (2) in the 2Pt2L, 2Pt1L, 2Pt1A1L and Azimuth interface to enter the rangefinder interface to connect the rangefinder.

After entering the rangefinder interface, click *Connect* to connect the rangefinder by Bluetooth and use the rangefinder to measure the corresponding value.

# Notice:

When using the software to read the rangefinder ranging value, make sure that the rangefinder is in the initialized state and not in the waiting state.

# **CHAPTER**

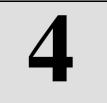

# Survey

### This chapter contains:

- Detail Survey
- Stake Points
- Stake Line
- Menu
- Mapping Survey

# 4.1 Detail Survey

Click the *Detail Survey* icon in the *Survey* interface to enter detail survey; text interface and graphical interface can be switched via the *Text / Graph* button.

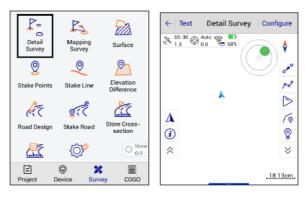

Figure 4-1-1 Survey Interface

Figure 4-1-2 Detail Survey

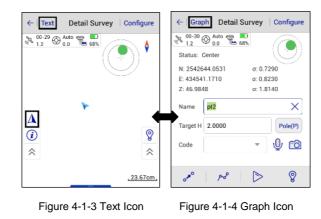

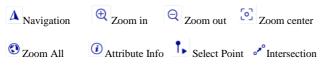

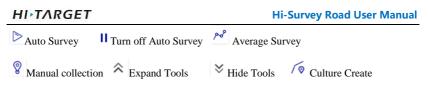

# 4.1.1 Map Navigation

Enter the *Survey* interface; the map navigation  $\triangle$  is shown when the left toolbar is hidden. It allows users to view the current position, or search for a point position more intuitively, and the navigation tool provides three types walk, driver and bus for route searching.

4

Xiaod

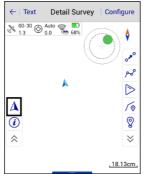

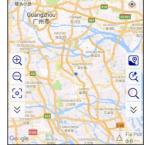

Google Maps

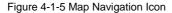

Figure 4-1-6 Map Navigation

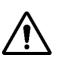

#### Notice:

In *Survey* interface you can enter map interface by clicking the icon.
 Map navigation function doesn't display the points collected during measurement; The third party map in the configuration can display the points of the measurement.

3. It not only supports domestic maps, but also offline maps (download offline maps in configuration).

After entering the Map navigation interface, the same tools as the survey interface will not repeat

the introduction; add the following functions:

Satellite Imagery : Layer General : Route Search : Point Search

Click and tools, loaded map can be switched between satellite image and layer general.

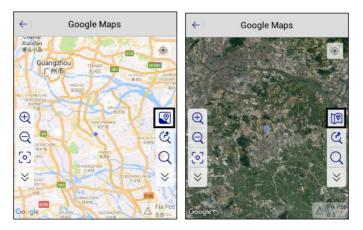

Figure 4-1-7 Satellite Imagery

Figure 4-1-8 Layer General

During the survey, you can use the function point search Q if you search for the position of a

point, use for route search. The coordinates of the search point can be obtained by real-time collection, point library, graphic selection and manual input, and then clicking *Search*. Back to the map interface, the red icon on the map is the position of the search point. If you want to search the route to the point, click *Go Here*, then it will display route mileage at the bottom of the screen; you can select three methods walking- , driving and bus. Click *Details* to view the detailed route of start to end points.

If you know the start and end points, you can use the route search <sup>(C)</sup>. After entering its interface,

#### **Hi-Survey Road User Manual**

select the route type, input coordinates of start point and end point, and then click Search.

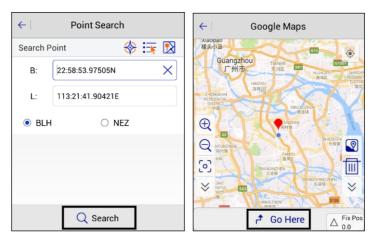

Figure 4-1-9 Search

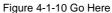

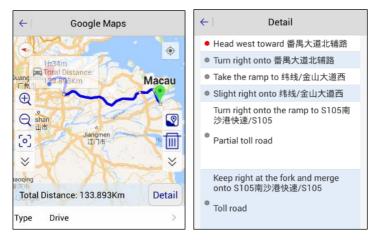

Figure 4-1-11 Route

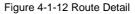

## 4.1.2 Manual Collection

In general, you reach the survey position, according to the survey coordinates, accuracy and  $\ensuremath{134}$ 

solution state displayed on the interface, and then decide whether to collect points. General RTK

Fix solution; click for manual collection, the software first checks the accuracy (accuracy settings in *Surveying Configure*  $\rightarrow$  *Data* in detail). If accuracy is not required, the software will be prompted.

Before completion of the collection the interface of *Save Point* will pop up with the details, you can check the reliability of the point; at the same time, the software automatically records data cumulatively, according to the global point number and the prefix of point name from last use. You can directly input *Target H*, and also click *Pole* for detailed settings of target height configuration and antenna type. *Code* can input note information, and you can also select commonly used note types; Set *Station* in the collection confirmation frame.

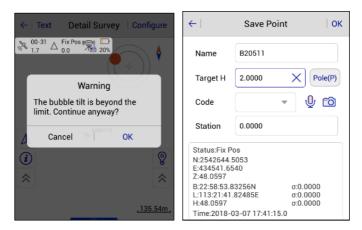

Figure 4-1-13 Bubble Warning

Figure 4-1-14 Save Point

## 4.1.3 Culture Create

Open the culture creation. After, you can take the point of real-time collection as the point of

### **HI** TARGET

culture creation: collection point and detail point are synchronously connected. On finishing Culture Create, it will prompt line collection in a pop-up window, which displays whether to close the ticked culture; do not tick Culture Close to create a line, tick to create the surface, and mark on the map.

A hidden bar at the bottom displays WGS-84 BLH, local NEZ and BLH coordinates, with leftright sliding to select to display coordinate types.

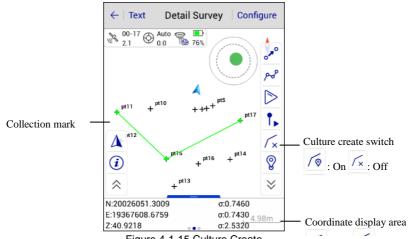

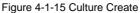

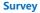

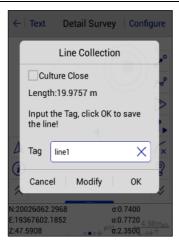

Figure 4-1-16 Line Collection

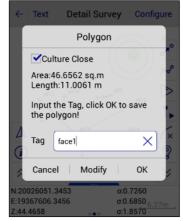

Figure 4-1-18 Polygon

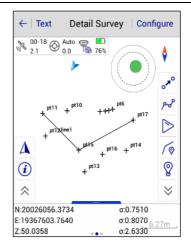

Figure 4-1-17 Line

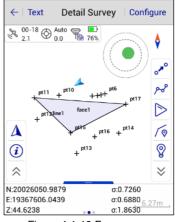

Figure 4-1-19 Face

## 4.1.4 Collect Input Method

After demo mode, built-in GPS or connecting device, it can support electronic bubble survey.

#### **HI** TARGET

#### **Hi-Survey Road User Manual**

It will display the diagram of the electronic bubble position in the software interface, you can select electronic bubble automatic survey in *Auto* and automatic collect point according to the state of electronic bubble. Electronic bubble has the following states:

- center: Bubble is within the set limits, center good.

- Wait center: Waiting for user to adjust the pole to center the bubble.

- Wait survey: Waiting 2 seconds after center, enter the survey state, and collect points in this state.

- *Wait move*: After the last collection point is finished, it waits for you to move the pole; after moving a distance it will start the next survey.

- Out of Range: In the set limits, bubble deviates from the center position.

| $\leftarrow   \ \textbf{Graph}  \textbf{Detail Survey}    \ \textbf{Configure}$ | $\leftarrow   \text{ Graph }   \text{ Detail Survey }   \text{ Configure } \\$ | $\leftarrow \mid$ Graph Detail Survey $\mid$ Configure                                       |
|---------------------------------------------------------------------------------|--------------------------------------------------------------------------------|----------------------------------------------------------------------------------------------|
| № 2.2         0.0         № 76%           Status: Center         0.0            |                                                                                | <ul> <li>№ 00-15 ⊕ 0.0 % 76%</li> <li>Status: Wait Center</li> </ul>                         |
| N: 20026039.5225 o: 0.7180                                                      | N: 20026042.3215 o: 0.8640                                                     | N: 20026043.0424                                                                             |
| Ε: 19367632.0615 σ: 0.6650                                                      | Ε: 19367622.7458 σ: 0.7590                                                     | E: 19367596.8283                                                                             |
| Ζ: 46.8928 σ: 1.6920                                                            | Ζ: 51.6128 σ: 1.8330                                                           | Ζ: 50.6418 σ: 2.6460                                                                         |
| Name p138 X<br>Target H 2.0000 Pole(P)<br>Code V () Co                          | Name p18 X<br>Target H 2.0000 Pole(P)<br>Code V () Cole                        | Name         p124         X           Target H         2.0000         Pole(P)           Code |
| ~ ~ D 8                                                                         | 🖋 🖉 ▷ 😵                                                                        | ~ ~ II 🖇                                                                                     |

Figure 4-1-20 center Figure 4-1-21 Out of Range Figure 4-1-22 Wait

When collecting coordinate points, it supports input voice and photo attributes of coordinate points. In the prompt box or text interface, click  $\frac{1}{2}$   $\frac{1}{2}$   $\frac{1}{2}$  to enter *Audio* or *Image* information, and you can input and view voice and photo information; after point collection, the attribute is saved in the file. It supports voice and picture file addition; click *Add File*, audio file format can be \*.amr, \*.wav, \*.mp3 and image file formats supported are \*.jpg, \*.png, \*.bmp.

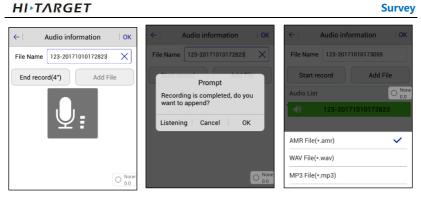

#### Figure 4-1-23 Audio

Figure 4-1-24 Prompt

Figure 4-1-25 Audio Format

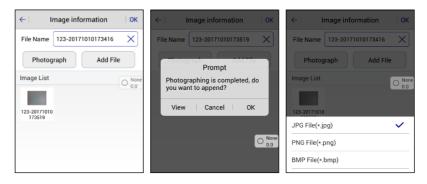

Figure 4-1-26 Image

Figure 4-1-27 Prompt Figure 4-1-28 Image Format

After returning to the parent interface, once the user has input voice or photo information, the

interface icon is changed to  $\frac{4}{3}$   $\frac{1}{2}$ .

When you select point description information, you can directly select the common description information, or manually edit the *property.txt* file (/sdcard/ZHD contents) according to the actual work situation. The edited description information will be displayed in the description list.

## 4.1.5 Automatic Collection

Click the *Auto* icon  $\triangleright$ , enter automatic collection interface, select automatic collection mode (including *Time interval*, *Plane interval* (N or E direction change value), *Slant Interval*, *Electronic bubble center*), input the prefix, number, annotation and other information of the point name. Click *OK*; the software enters automatic collection mode. Accuracy will be checked during automatic collection (accuracy is set in *Surveying Configure*  $\rightarrow$  *Data* has a detailed description. If it meets the accuracy requirements, it will automatically collect and prompt to save points; if it does not meet the accuracy requirements, there will be no prompts until the accuracy meets the requirements to continue to automatically collect and prompt points to save):click  $\blacksquare$  to finish automatic collection.

| ← Auto             | ОК     | $\leftarrow$ |
|--------------------|--------|--------------|
| Auto               | Time > | Auto         |
| Interval(s) 5      |        | Interval(s)  |
| Sync with Pos Free | None   | Sync w       |
| Prefix             | 0.0    | Prefix       |
| Time               | ~      | ID           |
| Dist               |        | Desc         |
| Slant Dist         |        |              |
| Bubble Is Centered |        |              |

Figure 4-1-29 Auto Method

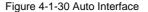

When the automatic collection mode is *Time*, the interval(s) value can be set, and it will be in automatic collection mode, according to the set time interval.

When the automatic collection mode is *Distance*, the interval(s) value can be set, and it will be in automatic collection mode, according to the set plane interval.

When the automatic collection mode is *Slant Distance*, the interval(s) value can be set, and it will be in automatic collection mode, according to the set slant interval.

When the automatic collection mode is *Bubble is centered*, hold it straight for automatic collection, and take away immediately after collection, with no further human intervention. Clicking on the upper-right corner of the interface *Configure*  $\rightarrow$  *Data*  $\rightarrow$  *Bubble Precision* can

set the bubble precision.

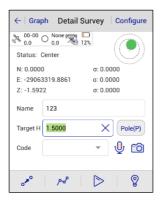

Figure 4-1-31 Auto Collection Interface

## 4.1.6 Average Collection

Average Collection is a simple way to improve measurement accuracy; according to the error theory, the error occurs in any direction, so if there are a large amount of observed quantities, accidental errors will be offset (but it's just theory, it doesn't mean that the more observed quantities, the higher the precision). In *Average Collection* interface, click *Start*, the software will collect points, and display the current point position at the same time. The software automatically analyzes the quality of the data, then calculates and displays standard deviation (root mean square error).

Average Collection supports text and graphic displays. After average collection reaches the set number and stops, in the *Text* interface, you can delete some scattered points in the average list to improve the collection accuracy (long press average list, display *Delete* toolbar), and then the software will automatically redo the average calculation. In the graphic display interface, click on the average collection point to display the point coordinates.

| ←∣Gra | ph Average    | Configure                                          | ← Text Average Configure ← Graph Average     | Configure                                                 |
|-------|---------------|----------------------------------------------------|----------------------------------------------|-----------------------------------------------------------|
|       | 616.3708      | σ:1.6171 💮 <sup>Auto</sup><br>σ:1.5515<br>σ:0.8912 | E:19367593.8640                              | σ:0.1337 💮 <sup>Auto</sup><br>0.0<br>σ:1.3948<br>σ:0.6567 |
| Name  | Ν             | E 🕨                                                | Name N                                       | E 🕨                                                       |
| 1     | 20026037.6027 | 19367613.1663                                      | ⊕ +26⊕+15,10 +4 +3 +2 +1     1 20026045.1671 | 19367596.7834                                             |
| 2     | 20026038.1779 | 19367614.1120                                      | 2 20026045.1596                              | 19367596.3239                                             |
| 3     | 20026039.1279 | 19367615.0397                                      | 3 20026045.1066                              | 19367595.6993                                             |
| 4     | 20026038.4235 | 19367617.0503                                      | 4 20026045.0379                              | 19367594.8961                                             |
| 5     | 20026038.0092 | 19367617.8096                                      |                                              | 19367594.0950                                             |
| و 💽   | Start         | 🕑 ок                                               | € Start                                      |                                                           |

#### Figure 4-1-32 Average

Figure 4-1-33 Text

Figure 4-1-34 Graph

The calculated error is the same as the error of the measurement. However, because the average process is from a small collection of data, the estimated error may be less than the actual measurement error.

Configuration can be done before average collection; click *Configure* in the upper right of the collection interface. Set the average type, solution type, average times, average precision. Each time you exit the software, the solution type of the average collection configuration is set to the fixed solution. It cannot be configured during average collection. If it fails to achieve the average accuracy, as well as configuration over-limit, it will prompt *Unable to start average due to low precision*. Then you need to reconfigure the average precision.

| $\leftarrow \mid$ Graph | Average          | Configure            | $\leftarrow$ | Avera     | age       |
|-------------------------|------------------|----------------------|--------------|-----------|-----------|
| N:2002604               |                  | σ:0.0000 💮 Auto      | Avera        | ge Method | Average > |
| E:1936759<br>Z:47.7158  | 0.5679           | σ:0.0000<br>σ:0.0000 | Status       | :         | Fix >     |
| Name                    | Ν                | E                    | Ave T        | mes 10    |           |
|                         |                  |                      | Ave P        | recision  |           |
|                         |                  |                      | σN           | 0.0200    |           |
|                         |                  |                      | σE           | 0.0200    |           |
| Unable to s             | tart average due | to low precision     | σZ           | 0.0300    |           |
| 😑 Sto                   | p 0              | 🕑 ок                 |              |           | O Auto    |

Figure 4-1-35 Configure Figure 4-1-36 Precision

## 4.1.7 Indirect Survey

Intersection collection is designed for places where we cannot reach or there is no GNSS signal. Usually only plane coordinates can be obtained by intersection, and the elevation data should be obtained by other measurements. The principle of intersection is a simple graphical intersection calculation; there are many intersection ways, with different required quantity, you can choose according to your measurement tools (please refer to chapter 5 of this book for specific usage: *Tools* $\rightarrow$ *Intersection*).

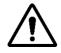

Notice: The points calculated by intersection are saved in *Coordinate Data* and *Raw Data*.

# 4.1.8 Attribute Querying

Click *(i)* to open *Attribute Querying*, to go directly into the *Attribute Querying* state; it supports query line, face. Click and select line, face on the graphics, it will show the length of the line, the area, mu and length of face, and can delete, modify operation; after the operation click *OK* 

### **HI** TARGET

or *Cancel*. Click (1) again to exit the attribute querying.

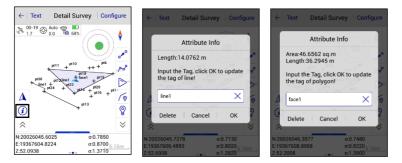

Figure 4-1-37 Attribute

Stake instructions: Forward

stake point and current point.

Towards the Left to 0 means it has

reached stake point. DeltaH represents

the Verticals difference between the

Figure 4-1-38 Line Info

 $\leftarrow$ 

and

Figure 4-1-39 Face Info

Configure

# 4.2 Stake Points

€ 00-20 △ Fix Pos 2 1, <u>م</u> ኤ ⇒ Ø Δ  $\hat{\sim}$  $\leq$ Forward 0.0000 Name pt1 Towards the Left 0.0000 σ: 0.000 HD 0.000 DeltaH 0.0000

Stake Points

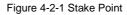

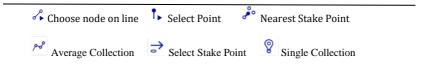

- Select Stake Point: In the Stake Point interface click 🖻 , enter Select Stake Point interface; it

#### **HI** TARGET

provides three ways to define a point:

- 1. Manual input.
- 2. Select from the Coordinate Library.

Enter the name of the point to be searched at the point name, click the search button to search from the *Coordinate Point Library*, *Stake Point Library* and *Control Point Library*, *Mapping Data Point Library*, *Cross section Point Library*. The search results are displayed in the interface for user selection; if you do not find the coordinates of the specified point, a name will be prompted.

| $\leftarrow$ | Select Stake Point OK | $\leftarrow$ | Search Resul | ts I OK      | $\leftarrow$ | Select Stake Point OK                                   |
|--------------|-----------------------|--------------|--------------|--------------|--------------|---------------------------------------------------------|
| Detail       | < > Q 🐺               | Pt Name      | N            | E 🕨          | Detail       | < > Q 🗄                                                 |
| Name:        | Z1                    | FYI          | 426856.0000  | 5568886.5690 | Name:        | x X                                                     |
| N:           | 2542850.2440          | FFS          | 5568.6599    | 236856.5666  | N:           | 45536.2698                                              |
| E:           | 435155.6017           |              |              |              | E No s       | earch results, please specify<br>litions to find again! |
| Z:           | 29.0261               |              |              |              | Z:           | 17.5668                                                 |
|              | Save to Stake Pts Lib |              |              |              |              | Save to Stake Pts Lib                                   |
|              |                       |              |              |              |              |                                                         |
|              |                       |              |              |              |              |                                                         |

Figure 4-2-2 Search Icon Figure 4-2-3 Results Figure 4-2-4 Select Point

3. Select from picture (select point on line  $\checkmark$  and select point on the map  $\uparrow$ ). When at stake point, click  $\lt$  >, it will automatically extract the coordinates of *Stake Point Library*, according to the positive sequence or reverse order to stake out. In *Select Stake Point* interface, check *Save to Stake Pts Lib*: corresponding points can be saved to the *Stake Point Library*.

- *Near*est Stake Point: End users click  $\stackrel{\bullet}{\sim}$  icon, you can set the nearest point as the current stake point; in the process of approaching the nearest stake point, if you configure options such as voice prompts, precision, and prompt on approaching point etc., the software will make a prompt,

according to the distance, such as icons, voice and words.

# 4.3 Stake Line

Stake Line is a simple local staking tool. There are four basic lines: line, arc, spiral curve and circle. The line can be defined by two point coordinates, or one coordinate and the azimuth for plane or space; the arc can be defined by 2 points, or a unified curve metamodel with one point and the azimuth; the spiral curve can be defined by a unified curve metamodel with one point and the azimuth; the circle can be defined by the center and radius. (Note: in order to unify the concept, we think that stake of one line is the stake of a circuit, for each stake point, its position is only indexed by mileage).

Usually, stake line first needs to select line style.

Click is to enter *Stake Line Library; it* defines line data, and includes four types of lines: *Line*, *Arc, Spiral Curve*, and *Circle*. You can add, edit, delete, create, load, save, save as, and open data for the *Stake Line Library*.

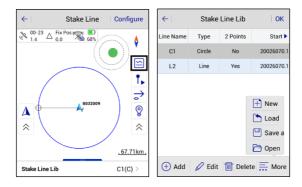

Figure 4-3-1 Stake Line Library Figure 4-3-2 Stake Line Interface

### **HITARGET**

#### Survey

| $\leftarrow$ | Stake        | Line Lib       | ОК         |
|--------------|--------------|----------------|------------|
| Line Name    | Туре         | 2 Points       | Start 🕨    |
| C1           | Circle       | No             | 20026070.1 |
| L2           | Line         | Yes            | 20026070.1 |
| A3           | Arc          | Yes            | 20026048.3 |
| S4           | Spiral Curve | No             | 20026048.8 |
|              |              |                |            |
|              |              |                |            |
| 🦯 Line       | Arc          | Spira<br>Curve | e O Circle |
|              |              |                | e 🧮 More   |
| Ŭ            |              |                |            |

Figure 4-3-3 Add Type

Figure 4-3-4 Stake Circle

- *Add*: Add the relevant parameter information of *Line*, *Arc*, *Spiral Curve*, and *Circle*, according to your requirement.

- Edit: Edit selected existing line elements.
- Delete: Delete the selected stake line.
- Create: New \*.line file.

- *Load*: Accumulate line metafiles, the software will select the line element in the file and then switch to other projects and switch back. The loaded line element will be displayed in *Stake Line Library*.

Line library file (\*.line) is the internal format of the software; add, edit, and save data by using software. *Two-point-line* file (\*.2pt) is a public format, it can be edited by the user, choose to load *Two-point-line* to the *Stake Library* in the software.

- Save and Save as: Save current line element information.
- Open: Open the \*.line file saved in /ZHD/Project/ROAD/Unnamed.

The following are the descriptions of each line type.

## HI>TARGET 4.3.1 Define Line

Click *Line* button; enter line parameter definition menu - you can select to define a flat line or a three-dimensional line. The software provides two types, *Two-points to determine line* and *one point + azimuth*; if you select *Two-points to determine line*, extract two point coordinates from the *Point Library*, input the start mileage; If you select a *point + azimuth*, you only need to extract the coordinates of a point from the *Point Library*, then input the azimuth of the line and the start point mileage, and click *OK*.

Click sample point  $\Rightarrow$ , input the mileage to be staked. Among them, the mileage and margins will automatically accumulate according to the increments. Click *OK* to enter the stake interface. Calculate the position of the stake point and input mileage; (if necessary, calculate side stake), the *Up* and *Down* icons in the interface help to quickly adjust the mileage value, unit adjustments are the increments, the data is recorded in global variables. So each time you enter the interface, the software automatically calculates a mileage/offset as the default value to save time. For example, to stake a pile every 10 metres, set the increment to 10, the mileage of the starting stakeout point is 1850. After the end of the first point of thestakeout, enter this interface again. The software will automatically calculate the mileage as 1860, so click *OK* and continue to work.

- Mileage: Mileage of current stakeout points.

- *Offset*: In the direction of increasing mileage, the distance from the current point to the vertical line of the defined line (left is negative and right is positive).

- Step: Each time you enter a menu, the mileage increases.

- *Direction*: Taking defined line as the reference, set the direction to the left or to the right. According to the prompt, the process of staking the specified milestone points is the process of the current point (triangle) closing to the target point (circle with cross).

148

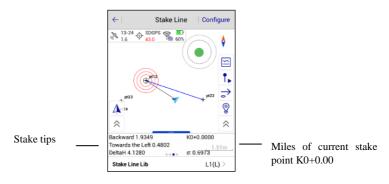

Figure 4-3-5 Stake Line One

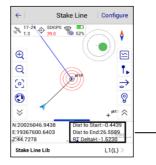

Display real-time mileage, realtime display of the distance from the current point to the line segment

K0+0.00

Manually increase the offset, automatically increase one increment per click offset.

| ←                             | Sample Point | t  | ОК                      |  |  |
|-------------------------------|--------------|----|-------------------------|--|--|
| Milestone                     | 3.4142       |    |                         |  |  |
| Step                          | 10.0000      |    | ~                       |  |  |
| Offset                        |              |    |                         |  |  |
| Offset                        | 0.0000       |    |                         |  |  |
| Step                          | 0.0000       |    | $\overline{\mathbf{v}}$ |  |  |
| Direction                     | ⊖ Left       | Ri | ght                     |  |  |
| Other                         |              |    |                         |  |  |
| 🗌 Save to Stake Pts Lib 🗹 Use |              |    |                         |  |  |

Figure 4-3-6 Stake Line Two

Figure 4-3-7 Sample Point

Manually increase the mileage, automatically increase one increment per click *Mileage*.

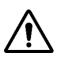

**Notice**: *Offset* is generally used when the road side pile; *Left* or *Right* in *Deflection* represents the left and right of the line, respectively; input distance from the center line to the edge line, in increments of zero, to stake a specific mileage.

In addition, when opening the real-time mileage function, the software will project the current position point on the line and display the mileage of the projection point, which is helpful to determine the walking direction.

Select the *Three-dimensional line* to define a three-dimensional line. Three-dimensional lines are defined in two types: *Two-point* and *One point* + *Azimuth* + *Slope*.

When three-dimensional lines are staked, the defined stake miles are three-dimensional spaces long, and non-traditional two-dimensional projections are long.

In order to guide the destination, the software draws a connecting line, just make sure that the current walking direction coincides with the connecting line, to ensure that the walking direction is correct. At the same time, there are some guidelines below, for some strong sense of location, or point to clear areas, can be the software below the lofting instructions guide.

Stake instructions can be selected in two types: Front-Back, North-South. In the configuration item of the configuration interface, select the stake prompt types you want.

If you turn on *Real-time Mileage HT Diff*, the current mileage will be displayed on the interface, and its connection with the current point will be drawn. Draw a small dot on the line to indicate the position of the projection; *Real-time Mileage* is also used to determine whether the direction of walking is correct (compare real-time mileage with stake point mileage, and increase direction).

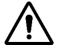

Notice: Triangle is the position and velocity direction of the current point, circular icon is the target point, the dotted line is the line connecting the current point and the target point. As long as the walking direction coincides with the connecting line, it is possible to ensure that the stake direction is correct, so that the target point can be easily found. The following information box is the staking information, indicating the difference between the walking direction and the vertical direction.

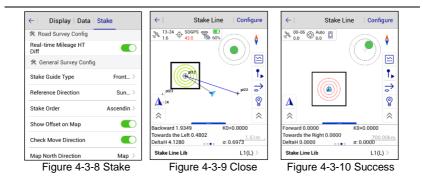

- Green: When close to the stake point it prompts Reach the preset tip range.

- Red: Stake success prompts Reach the set stake precision.

You can also turn on staking voice prompt in the configuration. When reaching the preset prompt range, and reaching the lofting accuracy, the hand-held will give different voice prompts.

## 4.3.2 Define Arcs and Spiral Curves

Click the *Arc* or *Spiral Curve* to define the line type; after defining the line style, the staking function is similar to *Line*. You only need the Stake Line interface; click the *Stake Point*,

#### **HI** TARGET

#### **Hi-Survey Road User Manual**

input the mileage to be the stake point. Among other data, the mileage and margins will automatically accumulate according to the step. Click OK to enter the stake interface.

| $\leftarrow \mid$ | Arc             | ЮК       | $\leftarrow  $ | Spiral Curve  | ЮК         | ←∣ s            | piral Curve OK  |
|-------------------|-----------------|----------|----------------|---------------|------------|-----------------|-----------------|
| Method            |                 |          | Name           |               |            | Z 48.22         | 48              |
| 2 Poir            | nts 🔿 Point+Azi |          | Line Na        | me \$2        | ×          | Other           |                 |
| Name              |                 |          | Start Poi      | nt 🚸 :        | <b>*</b> 🕅 |                 |                 |
| Line Nar          | me A2           | $\times$ |                |               |            | Start Station   | 0.0000          |
| Start Poi         | nt 🛞 🗄          | ¥ 🕅      | Name           | pt3           |            | Azi             | 000:00:00.00000 |
| Name              | pt4             |          | N              | 20026070.1549 |            | Length          | 0.0000          |
| N                 | 20026070.1549   |          | E              | 19367587.4692 |            | Radius of Start | 0.0000          |
| E                 | 19367587.4692   |          | Z              | 48.2248       |            | Radius of End   | 0.0000          |
| End Poin          | nt 😽 🗄          | ¥ 🕅      | Other          |               |            | Direction       | ● Left ○ Right  |

Figure 4-3-11 Arc Figure 4-3-12 Spiral Curve Figure 4-3-13 Radius

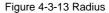

- 2 Points: Input line name, start and end point coordinates, start point mileage, radius and deflection direction;

- Point + Azi: Input line name, start and end point coordinates, start point mileage, radius, azimuth, length and direction.

- Radius of Start: Spiral curve of radius of start, check  $\infty$  to indicate a straight line.

- Radius of End: Spiral curve of radius of end, check  $\infty$  to indicate a straight line.

Click the menu button of the hand-held in the *Detail Survey/Stake Point/Stake Line* interface; it will pop up a menu button for quick jumps or data viewing between associated interfaces.

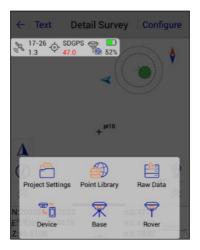

Figure 4-4-1 Menu Key One

Click the menu button of the hand-held in the *Base/Rover* interface, to pop up the device connection button to quickly jump to the device connection interface.

**Hi-Survey Road User Manual** 

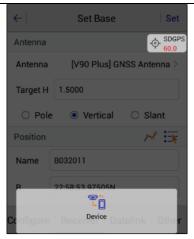

Figure 4-4-2 Menu Key Two

# 4.5 Mapping Survey

*Mapping Survey* is the work of measuring the plane coordinates and elevation of the control points needed for the mapping.

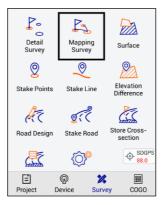

Figure 4-5-1 Mapping Icon

### **HI** TARGET

The accuracy of the map root point, RMS in point position relative to adjacent level control point, should not be greater than 0.1mm on the mapping; The error of elevation should not be greater than 1/10 on mapping.

Enter the *Map root measurement* interface; to see the map root acquisition progress, click *Configuration* setting parameters, the configuration page can automatically record the last input, and the name of point can be increased.

- HRMS: The horizontal RMS of the current point;

- VRMS: The vertical RMS of the current point.

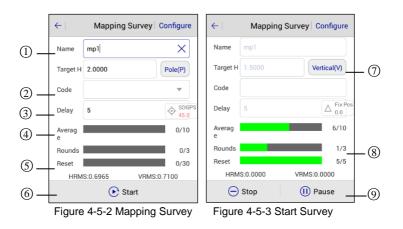

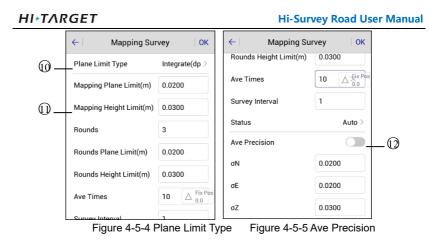

- (1) Edit point's name, or it will automatically add by default
- (2) Input map root point of description (3) Motherboard reset interval (s)
- (4) Progress of smoothing times per return (5) Motherboard reset progress
- 6 After the parameters are set, click Start
- ⑦ Click to select target high type, input target high
- (8) Measured number and progress
- (9) Can be stop or pause during mapping root collection
- 1 Select Plane Limit Type

 $\bigcirc$  When the plane limit typed is selected as the integrate, then the integrate is set here, conversely, it is each component

D Press to open, you need to set  $\Sigma n$ ,  $\sigma e$ ,  $\Sigma z$  precision.

## 4.5.1 Mapping Data

Project interface → Mapping Data; you can view all map root measurement data, and you can

#### 156

also create, open, or search for data. Long press the map root point to delete and edit.

| P                         | <u>6</u>         | æ          | $\leftarrow$ | Mapping D       | ata           |   | ←        | Mapping D      | ata           |
|---------------------------|------------------|------------|--------------|-----------------|---------------|---|----------|----------------|---------------|
| Project Info              | Project          | Coordinate | Name         | N               | E 🕨           | • | 🗹 Name   | Ν              | E 🕨           |
|                           | Settings         | System     | mp1          | 20026070.1549   | 19367587.4692 |   | mp1      | 20026070.1549  | 19367587.4692 |
| (f)                       | é)               |            | mp2          | 20026070.1549   | 19367587.4692 |   | mp2      | 20026070.1549  | 19367587.4692 |
| Parameters<br>Calculation |                  | Raw Data   |              |                 |               |   |          |                |               |
|                           |                  | Þ          |              |                 |               |   |          |                |               |
| Mapping<br>Data           | Data<br>Transfer | Email      |              |                 |               |   |          |                |               |
|                           | <i>[</i> @}      | 20.0       | File Nan     | ne: mapping.mcp |               |   | File Nam | e: mapping.mcp |               |
| Project                   | Device Sur       |            | ₽ N          | ew 📄 Oper       | Q Search      |   | Ī        | Delete         | 🖉 Edit        |

Figure 4-5-6 Mapping Data

ta Figure 4-5-7 List

Figure 4-5-8 Long Press

### 4.5.2 Mapping Survey report export

*Project* interface→Project Information; click icon to export mapping reports in \*.html format by default. The report can view the measured antenna height, observation time, and XYZ and BLH values of field observations at the map root point of the plot (the optimal value in 3 tests, the optimal value of 1 total data, and the average value of 4 data). Average collection of data for each point of DX, DY, DH, in the Statistical data table can also see the xyh point of Error (RMS), the point and maximum value of HRMS, aesccording to the percent of pass, it can judge whether the point is available.

## **HITARGET**

## Hi-Survey Road User Manual

| ←   Restore Project Info   0                                                                                                    | CK ← Restore Project Info OK                                                                                                    |
|----------------------------------------------------------------------------------------------------|----------------------------------------------------------------------------------------------------|
| Current Project                                                                                                    | 🗂 Current Project 🔄                                                                                                    |
| Name:         Unnamed           CoordPoints:         39           Projection:         WGS84           Time:         2018-03-2011:56:10           Available SD:         1.76G           Repeat PtName:         Support | Name:     Unnamed       CoordPoints:     39       Projection:     WGS84       Time:     2018-03-2011:56:10       Available SD:     1.766       Repeat PtName:     Support |
| © Previous Projects<br>Unnamed 1<br>Name: Unnamed 2                                                                                                    | Project Report(*.txt) Project Report(*.html) MappingPoint Report(*.html)                                                                                                  |

Figure 4-5-9 Export

### Figure 4-5-10 Format

# **CHAPTER**

5

Road

## This chapter contains:

- Operation Procedure
- Stake Road
- Road Design
- Store Cross-section
- Cross-section Points
- Surface
- Elevation Difference
- Surveying Configure

# **5.1 Operation Procedure**

The road engineering survey contains the route reconnaissance and design survey and road construction survey.

1. Route reconnaissance and design survey

Preliminary measurement: Control measurement. Measure the strip topographic map and profile diagram, collect geological hydrological data along the line, do the paper location or site location and make comparison plans to provide a basis for the preliminary design.

Decided measurement: Route center line survey on the route of the selected design. Measure the profile diagram, cross-sectional profile, bridges and culverts, route crossing and facilities along the route to provide information for the construction design.

2. Road construction survey

Follow the design drawings to restore the road, measure the subgrade sidepiles and vertical curve, and do the project completion acceptance measurement.

# 5.2 Stake Road

Stake road is the key function of the Hi-Survey Road. The excellent working mode will make the surveying more efficient and systematic.

Stake road and stake line operations are mostly the same. The definition of the road is more complicated than the definition of the line, it will use the profile diagram and cross-sectional profile to design the line, so the calculation is more complicated. But, relatively speaking, the difference between the process of the stake road and stake line is only based on the operation

160

• 0 42 V//A  $\leftarrow$ Stake Road Configur Mapping Survey Surface + RTK Detail Surve 22-33 1.2 P 92% 4 0 0 0 Elevation Stake Line Stake Points E.C  $\simeq$ **ø**: Store Cros ⇒ Road Dec Stake R 8 Δ Lin  $\hat{\sim}$  $\approx$ Cross-sect Points Ē R 믎 \_700.00km COGO Project Devic

of defining the line; point collection and staking-out operation are the same.

Figure 5-2-1 Survey Interface Figure 5-2-2 Stake Road

1. Load the road line

Click it to enter the road designer file interface, load the centerline, profile, cross-section and

side-section. Check the file path, and click Display to view the graphic and check the data.

| $\leftarrow$  | Road Designer File                     | $\leftarrow$   | Road Designer File                    |
|---------------|----------------------------------------|----------------|---------------------------------------|
| Centerline    | /sdcard/ZTest/Stake Road/<br>RoadC.PHI | Centerline     | /sdcard/ZTest/Stake Road/ > RoadC.PHI |
|               | Break Chain Display Clear              |                | Break Chain Display Clear             |
| Profile       | /ZTest/Stake Road/ > RoadP.PVI         | Profile        | /ZTest/Stake Road/ > RoadP.PVI        |
|               | Display Clear                          | Line Element   | File(*.sec)                           |
| Cross-section | /ZTest/Stake Road/ > RoadCs.TPL        | Points of inte | ersection(*.PHI)                      |
|               | Display Clear                          | XY File(*.XY   | )                                     |
| Side-section  | /ZTest/Stake Road/ > RoadSs.BPI        | Poling Data(   | *.CSV)                                |
|               | Display Clear                          | Elcad(*.ICD)   |                                       |
|               |                                        |                |                                       |

Figure 5-2-3 Road Designer File

Figure 5-2-4 Formats

Click to switch the perspective (top view of the road or cross-section), and there will be the

Side-section for users to choose if the side-section and cross-section are enabled.

If there is no profile elevation, cross-section elevation collection and side-section staking-out can't be done. Because the elevation is not known, it's impossible to get the height of filling and cutting.

In the cross-section view, the red dot indicates the corresponding position of the current position in the cross-section. In the upper left of the interface, the current real-time mileage and the offset from the center line are displayed. At the bottom left of the interface, the height of filling and cutting is displayed.

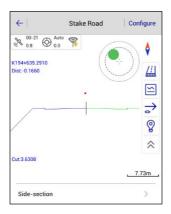

Figure 5-2-5 Cross-section View

2. Confirm the location of stakeout points.

Click  $\Rightarrow$  to input and adjust the milestone and offset manually, or by  $\blacksquare$  and  $\triangleq$  buttons. Click *OK* and the coordinate of this position will be calculated as the coordinate of the stakeout point automatically.

**162** 

| ←         | Sample Point          | ОК    |
|-----------|-----------------------|-------|
| Milestone | 194645.0000           |       |
| Step      | 10.0000               | -     |
| Offset    |                       |       |
| Offset    | 0.0000                |       |
| Step      | 0.0000                | -     |
| Direction | ◯ Left                | Right |
| Other     |                       |       |
| Save to   | o Stake Pts Lib 🛛 🗹 U | lse   |

Figure 5-2-6 Sample Point

- *Use*: Stake out the stakeout point; the graphic interface will display the dashed line connection between the current point and the stakeout point, as well as the stakeout indication.

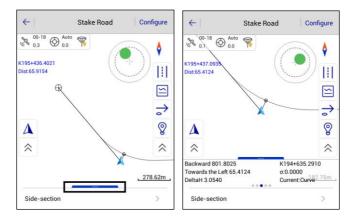

Figure 5-2-7 Stake Road

Figure 5-2-8 Menu Key

. Menu key. Click to display and check the data status.

3. Stake out

This process is the same with the stake line operation.

# 5.3 Road Design

In the *Stake Road* interface, click is to enter the road designer file interface. For the centerline, users can load the Line Element File(\*.sec), Points of intersection(\*.PHI), XY File(\*.XY), Poling Data(\*.CSV), Elcad(\*.ICD), Coord File(\*.Zline), HDPM(\*.pm), WDPM(\*.pm) and LandXml File(\*.xml), and click *Break Chain* to edit. For the *Profile*, users can load the PVI file(\*.PVI) and LandXml File(\*.xml). For the *Cross-section*, users can load the Template File(\*.TPL) and LandXml File(\*.xml). For the *Side-section*, users can only load the BPI File(\*.BPI). After loading, please click *Display* or *Clear* to preview or delete data.

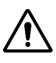

**Notice:** It's not possible to do the next mileage collection and stakeout without the centerline; and the slope cannot be staked out without the cross-section design line.

#### **HI** TARGET • 0 62 VIA Mapping Surface Detail Survey Survey 0 0 Elevation Stake Points Stake Line Differen tore Cross Road Desig Stake Poar section Cit SDGF 0 Cross-section Surveying 46.0 Points Configure R Ē % Device Project Surve COGO

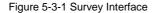

| $\leftarrow$  | Road Design |               |
|---------------|-------------|---------------|
| Centerline    |             | >             |
| Profile       |             | >             |
| Cross-section |             | >             |
| Side-section  |             | >             |
|               |             |               |
|               |             | SDGPS<br>44.0 |

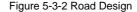

## 5.3.1 centerline

There are many methods for centerline alignment, including the Intersection, Element and Coordinate methods. The intersection method is based on certain conventions; there are certain restrictions on the type of lines. The element method can combine line shapes arbitrarily, it supports polylines and is suitable for complex curves, including oval lines, multi-intersection curves and imaginary intersection points. The coordinate method is similar to the element method, but the definition of each line element is determined by defining coordinates of the start and en point. The line element format (\*.sec) files won't contain the polyline corner information, so if the polyline corner information is needed, please save the file as the Coord File (\*.Zline) format.

The Hi-Survey Road supports the Intersection, Element and Coordinate methods and the default line element combination within the intersection is the straight line - the first transition curve circular curve - the second transition curve. It supports the smooth transition curve, and the nonsmooth transition curve supports the transverse import.

165

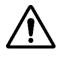

Notice:

1. Two transition curves can be asymmetrical.

2. The reverse loop needs to be treated as a non-reverse loop, such as adding

an intersection.

- 3. It supports the imaginary intersection point.
- 4. It supports the local curve, and the transition curve length can be zero.
- 1. Intersection method

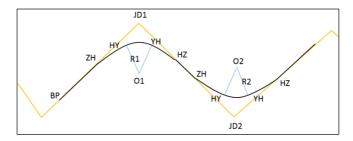

Figure 5-3-3 Intersection

- Intersection JD1/JD2: The intersection of two adjacent lines.

- *ZH*: The point where the straight line intersects with the first transition curve, that is, the start point of the first transition curve.

- *HY*: The point where the first transition curve intersects with the circular curve, that is, the end point of the first transition curve.

- *YH*: The point where the circular curve intersects with the second transition curve, that is, the start point of the second transition curve.

- *HZ*: The point where the second transition curve intersects with the straight line, that is, the end point of the second transition curve.

### 166

### **HI** TARGET

- ZH-HY: The first transition curve.
- YH-HZ: The second transition curve.
- HZ-ZH: The straight line.
- HY-YH: The circular curve.

Click *Intersection* to enter the intersection table data-editing interface. Click *Add* to add the intersection information, input the information manually or select the point from the point list.

| ← Intersection   Element   Coord |         |          |        | ← Intersection   |              |      |
|----------------------------------|---------|----------|--------|------------------|--------------|------|
| Name                             | Station | Ν        | •      | Name             | JD39         | :    |
|                                  |         |          |        | N                | 3941818.2560 |      |
|                                  |         |          |        | E                | 511962.5880  |      |
|                                  |         | [*) L    | oad    | Station          | 196187.7711  |      |
|                                  |         | — s      | ave    | Radius           | 800.0000     |      |
|                                  |         | <b>E</b> |        | L of Spirial in  | 100.0000     |      |
|                                  |         | _   } =  | reak C | L of Spirial out | 100.0000     |      |
| + Add                            | View    | 🕑 Use 🗮  | More   | 🚫 Canc           | el           | 🕢 ок |

Figure 5-3-4 Intersection Interface Figure 5-3-5 Add Intersection

- Load: Open the existing Points of intersection (\*.PHI) or Poling Data (\*.CSV) file.

- Save: Save the file in the \*.PHI format. The default save path is the ZHD/ROAD folder.

- *Export*: Export the file in the Poling Data (\*.CSV) or Line Element File (\*.sec) format. The default save path is the ZHD/Out folder.

| ← Break Chain Pile |               |                |  |  |  |
|--------------------|---------------|----------------|--|--|--|
| Name               | Front Mileage | Back Mileage 🕨 |  |  |  |
| bc1                | 10.0          | 10.0           |  |  |  |
|                    |               |                |  |  |  |
|                    |               |                |  |  |  |
|                    |               |                |  |  |  |
|                    |               |                |  |  |  |
|                    |               |                |  |  |  |
|                    |               |                |  |  |  |
|                    | elete         | 6 Edit         |  |  |  |

Figure 5-3-6 Break Chain Pile

- Break Chain: Long press the break chain pile record to delete or edit the break chain data.

| ← Intersection   Element   Coord |                                          | ←            | Intersection |                  |              |
|----------------------------------|------------------------------------------|--------------|--------------|------------------|--------------|
| Name                             | Station                                  | N            | •            | N                | 3940938.4790 |
| BP                               | 194635.2910                              | 3942425.9650 |              | E                | 513970.5498  |
| JD38                             | 195456.1218                              | 3941799.4410 |              | Station          | 198405.8150  |
| JD39                             | 196187.7711                              | 3941818.2560 |              |                  |              |
| JD40                             | 197407.4394                              | 3941383.3270 |              | Radius           |              |
| JD41                             | 197880.9963                              | 3941042.1710 |              | L of Spirial in  |              |
| JD42                             | 198405.8150                              | 3940938.4790 |              | L of Onicial aut |              |
| JD43                             | 199160.8647                              | 3940642.1590 |              | L of Spirial out | 0.0000       |
| JD44                             | 199611.3065                              | 3940623.6710 |              | Virtual Point    |              |
| 🔟 Del                            | III Delete ⊘ Insert ⊘ Edit ⊗ Cancel ⊘ OK |              |              |                  |              |

Figure 5-3-7 Record Operation

Figure 5-3-8 Virtual Point

Long press to select and operate the intersection record.

- Delete: Delete the existing point record.
- Insert: Insert a intersection data above the selected point record.

#### 168

- Edit: Edit existing intersection data.

When adding the intersection data, the software will identify the suspected oval curve and users can change the data manually, according to the prompt.

It supports the virtual point option with the imaginary intersection point and reverse loop. Input the first point of the virtual point combination normally, and open the virtual point option after the second point is entered.

Click View to check if the centerline graphic is correct.

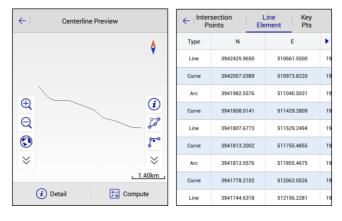

Figure 5-3-9 centerline Preview

Figure 5-3-10 Detail

- Detail: Click to enter the interface to check the detail parameters, including the Intersection Points, Line Element and Key Pts.

- *Compute*: Input the station and offset; it can check the coordinates; input the coordinates, calculate the station and offset.

## **HITARGET**

### **Hi-Survey Road User Manual**

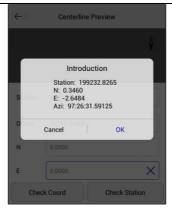

Figure 5-3-11 Compute

- Click to input the limit point manually. Users can also select it from the point list or do

real-time collection to get the point.

| $\leftarrow$ | Limit Point |     |            |         |  |  |
|--------------|-------------|-----|------------|---------|--|--|
| Name         | limitPoint  |     | *          | :=      |  |  |
| N            | 0.0000      |     |            |         |  |  |
| E            | 0.0000      |     |            |         |  |  |
|              |             | Sav | e to Stake | Pts Lib |  |  |
|              |             |     |            |         |  |  |
|              |             |     |            |         |  |  |
| (            | Cancel      |     | 🕢 ок       |         |  |  |

Figure 5-3-12 Limit Point

- Change the line. Click to choose the point to be changed (start and end points are not

## **HI** TARGET

selectable), and change it by Manual input or Select from map.

| ← Centerline Preview                    | ← Centerline Preview                |
|-----------------------------------------|-------------------------------------|
| ¢                                       | \$                                  |
| BP Please choose the JD point to change | Warning<br>Choose how to change it? |
| JD38                                    | Manual input Select from map        |
| JD39                                    | <u>©</u>                            |
| JD40                                    | × ×                                 |
| JD41                                    | (i) Detail 🗦 Compute                |

Figure 5-3-13 Change the Point Figure 5-3-14 Change Methods

- i: Line auxiliary points. Click to view corresponding auxiliary points and auxiliary dashes

in the figure.

| ←                                | Centerline Pre                    | view     |
|----------------------------------|-----------------------------------|----------|
|                                  |                                   | \$       |
| €<br>Q                           | 1635.2910<br>1039<br>19545<br>304 |          |
| <ul> <li>♥</li> <li>♥</li> </ul> |                                   | 8<br>8   |
|                                  |                                   | _1.40km_ |
| (i                               | ) Detail                          | Compute  |

Figure 5-3-15 Line Auxiliary Points

Click Use to load the currently edited line data into the project, and users can select whether to save the defined or modified line data.

### 2. Element method

Element alignment decomposes the combination of complex route lines into several linear units. If there is information (coordinates, tangential direction, radius of curvature, etc) about the starting point of the route plane curve, the unit that extends in any direction can be set from the start point, and the end point information of the unit can be calculated. Then the end of this unit can be used as the starting point for the next unit.

Common lines contain the straight line, arc and spiral curve. Users can input the line manually or load files directly, including the Line Element File (\*.sec), HDPM (\*.pm), WDPM (\*.pm), LandXml File (\*.xml) and Poling Data (\*.CSV) formats.

| ←  In | ← Intersection Element Coord |            |         |  |       | tersection   | ement Coo  | rd       |  |
|-------|------------------------------|------------|---------|--|-------|--------------|------------|----------|--|
|       | Start                        |            |         |  | Start |              |            |          |  |
| Туре  | Start Radius                 | End Radius | Lengt 🕨 |  | Туре  | Start Radius | End Radius | Lengt 🕨  |  |
|       |                              |            |         |  | L     | 00           | 00         | 483.3430 |  |
|       | Load                         |            |         |  | s     | 00           | 600.0000   | 100.0000 |  |
|       |                              |            |         |  | A     | 600.0000     | 600.0000   | 435.6690 |  |
|       |                              |            | Save    |  | s     | 600.0000     | 00         | 100.0000 |  |
|       |                              |            | Export  |  | L     | 00           | 00         | 226.3040 |  |
|       |                              |            | Break C |  | Line  | Arc          | Spira      | l Curve  |  |
| + Add | View                         | 🕑 Use      | More    |  | + Add | View         | 🕑 Use      | More     |  |

Figure 5-3-16 Element

Figure 5-3-17 Add

In the general working process, users need to input the coordinate of the starting point, mileage and azimuth. Click *Add* to choose the line type and input the information.

| <b>HIT</b> AR | GET             |               |                 |              | Road              |
|---------------|-----------------|---------------|-----------------|--------------|-------------------|
| ←             | Element         | ←             | Element         | <del>\</del> | Element           |
| Length        | 0.0000          | Start Radius  | 0.0000          | Start Radius | 0.0000 🔲 🚥        |
| Start Offset  | 0.0000          | Length        | 0.0000          | End Radius   | 0.0000 🔲 😡        |
| Start Azimuth | 000:00:00.00000 | Direction     | ● Left ○ Right  | Length       | 0.0000            |
|               |                 | Start Offset  | 0.0000          | Direction    | ● Left ○ Right    |
|               |                 | Start Azimuth | 000:00:00.00000 | Start Offset | 0.0000            |
|               |                 |               |                 | Start Azimut | h 000:00:00.00000 |
|               |                 |               |                 |              |                   |
| Cancel        | 🐼 ок            | Cancel        | 🔗 ок            | 🚫 Cancel     | 🔗 ок              |

Figure 5-3-19 Arc

Figure 5-3-18 Line

Figure 5-3-20 Spiral Curve

- Line: Input the Length, Start Offset and Start Azimuth.

- Arc: Input the Start Radius, Length, Direction, Start Offset and Start Azimuth.

- Spiral Curve: Input the Start Radius, End Radius, Length, Direction, etc.

Click Start to enter the element interface to edit the start point.

| Start   |                 | :* |
|---------|-----------------|----|
| Station | 194635.2910     |    |
| N       | 3942425.9650    |    |
| E       | 510661.5500     |    |
| Azimuth | 139:45:15.28903 |    |
|         |                 |    |

Figure 5-3-21 Start Point

Click *View* to preview and edit the centerline.

## **HI** TARGET

### **Hi-Survey Road User Manual**

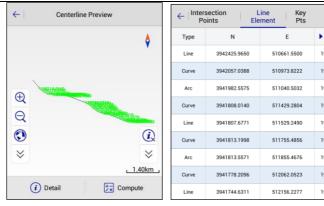

#### Figure 5-3-22 Preview

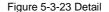

- Detail: Click to check the detail parameters, including Line, Curve and Arc.

- *Compute*: Input the station and offset, it can check the coordinates; input the coordinate, calculate the station and offset.

#### 2. Coordinate method

The coordinate method is similar to the element method, but the definition of each line element is determined by defining coordinates of the start and end point. It can only load the Coord File (\*.Zline) format.

In the general working process, users need to input coordinates of the start and end point. Click *Start* to input the station and coordinate manually, or select points from the point list. Click *Add* to choose the line type to input the line information.

| HI | TARG                               | ET           |             |          |        |              |              | R       | Road |
|----|------------------------------------|--------------|-------------|----------|--------|--------------|--------------|---------|------|
|    | ←   In                             | tersection E | lement Coor | ď        | ←   Ir | tersection E | lement Coord | b       |      |
|    | Start                              |              |             | Start    |        |              |              |         |      |
|    | Type Start Radius End Radius Lengt |              |             |          | Туре   | Start Radius | End Radius   | Lengt 🕨 |      |
|    |                                    |              |             |          |        |              |              |         |      |
|    |                                    |              |             |          |        |              |              |         |      |
|    |                                    |              | Ľ           | Load     |        |              |              |         |      |
|    |                                    |              | Ē           | <b>_</b> |        |              |              |         |      |
|    |                                    |              |             | Export   |        |              |              |         |      |
|    |                                    |              | - 6         | Break C  |        | Line         | Arc          | ;       |      |
|    | + Add                              | View         | 🕑 Use       | More     | + Add  | 💽 View       | 🕑 Use        | More    |      |

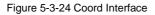

Figure 5-3-25 Add Lines

- Line: Click to input the coordinates of the start and end point.

- Arc: Click to input the coordinates and arc information.

## 5.3.2 Profile

The profile is an expression of the vertical movement of the road (the line fluctuates). It can be added manually, and users also can load the file in the PVI file (\*.PVI) or LandXml File (\*.xml) format.

## **HI** TARGET

### **Hi-Survey Road User Manual**

| $\leftarrow$ | Profile | Editor      |                        | ←         | Slope point data |
|--------------|---------|-------------|------------------------|-----------|------------------|
| Station      | Height  | Slope 1(%)  | Slope 2 🕨              | Station   | 44194.0000       |
| 43874.0000   | 54.7331 | 0.00000000  | 1.20000000             | Height    | 61.0531          |
| 43984.0000   | 56.0531 | 1.20000000  | 4.00000000             | rieigin   |                  |
| 44094.0000   | 60.4531 | 4.00000000  | 0.60000000             | Radius    | 2000.00000000    |
| 44194.0000   | 61.0531 | 0.6000000   | -1.30000000            |           |                  |
| 44304.0000   | 59.6231 | -1.30000000 | -4.51282051            |           |                  |
| 44421.0000   | 54.3431 | -4.51282051 | Load                   |           |                  |
| 44584.0000   | 53.5431 | -0.49079    | ) Load<br>00<br>] Save |           |                  |
| 44684 0000   | 54 3431 | 0.800000000 | J Save                 |           |                  |
| + Add        | 🕚 View  | 🕑 Use       | More                   | $\otimes$ | Cancel 🔗 OK      |

Figure 5-3-26 Profile Editor

Figure 5-3-27 Slope Point Data

Click *Add* to add the slope point data, and long press the record to delete, insert or edit it. Click *View* to check the profile preview, and input the station value to check the height of the station.

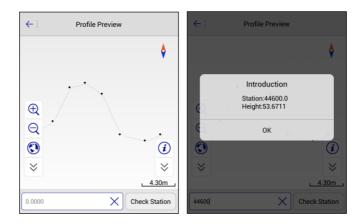

Figure 5-3-28 Profile Preview

Figure 5-3-29 Check Station

## 5.3.3 Cross-section

The cross-section interface contains three options, including Standard, SuperEle and WidePlus.

Road

Users can add, edit and delete the cross-section data.

#### 1. Standard

| ←∣ Star  | ndard Supe   | rEle WideF | Plus      | $\leftarrow$ | Templ    | ate Editor |
|----------|--------------|------------|-----------|--------------|----------|------------|
| Le       | eft          | Ri         | Right     |              | Sidewalk |            |
| Name     | Roadway      | Name       | Roadway   |              |          |            |
| Distance | 10.0000      | Distance   | 10.0000   |              | • %      | ○ 1:N      |
| Grade    | -3.0000      | Grade      | -3.0000   |              |          | 0          |
| Curb     | 0.0000       | Curb       | 0.0000    | Grade        | 1.0000   |            |
| Name     | Sidewalk     | Name       | Sidewalk  |              |          |            |
| Distance | 3.0000       | Distance   | 3.0000    | Wide         | 3.0000   |            |
| Grade    | 1.0000       | Grade      | 1.0000    |              |          |            |
| Curb     | 0.2000       | Curb       | 0.2000    | Curb         | 0.2000   |            |
| Left-ri  | ght Identity | C          | Load Save |              |          |            |
| + Add    | 🕚 View       | 🕑 Use      | More      | 8            | Cancel   | 🐼 ок       |

Figure 5-3-30 Standard

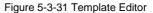

- *Left-right Identity*: The selection indicates that the left and right slopes are consistent, and the right slope data will be covered with data symmetrical to the left slope (the original right slope data will be covered and cannot be recovered).

- Name: The name of the current plate.

- *Grade*: From the middle of the road, uphill is positive and downhill is negative. The slope value is the ratio of the height difference between the two ends of the plate and the width of the plate.

- Wide: The width of the current plate.
- Curb: Click to input the height difference of the curb.

Click View to check the template preview, and input the station value to check it

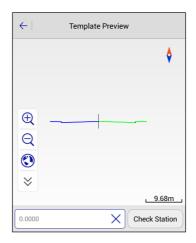

Figure 5-3-32 Template Preview

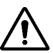

### Notice:

There is only one cross section in memory. A road has different cross-sections at different road sections. Users can predefine several typical cross-sections according to their needs, and then transfer the cross-sections suitable for the terrain in different sections to stake out.

### 2. SuperEle

It's a way to make the road a lateral high-internal one-way cross slope to reduce the centrifugal force generated by a vehicle driving on the curve road.

In the *SuperEle* interface, users can choose the corresponding cross-section and input the super elevation information.

Figure 5-3-33 SuperEle

Figure 5-3-34 Edit SuperEle

Click View to check the template preview, and input the station value to check it.

| $\leftarrow$ | Template Preview       |
|--------------|------------------------|
|              | \$                     |
| €<br>Q<br>≫  |                        |
| 0.0000       | 9.68m<br>Check Station |

Figure 5-3-35 Preview

### 3. WidePlus

In order to make the road surface transition from the normal width to the curve, a widened width is set so that a transition zone of curve widening needs to be set. In the transition zone of curve widening, the road surface has a gradually varying width. There are different settings methods of different road properties and levels.

In the *WidePlus* interface, users can input widening change point information according to design drawings.

| ←   Stan                        | ←   Standard   SuperEle   WidePlus |         |         | $\leftarrow \mid$ | Edit WidePlus |    |
|---------------------------------|------------------------------------|---------|---------|-------------------|---------------|----|
| Station                         | Wide                               | Gradual | Plates  | Milestone         | 60.0000       |    |
| 20.0000                         | 4.5000                             | Line    | Right:1 |                   | [             |    |
| 30.0000                         | 5.2000                             | Line    | Right:1 | Wide              | 4.5000        |    |
| 40.0000                         | 6.0000                             | Line    | Right:1 |                   |               |    |
| 50.0000                         | 5.2000                             | Line    | Right:1 |                   |               |    |
| 60.0000                         | 4.5000                             | Line    | Right:1 |                   |               |    |
|                                 |                                    |         |         |                   |               |    |
|                                 |                                    |         |         |                   |               |    |
| Left Right                      |                                    |         |         |                   |               |    |
| (+) Add ( ) View ( ) Use . More |                                    |         |         | (×) c             | cancel 📀 (    | ОК |

Figure 5-3-36 WidePlus

Figure 5-3-37 Edit WidePlus

Click View to check the template preview, and input the station value to check it.

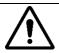

## Notice:

Users can switch *Standard, SuperEle* and *WidePlus* interfaces to view road data, and click *Use* on any of the three interfaces to apply the current cross-section to the road after confirmation. Users can also click *More* $\rightarrow$ *Save* to save it as the Template File (\*.TPL) for subsequent loading and reuse.

| ← Template Preview        | ←   Stan | dard Supe | rEle WideP | lus       |
|---------------------------|----------|-----------|------------|-----------|
| 6                         | Station  | Wide      | Gradual    | Plates    |
| •                         | 20.0000  | 4.5000    | Line       | Right:1   |
|                           | 30.0000  | 5.2000    | Line       | Right:1   |
|                           | 40.0000  | 6.0000    | Line       | Right:1   |
| €                         | 50.0000  | 5.2000    | Line       | Right:1   |
| Q                         | 60.0000  | 4.5000    | Line       | Right:1   |
| <ul> <li>€.45m</li> </ul> |          |           |            | Load Save |
| 40 X Check Station        | + Add    | View      | 🕑 Use      | E More    |

Figure 5-3-38 Check Station

Figure 5-3-39 Load or Save

## 5.3.4 Side-section

In the Side-section interface, users can add, load, apply, and save the side-section.

| $\leftarrow$ | Side-section |        |
|--------------|--------------|--------|
| Side list    |              |        |
| Side1        | Fill         |        |
| Side2        | Cut          |        |
|              |              |        |
| + Add        | Load 🕢 Apply | 🛄 Save |

Figure 5-3-40 Side-section

181

- Add: Click to choose and add the Fill or Cut. Input the side-section name, and edit the side-section features.

| ← Side-section        | $\leftarrow \mid$ | Cut          | Side2      | ОК          |
|-----------------------|-------------------|--------------|------------|-------------|
| Side list             | Factor name       | Start offset | End offset | Start del 🕨 |
| Side1 Fill            | Hillslope         | 0.0000       | 3.5000     | 0.0000      |
| Side name             | Platform          | 3.5000       | 5.5000     | 7.0000      |
| Side2                 | Ditch Inside      | 5.5000       | 5.5000     | 7.0020      |
| Side4                 | Ditch Bottom      | 5.5000       | 7.5000     | 6.0020      |
| Cancel OK             | Ditch Outside     | 7.5000       | 7.5000     | 6.0020      |
|                       |                   |              |            |             |
| Fill Cut              |                   |              |            |             |
| Gut                   |                   |              |            |             |
| + Add Load Apply Save | + Add             | 🖉 Edit       | 🕚 View     | Delete      |

Figure 5-3-41 Side Name

Figure 5-3-42 Features

- *Load*: Click to load the BPI File (\*.BPI), and the side-section list will show all the section information in the current file.

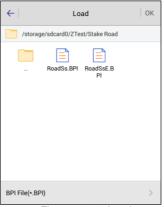

Figure 5-3-43 Load

- *Apply*: Click to apply the slope in the current side-section list to the current project road, and it will prompt *Use data successfully*.

- Save: Click to save the file in the BPI File (\*.BPI) format.

Long press the record to delete or edit the side-section information.

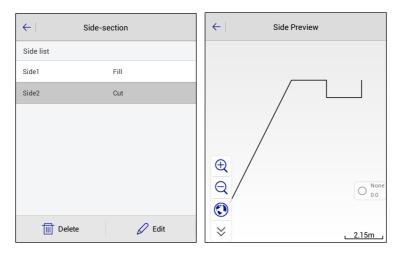

Figure 5-3-44 Delete or Edit

Figure 5-3-45 Side Preview

- Delete: Click to delete the side-section record.

- Edit: Click to edit the hillslope, platform and ditch; click View to check the side preview.

# 5.4 Store Cross-section

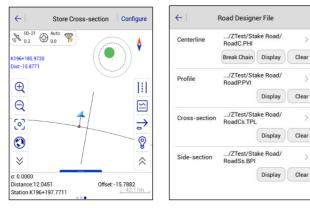

Figure 5-4-1 Store Cross-section Figure 5-4-2 Road Designer File

Click  $\square$  to load existing road designer files, then click  $\Rightarrow$  to define a specified mileage of the cross-section and input other settings. It will automatically calculate the cross-sectional position, at that distance, and display a dashed line as a reference line on the graph.

| Define               | ок | ← Display Da          | ta Stak |
|----------------------|----|-----------------------|---------|
| on                   |    |                       | C       |
| ilestone 196207 7711 |    | HRMS Tolerance        | 3.0000  |
|                      |    | VRMS Tolerance        | 5.0000  |
| p 10.0000            | •  | Stake Tolerance       | 3.5000  |
| nge                  |    |                       |         |
| 50.0000              |    | Stake Prompt in       | 3.0000  |
| ht 50.0000           |    | Mileage Tolerance     | 0.0500  |
| ner                  |    | PtName Increasing by  | 1       |
| ngle 090:00:00.00000 |    | No Fixed Prompt in(s) | 60      |

Figure 5-4-3 Define

Figure 5-4-4 Data Settings

When approaching this reference line, the software will calculate the distance between the current position and the reference line. If the distance is less than the setting value of the cross-sectional tolerance (the value can be set in *Configure* $\rightarrow$ *Data*), users can do a cross-section point acquisition.

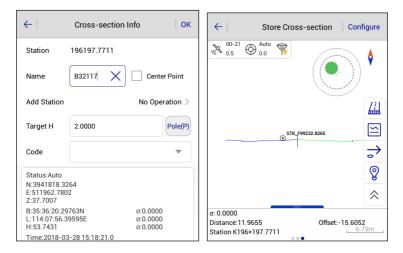

Figure 5-4-5 Cross-section Info

Figure 5-4-6 Cross-sectional View

- Section points and input the cross-section information. If the *Center Point* is selected, the point will be used as the reference point of the cross-section. The cross-section point library will store the horizontal elevation of other points on the cross-section relative to the center point (each section must define a section mileage and collect the center point, otherwise the section points collected in this section will be invalid, or users need to add the center point manually afterwards).

- III: Click to switch to the cross-sectional view and check it.

## **5.5 Cross-section Points**

Cross-section data can be edited and managed in the cross-section points library.

| ← Cross-section Points                 |             |           |                            |  |  |
|----------------------------------------|-------------|-----------|----------------------------|--|--|
| Name                                   | Sta         | Offset    | нт 🕨                       |  |  |
| B32117                                 | 194635.2910 | -600.6265 | 37.9838                    |  |  |
| B32118                                 | 194635.2910 | -599.1453 | 37.9146                    |  |  |
| File Name:                             | MainCst.cst |           | Load<br>New<br>Work<br>Cal |  |  |
| ↓ Center region Point Point Point More |             |           |                            |  |  |

Figure 5-5-1 Cross-section Points

- Center Point: Click to add the center point.
- Open: Open other files in the project.

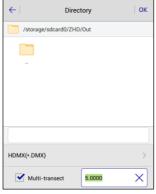

Figure 5-5-2 Export

| Sta<br>194635.2910 | Offset<br>-600.6265 | HT<br>37.9838    |  |  |  |  |
|--------------------|---------------------|------------------|--|--|--|--|
| 194635.2910        | -600.6265           | 37.9838          |  |  |  |  |
|                    |                     |                  |  |  |  |  |
|                    |                     |                  |  |  |  |  |
| MX)                |                     | ~                |  |  |  |  |
| CRECG(*.txt)       |                     |                  |  |  |  |  |
| m)                 |                     |                  |  |  |  |  |
| WDMX(*.dmx)        |                     |                  |  |  |  |  |
| ghn)               |                     |                  |  |  |  |  |
|                    | n)<br>Imx)          | xt)<br>m)<br>mx) |  |  |  |  |

Figure 5-5-3 Export Formats

- Export: Export files to other data formats, including HDMX (\*.DMX), CRECG (\*.txt), HDM

(\*.hdm), WDMX (\*.dmx ), BGHN (\*.bghn), HDMG (\*.DMG), South CASS7.0 (\*.dat), South

CASS7.0 (\*.hdm), Defined (\*.txt) and EICAD (\*.HDX).

- Load: Load and merge cross-section data in current or other projects.

- New: Create a new cross-section points file in the project.

- Work Cal: Click to enter the Earthwork Calculation interface.

In the *Earthwork Calculation* interface, it will load all the cross-section points by default to the calculation list. Click the point name to choose whether to participate in the calculation.

| ← Earthwork Calculation |             |                |         |  |  |
|-------------------------|-------------|----------------|---------|--|--|
| Start Sta               | 194635.2910 | Multi<br>trans |         |  |  |
| End Sta                 | 194635.2910 | 5.00           |         |  |  |
| Name                    | Sta         | Offset         | E       |  |  |
| B32117                  | 194635.2910 | -600.6265      | 37.983  |  |  |
| 🗸 ВЗ2118                | 194635.2910 | -599.1453      | 37.914  |  |  |
|                         |             |                |         |  |  |
| 🔊 Averaç                | e Method    | 🛞 Pyramid N    | /lethod |  |  |

Figure 5-5-4 Earthwork Calculation

The earthwork calculation requires at least two cross-section points and corresponding center points within the range of start and end mileage. If the *Multi-transect* mode is selected, please input the projection distance limit in the input box. The result of the calculation is the amount of earthwork between the two cross-sections that are closest to the start and end mileage.

The earthwork calculation provides two methods, the Average Method and Pyramid Method.

The average method is simple and practical, but accuracy is not good. When the adjacent crosssectional areas have a large difference, the pyramid method is more accurate.

# 5.6 Surface

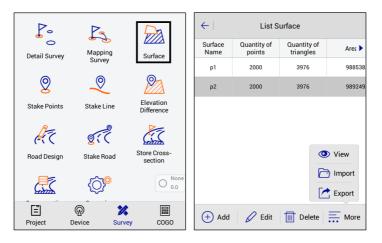

Figure 5-6-1 Surface Function

Figure 5-6-2 Surface List

This function is to design the DTM surface. Users can manage, add, delete, edit, import and preview the DTM surface.

- *Add*: Click to add the surface. Set the surface name, point name and coordinate. The point information can be obtained from real-time acquisition, point library or map selection. A DTM surface should contain no less than three points.

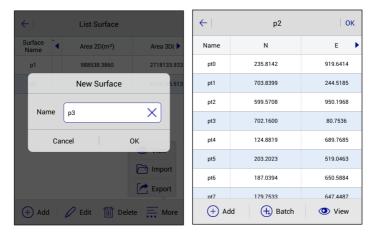

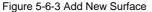

Figure 5-6-4 Surface Points List

- *Batch*: Add points in the point library in batches, select the check box before the point name to select all the points.

| ←         | Add Surface Point | ←   Coor  | d Point Stake Poin | nt Control Pc 🕨 |
|-----------|-------------------|-----------|--------------------|-----------------|
| From      | 🚸 🔙 🔞             | 🗹 Name    | Ν                  | E 🕨             |
| Name      |                   | B032009   | 2542671.2378       | 434514.6103     |
|           |                   | Z20       | 2542673.6790       | 434514.6007     |
| N         | 0.0000            | B032109   | 2542671.2378       | 434514.6103     |
| E         | 0.0000            | B032109_1 | 2542674.7505       | 434516.1495     |
| z         | 0.0000            | B032109_2 | 2542674.7504       | 434516.1495     |
|           |                   | B20511    | 2542671.2378       | 434514.6103     |
|           |                   | B20513    | 2542671.2378       | 434514.6103     |
|           |                   | B20514    | 2542671.2378       | 434514.6103     |
| $\otimes$ | Cancel 📀 OK       | $\otimes$ | Cancel             | 🔗 ок            |

Figure 5-6-5 Add Surface Point

Figure 5-6-6 Batch

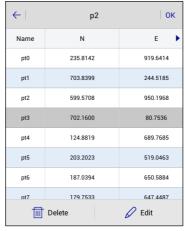

Figure 5-6-7 Delete or Edit

- Edit: Edit existing surfaces. Long press the selected surface point to delete or edit it.
- Delete: Click to delete existing surfaces.

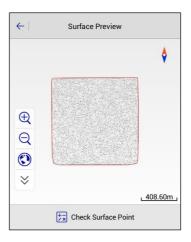

Figure 5-6-8 Surface Preview

- View: Select or create a new surface, and then click to view the surface preview.

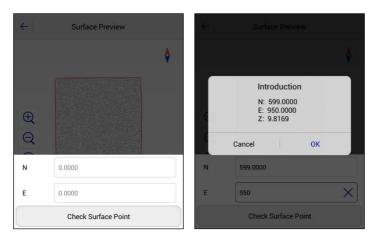

Figure 5-6-9 Check Surface Point Figure 5-6-10 Calculation

- *Check Surface Point*: Calculate the elevation of the input point. If the point is not in the plane, it can't be calculated. If the point is in the plane, click *OK* after the check, the point will be saved in the stakeout point library and the description will be the checkpoint.

- Import: Click to import the surface file in the Surface File( \*.ttin) format.

- Export: Click to export the surface file in the CASS Format (\*.sjw) format.

# **5.7 Elevation Difference**

This function is to do the DTM surface stakeout, and calculate the elevation difference between the current point and the fitted point of the selected surface.

Click *Stake Surface Lib* to choose the surface to stake out, then it will display the TIN grid information in real-time. The *Fill* value will be displayed on the top left, and the coordinates and

## **HITARGET**

detailed height will be displayed on the bottom slide bar.

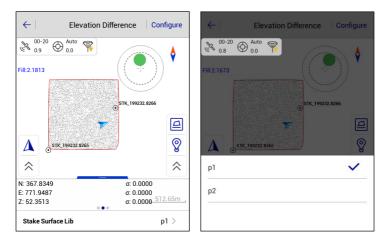

Figure 5-7-1 Elevation Difference

Figure 5-7-2 Select the Surface

- []: Click to enter the surface library interface to add or load the surface, and edit the surface

| $\leftarrow$    | List S                | ОК                       |                          |
|-----------------|-----------------------|--------------------------|--------------------------|
| Surface<br>Name | Quantity of<br>points | Quantity of<br>triangles | Area 🕨                   |
| p1              | 2000                  | 3976                     | 988538                   |
| p2              | 2000                  | 3976                     | 989249                   |
|                 |                       | Ē                        | View<br>Import<br>Export |
| + Add           | 🖉 Edit                | Delete                   | More                     |

information.

Figure 5-7-3 Surface Library

# 5.8 Surveying Configure

The surveying configuration is a common menu that is used to configure the graphical display of the work interface, including the road and general survey configuration of the *Detail Survey*, *Stake Points, Stake Line, Stake Road, Store Cross-section* and *Road Design*.

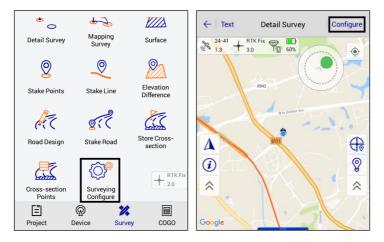

Figure 5-8-1 Surveying Configure

Figure 5-8-2 Configure

## 5.8.1 Display

The display configuration contains the Road Survey Config and General Survey Config.

Road Survey Config: Cross-section Point and Roadline Transition Point.

General Survey Config: Coord Poinft, Stake Point, Control Point, Stake Line Lib, Voice Prompts, Optimize Scale, Centered Display GPS, Keep GPS Centering, Display Name, Electronic Bubble, Real-time Mileage, Dis to last Coord Pt, Fix Direction, Controller Dir, Display Colorand Online Map.

### **HI** TARGET

#### **Hi-Survey Road User Manual**

| 🛠 Road Survey Config      | Voice Prompts         |                       |             |
|---------------------------|-----------------------|-----------------------|-------------|
|                           | voice Prohipts        | Display Name          |             |
| Cross-section Point       | Optimize Scale        | Electronic Bubble     |             |
| Roadline Transition Point | Centered Display GPS  | Realtime Mileage      |             |
| 🛠 General Survey Config   | Keep GPS Centering    |                       |             |
| Coord Point               |                       | Dist to last Coord Pt |             |
| Stake Point               | Display Name          | Fix Direction         |             |
| Control Point             | Electronic Bubble     | Controller Dir        | 0           |
|                           | Realtime Mileage      | Display Color         |             |
| Stake Line Lib            | Dist to last Coord Pt | Online Map            | Google Maps |

Figure 5-8-3 Display(1)

5-8-4 Display(2)

5-8-5 Display(3)

- *Cross-section Point*: Select whether to display the point name of the cross-section point during the road collection.

- *Roadline Transition Point*: Choose whether to display line feature points in the measurement interface during the road collection.

- Coord Point: Choose whether to display the coordinate point name.

- Stake Point: Choose whether to display the stake point name.

- Control Point: Choose whether to display the control point name.
- Stake Line Lib: Choose whether to display the stake line library.

- *Voice Prompts*: Choose whether to open the voice prompts. Users can record user-defined voice prompts in the \*.wav format: the file storage path is *ZHD/Sounds*. Customized file names have prescribed formats, including fixed.wav, losefix.wav, savedone.wav, stakereminder.wav and stakedone.wav.

| A Phone st            | ZHD |   |
|-----------------------|-----|---|
| Cut                   |     |   |
| Project               |     |   |
| <mark> </mark> Sounds |     |   |
| E Static              |     |   |
| <mark>二</mark> User   |     |   |
| <b>E</b> .            | Q   | : |

5-8-6 Voice Files Path

- *Optimize Scale*: Choose whether to automatically adjust the scale to the right size. When enabled, it will automatically adjust the screen display based on the coordinate range in the coordinate data, and the *Centered Display GPS* and *Keep GPS Centering* will be invalid.

- *Centered Display GPS*: When the current point is not in the screen display range, the current point will be automatically centered.

- Keep GPS Centering: The current point is always in the middle of the screen.

- Display Name: Choose whether to display the point name.

- *Electronic Bubble*: Choose whether to display the electronic bubble. When it's not displayed, the inclination won't participate in the acquisition accuracy judgment.

- *Real-time Mileage*: Select whether to display the current real-time mileage value in the *Stake Line* and *Stake Road* interface.

- Dis to last Coord Pt: Select whether to display the distance to the last point.

- *Fix Direction*: Smooth the sample over a period of time, and the calculated direction value will be relatively stable to reduce the irregular beats in direction.

- *Controller Dir*: After selecting, click *OK* as prompted to keep the hand-held controller screen upward, and move the hand-held controller according to the prompt to complete the calibration. Then return to the survey interface; the direction of the current point will be the direction of the hand-held controller.

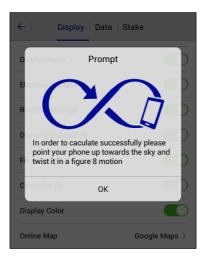

5-8-7 Controller Dir Prompt

- Display Color: Select whether the map is displayed in the feature color.

- *Online Map*: Select Google maps as the basemap to survey or stake out. Make sure the network is connected and it has updated to the latest Google service.

## 5.8.2 Data

The data configuration contains the Road Survey Config and General Survey Config.

Road Survey Config: Cross-section Precision, the default value is 0.0500m.

General Survey Config: Required Solution, Working Area, Physical Record Button, Point Info Dialog, Auto Start Average, Auto Store After Average, Store Average Points, Allow Same PtName, Tilt Survey, Bubble Precision (<2.0000), HRMS Tolerance, VRMS Tolerance, Stake Tolerance, Stake Prompt in, Mileage Tolerance, PtName Increasing by and No Fixed Prompt in(s).

| ←   Display   Data   Stake             | ←   Display   Data        | Stake  | ← Display Da          | ta Stake |
|----------------------------------------|---------------------------|--------|-----------------------|----------|
| 🛠 Road Survey Config                   | Auto Store After Average  |        | HBMS Tolerance        |          |
| Cross-section Precision 0.0500         | Store Average Points      |        | HHMS Tolerance        | 3.0000   |
| 🛠 General Survey Config                | Allow Same PtName         |        | VRMS Tolerance        | 5.0000   |
| Required Solution Auto >               |                           |        | Stake Tolerance       | 3.5000   |
| Working Area >                         | Tilt Survey               |        | Stake Prompt in       | 3.0000   |
| Physical Record Button Single Record > | Bubble Precision(<2.0000) | 0.0800 | Mileage Tolerance     | 0.0500   |
| Point Info Dialog                      | HRMS Tolerance            | 3.0000 |                       |          |
| Auto Start Average                     | VRMS Tolerance            | 5.0000 | PtName Increasing by  | 1        |
| Auto Store After Average               | Otalia Talanna            | 2.5000 | No Fixed Prompt in(s) | 60       |

Figure 5-8-8 Data(1)

5-8-9 Data(2)

5-8-10 Data(3)

- *Required Solution*: Limit the solution type, including the *Auto, SDGPS, DGPS, Float* and *Fix*. When the solution type is limited to the *Fix*, the accuracy prompt box will not pop up if the solution is acquired in the fixed solution state.

- Working Area: Users can draw the range of the survey area and select over range tips.

| ←                                      | Survey Area OK |        |       |  |  |
|----------------------------------------|----------------|--------|-------|--|--|
| 🗹 draw survey area 🗹 over range tips 📡 |                |        |       |  |  |
| Name                                   | Ν              | E      | Z 🕨   |  |  |
|                                        |                |        |       |  |  |
|                                        |                |        |       |  |  |
|                                        |                | (      | View  |  |  |
|                                        |                | Ľ      | Load  |  |  |
|                                        |                | Θ      | Batch |  |  |
|                                        |                | E      | New   |  |  |
| + Add                                  | 🖉 Edit         | Delete | More  |  |  |

5-8-11 Survey Area

- *Physical Record Button*: Set the acquisition key on the physical keyboard as the *Single Record* or *Average Record* shortcut key.

- *Point Info Dialog*: Choose whether to display the point information confirmation box after collection.

- *Auto Start Average*: Check this option and click the average button, to enter the average collection interface, to automatically start smoothing. If this option is not checked, the smoothing won't start automatically, users need to click the start button in the average collection interface to start.

- *Auto Store After Average*: After it's turned on, click *OK* to do the average collection. When the number of smoothing reaches the set number, it will automatically exit the average interface and save points. User can also click *OK* to end average collection in advance.

- Store Average Points: Choose whether to save average data automatically.

### **HI** TARGET

- Allow Same PtName: Choose whether users can collect points with the same name.

- *Tilt Survey*: Tilt survey can be done after turning on, and there will be tilt correction during data processing to get coordinates of points to be measured (only for specific models, and users can only start the tilt correction after completing calibration steps).

- *Bubble Precision* (<2.0000): Set the electronic bubble acquisition accuracy. The acceptable range of tilt distance when acquiring coordinates is recommended to be within 30 degrees.

- *HRMS Tolerance*: The horizontal RMSE of points, users can enter the maximum RMSE limit. When collecting points, there will be a prompt if it exceeds the limit value.

- *VRMS Tolerance*: The vertical RMSE of points; users can enter the maximum RMSE limit. When collecting points, there will be a prompt if it exceeds the limit value.

- *Stake Tolerance*: The precision limitation of stakeout points. Within the limit, the software will indicate that it has reached the accuracy range of the stakeout. If the sound prompt is enabled, an audio prompt will be given.

- *Stake Prompt in*: Set the prompt range of the stakeout. When the stakeout point is within the range, the range line will change colour. If the sound prompt is enabled, an audio prompt will be given.

- Mileage Tolerance: Set the maximum error limit for real-time mileage.

- *PtName Increasing by*: The accumulation number value of the point name suffix. The default value is 1.

- *No Fixed Prompt in* (*s*) : Voice prompt interval when the fixed solution is reached. The default value is 60s.

### Notice:

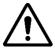

The default value of data acquisition accuracy of the fixed solution in the software is the value (m) shown in the figure below:

| ←   Display   Data        | Stake  |
|---------------------------|--------|
| Tilt Survey               |        |
| Bubble Precision(<2.0000) | 0.0200 |
| HRMS Tolerance            | 0.0200 |
| VRMS Tolerance            | 0.0300 |
| Stake Tolerance           | 0.0500 |
| Stake Prompt in           | 3.0000 |
| Mileage Tolerance         | 0.0500 |

5-8-12 Default Values

## 5.8.3 Stake

The stake configuration contains the Road Survey Config and General Survey Config.

Road Survey Config: Real-time Mileage HT Diff.

General Survey Config: Stake Guide Type, Reference Direction, Stake Order, Show Offset on Map, Check Move Direction, Map North Direction, Repeat Stake, StkName as PtName, Named by Station, Named by Real-time Station, Save Mileage and Save Real-time Mileage.

| Display Data Stake                | ←   Display   Data   Stake      |
|-----------------------------------|---------------------------------|
| K Road Survey Config              | Check Move Direction            |
| Real-time Mileage HT Diff         | Map North Direction Map North > |
| 🛠 General Survey Config           |                                 |
| Stake Guide Type Front-Back >     | Repeat Stake                    |
| Reference Direction Sun Azimuth > | StkName as PtName               |
| Stake Order Ascending >           | Named by Station                |
| Show Offset on Map                | Named by Real-time Station      |
| Check Move Direction              | Save Mileage                    |
| Map North Direction Map North >   | Save Real-time Mileage          |

Figure 5-8-13 Stake(1)

Figure 5-8-14 Stake(2)

- *Real-time Mileage HT Diff*: After turning on, the height difference in the information bar of the *Stake Road* interface is the height difference between the current point projection on the line and the current point (make sure there is a road profile).

- Stake Guide Type: Select the stake guide type, including Front-Back and North-South.

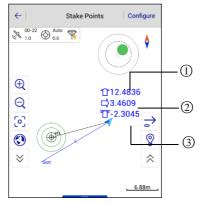

Figure 5-8-15 Stakeout Prompts

Road

(1) In the *Front-Back* mode, the upward arrow indicates forward, and the downward arrow indicates backward. In the North-South mode, the upward arrow indicates the north, and the downward arrow indicates the south.

(2) In the *Front-Back* mode, the left arrow indicates left, and the right arrow indicates right. In the *North-South* mode, the left arrow indicates the west, and the right arrow indicates the east.

(3) In both modes, it indicates the height difference.

- *Reference Direction*: Select the reference direction, including the *Sun Azimuth, Base Azimuth* and *Custom Azimuth*.

- Stake Order: Select stakeout points with ascending or descending order.

- *Show Offset on Map*: When turned on, the stakeout prompt will be displayed on the map during the point stakeout process. If the *Check Move Direction* is turned on at the same time, and the distance from the current point to the stakeout point is greater than the stakeout distance, the horizontal distance from the current point to the stakeout point will be displayed; otherwise, the front-back or south-north prompt will be displayed.

- *Check Move Direction*: After turning on, when the distance from the current point to the stakeout point is not within the range of the stakeout distance, a large arrow will be displayed to indicate the deflection angle between the moving direction and the direction from current point to the stakeout point. If it's approaching the stakeout point, it will be displayed in green. If it's moving away from the stakeout point, it will be displayed in red. If the moving direction is almost perpendicular to the direction from current point to the stakeout point, it will be displayed in yellow.

## **HI** TARGET

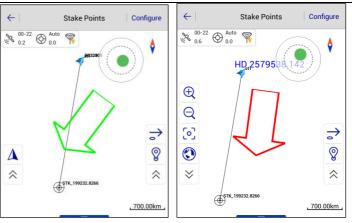

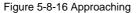

#### Figure 5-8-17 Moving Away

- Map North Direction: Select the map direction, including the Map North or Forward.

- *Repeat Stake*: When turned on, it supports the repeat stake. Users can choose whether to skip the collected stakeout points automatically.

- StkName as PtName: Select whether to set the stakeout point name as the default point name.
- Named by Station: Select whether to set the station as the default point name.

- *Named by Real-time Station*: Select whether to set the real-time station as the default point name. This option can't be opened simultaneously with the *Named by Station*.

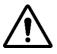

### Notice:

When turning on the Named by Station or Named by Real-time Station option, users need to select the Allow Same PtName option in the Configure $\rightarrow$ Data interface.

- Save Mileage: When collecting points, the mileage will be automatically filled as the

stakeout point mileage.

Road

## **HITARGET**

- *Save Real-time Mileage*: When collecting points, the mileage will be automatically filled as the real-time projection mileage (the *Save Mileage* and *Save Real-time Mileage* must and can only be selected one at a time).

## **CHAPTER**

# COGO

## This chapter contains:

- Angle Conversion
- Distance Conversion
- Coordinate Conversion
- Area Calculation
- Distance and Azimuth
- Intersection Measurement
- Angle Calculation
- DTM Volume Calculation
- Calculator

# 6.1 Angle Conversion

Support Radian, Degree, DMS, Gon, Mil angle units transforming mutually. After you input a

value to any item, click Compute: another several values will be calculated.

| ←       | Angle           |  |
|---------|-----------------|--|
| Radian  | 1.5708          |  |
| Degree  | × (0e           |  |
| DMS     | 090:00:00.00000 |  |
| Gon     | 100.0000        |  |
| Mil     | 1600.0000       |  |
|         |                 |  |
|         |                 |  |
| Compute |                 |  |

Figure 6-1-1 Angle Conversion

# **6.2 Distance Conversion**

| $\leftarrow$  | Distance    |  |
|---------------|-------------|--|
| km            | I X         |  |
| m             | 1000.0000   |  |
| cm            | 100000.0000 |  |
| mile          | 0.6214      |  |
| nautical mile | 0.5400      |  |
| yard          | 1093.6133   |  |
| foot          | 3280.8399   |  |
| Compute       |             |  |

Figure 6-2-1 Distance Conversion

Support km, m, cm, mile, nautical mile, yard, foot, inch distance units transforming mutually.

After inputting a value to any item, click *Compute*: another several values will be calculated.

# 6.3 Coordinate Conversion

The data includes source ellipsoid and local ellipsoid. After inputting point information, you can switch between BLH, XYZ or NEZ. Click To Local or To Source to complete conversion between source ellipsoid and local ellipsoid. The coordinate of point can be selected from realtime collection, coordinate library or map.

| ← Coordinate                                | ← Device OK                                                 |
|---------------------------------------------|-------------------------------------------------------------|
| 🖉 Source 😽 式 🕅                              | ₩ 00-23 ⊕ Auto ₩ 44%                                        |
| ● BLH ○ XYZ ○ NEZ                           | Status: Center                                              |
| B: 22:58:53.97505N X                        | B 22:58:53.83075N σ: 0.8270<br>L 113:21:41.87389E σ: 0.8240 |
| L: 113:21:41.90421E                         | H 44.8498 σ: 1.8390<br>Target H 2.0000 Pole(P)              |
| H: 48.2248                                  | Average                                                     |
| 🖉 Local 🛞 🔄 🕅                               | Save to the point library                                   |
| ○ BLH ○ XYZ ● NEZ                           | Name B32017                                                 |
| N: 20026049.2047                            | Code 🗸 🕀 FÕ                                                 |
| $\overline{\Box}$ To Local $\sum$ To Source |                                                             |

Figure 6-3-1 Coordinate Conversion Figure 6-3-2 Receiver Collection

| ← Coor  | d Point Stake<br>Point |               | ←   Мар                            | ОК     |
|---------|------------------------|---------------|------------------------------------|--------|
| Name    | ▲ N                    | E 🕨           |                                    | ٨      |
| B032009 | 20026070.1549          | 19367587.4692 | B032009                            | •      |
| pt1     | 20026070.1549          | 19367587.4692 | + 832015                           |        |
| pt2     | 20026070.1549          | 19367587.4692 | pt5                                |        |
| pt3     | 20026070.1549          | 19367587.4692 | N:20026049:2047<br>E:19367610.7659 | pt26   |
| pt4     | 20026070.1549          | 19367587.4692 | Q                                  |        |
| pt5     | 20026049.2047          | 19367610.7659 | $\overline{\mathbb{S}}$            | ⇒      |
|         |                        |               |                                    | ~▶     |
|         |                        |               |                                    | 1      |
| Q       | Search                 | 🔁 Open        | $\approx$                          | 13.51m |

Figure 6-3-3 Point Library Selection Figure 6-3-4 Select Point from Map

### 6.4 Area Calculation

Used for calculating area, circumference and some other parameters of graph. Area is indicated by *sq.m* or *mu* and circumference is indicated by *m*. The coordinate of point participated in calculation can be added manually, or real-time collected from the receiver, or selected from a coordinate library or map.

#### Notice:

In the Map interface of Area, the Select Point  $\stackrel{\bullet}{\blacktriangleright}$  is not the same as the Map selection  $\stackrel{\bullet}{\boxtimes}$  in the List interface of Area. In the former, the points on the map are selected by clicking on the point, and the latter by the way of selecting points in the circle and selecting the node on line.

The difference of map selection between *Area* and the other interface is: click  $\square$  to enter map selection mode. Frame select point on the map when the icon is in the state  $\uparrow_{\times}$ , when frame select multiple points, press  $\Rightarrow$  but only one point in the box can be selected, click  $\uparrow_{\times}$  again to exit the map selection mode; Among them, when the icon is in the status  $\uparrow_{\times}$ , you can select multiple points in the box, click  $\uparrow_{\times}$  or  $\uparrow_{\times}$  again to exit the map selection mode, click *OK* to complete. Return to the list to view the selected points.

| $\leftarrow$ | List          | Мар           |
|--------------|---------------|---------------|
|              |               | 🚸 🔄 😥         |
| Name         | N             | Е             |
| pt4          | 20026070.1549 | 19367587.4692 |
| pt5          | 20026049.2047 | 19367610.7659 |
| pt6          | 20026049.1023 | 19367610.6672 |
|              |               |               |
|              |               |               |
|              |               |               |
|              |               |               |
| (+           | ) Add         | 😾 Compute     |

Figure 6-4-1 Area Calculation

### **HI•TARGET**

### **Hi-Survey Road User Manual**

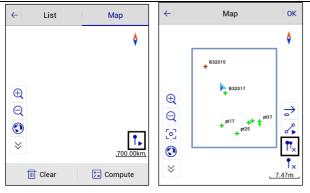

Figure 6-4-2 Select Point

Figure 6-4-3 Multiple Select

- *Add*: The points can be added to list by the way of real time collection, point library and graph selection.

- *Compute*: Calculates the area, mu, and length of the current point in order, and can view graphics and calculations in the result interface.

# 6.5 Distance and Azimuth

Used for calculating distance and azimuth between two points. The coordinate of A and B points can be manually input, or read from receiver, coordinate library or map. After reading successfully, click *Compute* to calculate *Azimuth, Bank Angle, 2D-Distance, 3D-Distance and H-Distance.* 

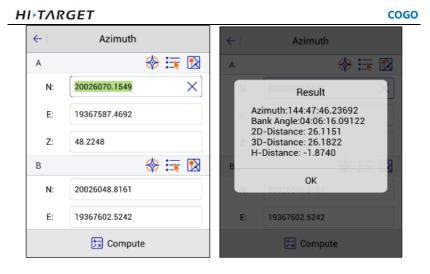

Figure 6-5-1 Distance and Azimuth

Figure 6-5-2 Result

# **6.6 Intersection Measurement**

In the case of a point needing measurement, but observation conditions are not ideal, calculate the needed point coordinate by measuring a nearby point. Click every icon to enter the corresponding measurement mode. The software supports six measurement modes (*4Pt*, *2Pt2L*, *2Pt1L*, *2Pt2A*, *2Pt1A1L*, *Azimuth*).

#### **Hi-Survey Road User Manual**

2Pt1A1

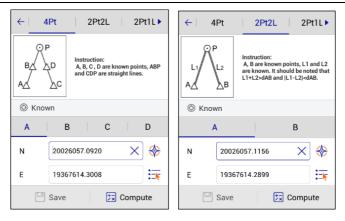

Figure 6-6-1 4Pt Interface

#### Figure 6-6-2 2Pt2L Interface

Instruction:

20026057.1438

19367614.2344

Save

2Pt2A

A, B are known points, angle  $\alpha$ and  $\beta$  are known. It should be noted that P is on the left side of AB and 0° <  $\alpha+\beta<180^\circ$ 

В

 $\times$ -

**T** Compute

| ←   ◀ 2Pt2L    | 2Pt1L 2F                                                                               | Pt2A►    | <   ◀ | 2Pt1L            |
|----------------|----------------------------------------------------------------------------------------|----------|-------|------------------|
| ⊙P<br>BA<br>A∆ | Instruction:<br>A, B are known points, AB<br>straight line, L1 is length I<br>B and P. |          | AZ    | P<br>β<br>β<br>β |
| © Known        |                                                                                        |          | © Kr  | nown             |
| А              | В                                                                                      |          |       | Α                |
| N 2002         | 26057.1311                                                                             | } �      | N     | 200              |
| E 1936         | 57614.2635                                                                             | <b>:</b> | Е     | 193              |
| 🖾 Save         | 보 Comp                                                                                 | ute      | Ľ     | Save             |

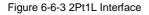

#### Figure 6-6-4 2Pt2A Interface

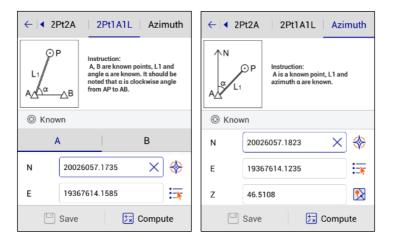

Figure 6-6-5 2Pt1A1L Interface

Figure 6-6-6 Azimuth Interface

There are two positions of *P* according to the theory of 2Pt2L; 2Pt2A, 2Pt1A1L. If you input the coordinate of *A* first and then the coordinates of *B*, the position of *P* will be located above the *AB* line. Conversely, if you input the coordinate of *B* first, the position of *P* will be located under the *AB* line.

In the above intersection measurement methods, select known point *ID*, input the coordinate of the intersection measurement point (manual input, or read from receiver, coordinate library, map), input other known keys (such as: *L1*, *L2*, etc.), click *Compute*, calculate the coordinate of unknown point *P*, click *Save*, input name, description and so on to save into the coordinate library. In the *Intersection*, when you click GPS collection, prompting precision information (accuracy setting is performed in the *Configuration*) is easy for understanding of real-time accuracy.

### **HI** TARGET

# 6.7 Angle Calculation

| ← Ang   | gle Calculation                                   | ← Angle Calculation            |
|---------|---------------------------------------------------|--------------------------------|
| AA AC   | Instruction:<br>Angle A, B, C are known points, α | © Known                        |
| (X<br>B | is interior angle from AB to BC.                  | A B C                          |
| Known   |                                                   | N 23.0000                      |
| A I     | ВС                                                | E 26.0000 × 🗮                  |
| N       | 23.0000                                           | Interior Angle 000:00:00.00000 |
| E       | 26.0000 ×                                         | Exterior Angle 000:00:00.00000 |
| (       | Compute                                           | 🚼 Compute                      |

Used for calculating the angle of the three-point line.

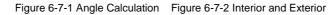

# 6.8 DTM Volume Calculation

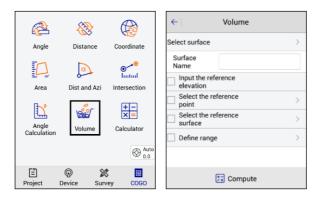

Figure 6-8-1 COGO interface Figure 6-8-2 Volume interface

Calculate the volume, 2D perimeter, 3D perimeter, and DTM area of two DTM surfaces, or between a DTM surface and a predetermined elevation.

- Select surface: Click extend icon >, Select an actual surface from the List Surface.

*Input the reference elevation*: Check it, the reference elevation and the surface are used for volume calculation. Click extend icon , input the target height needed to fill/dig. *Select the reference point*: Check it, the reference point and the surface are used for volume calculation. Click extend icon , Select a point as a reference point from the *Point Library*. *Define range*: Check it, calculate the volume inside boundary; conversely, without checking it, it will calculate the volume in the public area. Click extend icon , you can select the range points on the *Define range* interface, and add, edit, delete, load, and save the range points.

### **HITARGET**

### Hi-Survey Road User Manual

| ←                | Volume             |            |     |  |  |
|------------------|--------------------|------------|-----|--|--|
| Select sur       | face               |            | >   |  |  |
| Surface<br>Name  |                    |            |     |  |  |
| Input t          | he referenc<br>ion | e          |     |  |  |
|                  | ked:comp<br>daries | ute inside | >   |  |  |
| Select<br>surfac | the referen<br>e   | ce         | >   |  |  |
| ✓ Define range   |                    |            |     |  |  |
| Name             | Ν                  | E          | z 🕨 |  |  |
|                  | Compute            |            |     |  |  |

Figure 6-8-3 Checked Boundaries

| ←       | ← Define range OK            |                   | <del>~</del> | Boundary Point |               |
|---------|------------------------------|-------------------|--------------|----------------|---------------|
| Name    | N                            | E                 | Z 🕨          | Ø From         | 🚸 🏣 🔞         |
| pt1     | 20026070.154<br>9            | 19367587.469<br>2 | 48.2248      | Name           | pt1 X         |
| pt7     | 20026048.881<br>7            | 19367609.952<br>3 | 45.4328      |                |               |
| pt5     | 20026049.204<br>7            | 19367610.765<br>9 | 45.1818      | N              | 20026070.1549 |
|         |                              |                   |              | E              | 19367587.4692 |
|         | (O) View                     |                   | View         | z              | 48.2248       |
|         |                              |                   | Load         | Туре           | • NEZ O BLH   |
|         |                              | (                 | Batch        |                |               |
| (+) Add | + Add 🖉 Edit 🔟 Delete 🧮 More |                   | 🚫 Ca         | ncel 🤗 OK      |               |

Figure 6-8-4 Define Range

Figure 6-8-5 Boundary Point

### **HI** TARGET

- *Add*: Add a range point by manual input, real-time collection, point library selection or map selection, *Define Range* requires at least three points.

- Edit: Select the range point you want to edit: you can edit the coordinates of the point.

- Delete: Select a range point, click Delete to delete directly, no prompt.

- Load: Load an existing boundary file (\*.waa), the load path is: ZHD\ Project\ ROAD\ Project Name\ dtm folder.

- *Save*: Save the re-add/edit volume boundary file: the save path and file format is consistent with that in *Load*. When the saved file name already exists, it cannot be saved, but check *Cover* to save modified file. Also, click *OK* will also save re-add / edit volume boundary file.

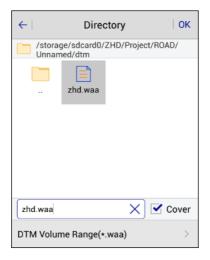

Figure 6-8-6 Save Directory

After selecting different calculation methods, click *Compute* and view the volume calculation, measurement surface, digging area, and fill area product information on the *Results* interface.

### Hi-Survey Road User Manual

| ←                         | Volume                 |        |   |  |  |  |
|---------------------------|------------------------|--------|---|--|--|--|
| Select su                 | rface                  |        | > |  |  |  |
| Surface<br>Name           | •                      |        |   |  |  |  |
| lnput<br>eleva            | the reference<br>tion  | 9      |   |  |  |  |
| Selec     point           | Select the reference > |        |   |  |  |  |
|                           | Select the reference > |        |   |  |  |  |
| Define range              |                        |        |   |  |  |  |
| Name                      | Name N E Z 🕨           |        |   |  |  |  |
| 20026070 154 10367587 460 |                        |        |   |  |  |  |
|                           | ,<br>t∓ Co             | ompute |   |  |  |  |

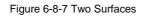

| ← Volume                         |   | ← Volum                       | ne   |
|----------------------------------|---|-------------------------------|------|
| Select surface                   | > | Select surface                | >    |
| Surface<br>Name                  |   | Surface<br>Name               |      |
| Input the reference<br>elevation |   | Input the reference elevation |      |
| Select the reference point       | > | Elevation 0.0000              |      |
| Point Name                       |   | Select the reference point    | >    |
| Elevation                        |   | Select the reference surface  | >    |
| Select the reference surface     | > | Define range                  | >    |
| 🗔 Compute                        | 2 | 🐹 Com                         | pute |

Figure 6-8-8 Surface and Point Figure 6-8-9 Surface and Elevation

### **HITARGET**

| ←   Res                  | ults 🔼                        | • | ←                           | Results     |  |
|--------------------------|-------------------------------|---|-----------------------------|-------------|--|
|                          | sult between the two<br>faces | 1 | Area 2D(m²)                 | 28.2898     |  |
| Sui                      | aces                          |   | Area 3D(m²)                 | 436000.4395 |  |
| Surface                  | 3                             |   | D                           | 40.4007     |  |
| Reference Surface        | 1                             |   | Perimeter 2D(m)             | 48.4231     |  |
| neierenee oundee         | •                             |   | Perimeter 3D(m)             | 91566.1301  |  |
| Volume-Time of Cal:784ms |                               |   |                             |             |  |
| Cut(m <sup>3</sup> )     | 40856.5471                    | ' | Cut areas(m <sup>2</sup> )  |             |  |
|                          | 40030.3411                    |   | Area 2D(m²)                 | 4.9633      |  |
| Fill(m <sup>a</sup> )    | 0.0000                        |   |                             |             |  |
| Surface:3                |                               | 4 | Area 3D(m²)                 | 76494.3398  |  |
| Surface.S                |                               |   | Fill areas(m <sup>2</sup> ) |             |  |
| Area 2D(m <sup>2</sup> ) | 28.2898                       |   | . ,                         |             |  |
| A 0.D(3)                 | 105000 1005                   |   | Area 2D(m²)                 | 0.0000      |  |
| Area 3D(m²)              | 436000.4395                   |   | Area 3D(m²)                 | 0.0000      |  |

Figure 6-8-11 Result Below

#### Figure 6-8-10 Result Above

#### ← 1 Results 1 $\leftarrow$ Results The result of the calculation of reference The result of the calculation of reference poin elevation Surface 1 Surface 1 1.0000 Ref.Elevation(m) 48.2248 Ref.Elevation(m) Volume-Time of Cal:29ms Volume-Time of Cal:27ms 119.9862 9736.7196 Cut(m<sup>3</sup>) Cut(m3) Fill(m<sup>3</sup>) 105.2325 Fill(m<sup>3</sup>) 0.0000 Surface:1 Surface:1 Area 2D(m<sup>2</sup>) 205.8657 Area 2D(m<sup>2</sup>) 205.8657 Area 3D(m<sup>2</sup>) Area 3D(m<sup>2</sup>) 242.2758 242.2758

#### Figure 6-8-12 Elevation Result Figure 6-8-13 Point Result

- Area  $(2D: m^2)$ : The area projected onto the horizontal plane.
- Area  $(3D: m^2)$ : The area projected onto the slanted reference plane.

- *Perimeter (2D: m)*: The length of the polygon from the start point to the current measurement point in surface (2D).

- *Perimeter (3D: m)*: The length of the polygon from the start point to the current measurement point in surface (3D).

#### COGO

### ньтлядет 6.9 Calculator

Used for simple mathematical calculations.

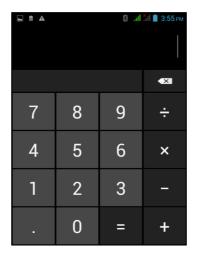

Figure 6-9-1 Calculator

### **CHAPTER**

7

# **Tilt Survey**

### This chapter contains:

- Electronic Bubble Calibration
- Tilt Calibration and Verification
- Tilt Survey Procedure

# 7.1 Electronic Bubble Calibration

1. Connect to the receiver with tilt survey function. In *Additional Settings*, click *Electronic Bubble Calibration* to enter the program.

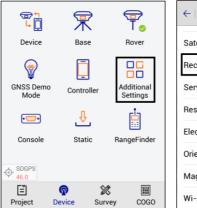

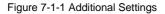

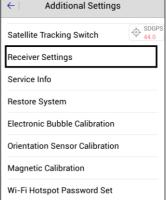

Figure 7-1-2 Receiver Settings

2. When the device had been perfectly levelled up, click Start for calibration, then click OK.

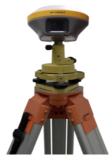

Figure 7-1-3 Bubble Center

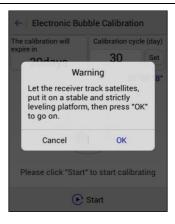

Figure 7-1-4 Warning

3. When success is prompted, the electronic bubble and horizontal bubble of base will be centered at the same time.

| ← Electronic Bu      | ubble Calibratio | on                         | ← Electronic But                      | oble Calibratio | on                      |  |
|----------------------|------------------|----------------------------|---------------------------------------|-----------------|-------------------------|--|
| The calibration will | Calibration cy   | cle (day)                  | The calibration will expire in 30days | Calibration cy  | Calibration cycle (day) |  |
| expire in<br>20days  | 30               | Set                        |                                       | 30              | Set                     |  |
|                      |                  |                            | ₹ 16-31<br>1.9 45.0<br>Suc            | cess            | °00'00"                 |  |
| Calibrating          |                  | Suc<br>Please click "Start | cess<br>" to start calib              | rating          |                         |  |
| 🕞 Start              |                  |                            | $\odot$                               | Start           |                         |  |

Figure 7-1-5 Calibrating

Figure 7-1-6 Calibration Success

4. Calibration is finished. Notice: It is recommended to calibrate the device every 30 days, but the calibration cycle can be adjusted.

### **HI** TARGET

5. Auto collection. When the auto mode is set as Bubble Is centered the software will collect the

points automatically when the electronic bubble is centered.

| $\leftarrow$ | Auto Auto OK         |
|--------------|----------------------|
| Auto         | Bubble Is Centered > |
| Prefix       | z                    |
| ID           | 5                    |
| Desc         |                      |
| Time         |                      |
| Dist         |                      |
| Slant Dist   |                      |
| Bubble Is C  | Centered 🗸           |
|              |                      |

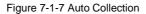

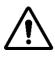

**Notice**: When use the *Bubble Is Centered* for automatic collection, first set bubble precision. Connect a receiver with tilt measurement function, enter main interface  $\rightarrow$  *Survey*  $\rightarrow$  *Surveying Configure*  $\rightarrow$  *Data* (or: enter survey interface  $\rightarrow$  click *Configure* at the top right corner $\rightarrow$  *Data*), the *Bubble Precision* can set when tilt Survey is off.

| ←   Display   Data   Stake |         |  |  |
|----------------------------|---------|--|--|
| Tilt Survey                |         |  |  |
| Bubble Precision(<2.0000)  | 0.080 × |  |  |
| HRMS Tolerance             | 3.0000  |  |  |
| VRMS Tolerance             | 5.0000  |  |  |
| Stake Tolerance            | 3.5000  |  |  |
| Stake Prompt in            | 3.0000  |  |  |
| Mileage Tolerance          | 0.0500  |  |  |
|                            |         |  |  |

Figure 7-1-8 Tilt Survey And Bubble Precision

# 7.2 Tilt Calibration and Verification

### 7.2.1 Tilt Calibration

The whole tilt calibration has three steps:

- 1. Orientation sensor calibration;
- 2. Electronic bubble calibration;
- 3. Magnetic calibration.

The order of 1 and 2 steps can be reversed, but must be performed before step 3.

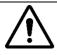

### Notice:

 The calibration should be done in a low magnetic interference area or an open field. Don't do calibration on the roof or top of a high building.

2. Calibration should be done in external station mode, don't use the internal

UHF link,h to avoid magnetic interference.

3. Don't change battery and power off during all the calibration steps.

Here are the detailed operations below:

1. Orientation Sensor Calibration

Additional Settings  $\rightarrow$  click Orientation sensor calibration to enter calibration interface.

### **HITARGET**

#### **Tilt Survey**

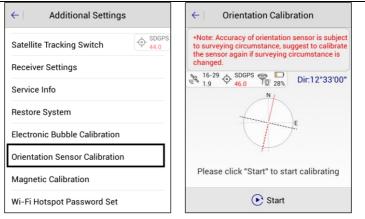

#### Figure 7-2-1 Sensor Calibration

#### Figure 7-2-2 Start Calibration

Click *Start* to begin calibration, the calibration of the orientation sensor needs to be calibrated according to the demo.

| ← Orientation Calibration                                                                                                    | $\leftarrow$ Orientation Calibration                                                                                                    |
|----------------------------------------------------------------------------------------------------|----------------------------------------------------------------------------------------------------|
| •Note: Accuracy of orientation sensor is subject<br>to surveying circumstance, suggest to calibrate<br>the surveying circumstance and the subject of the subject of the subject o | •Note: Accuracy of orientation sensor is subject<br>to surveying circumstance, suggest to calibrate<br>the sensor again if surveying circumstance is<br>changed.                                                   |
| After pressing "OK", please rotate<br>the receiver for a cycle in each<br>direction after the "ding dong"<br>sounds. The second "ding dong"<br>means calibrated success.<br>Cancel OK                                                                                                    | ⊕ Take the hands connection as axis, rotate the device at a constant speed 7 seconds each cycle<br>⊕ After finished 1 cycle, clockwise rotate about 45<br>degrees, repeat step1, need totally 8 cycles at<br>least |
| Please click "Start" to start calibrating                                                                                                    | Rotate the device at a constant speed                                                                                                    |
| ● Start                                                                                                    | ● Start                                                                                                    |

#### Figure 7-2-3 Warning

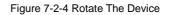

Rotate at an average speed, approximately 7 seconds for a cycle.

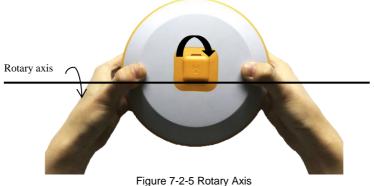

riguro r 2 o riotary roto

Clockwise rotate about 45 degrees, repeat step a, you need a total of 8 cycles at least.

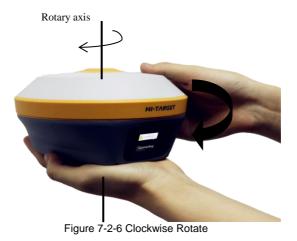

After the calibration is completed in each direction, the second *Ding-Dong* sound indicates *Success* from the device, that means calibration is finished. Conversely, prompting failure - do do calibration again.

#### **Tilt Survey**

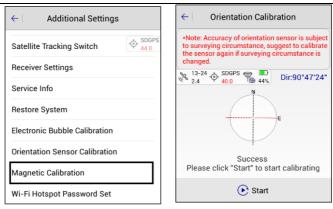

Figure 7-2-7 Calibration

Figure 7-2-8 Calibration Success

2. Electronic Bubble Calibration

Please refer to: Electronic Bubble Calibration.

3. Magnetic Calibration

**HI** TARGET

This step can be done only after the calibration of electronic bubble and orientation.

Additional Settings  $\rightarrow$  click Magnetic calibration to enter calibration interface.

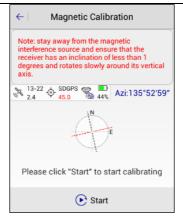

Figure 7-2-9 Start Calibration

Click Start to start calibration, magnetic calibration needs calibration in horizontal position.

| ← Magnetic Calibration                                                                                                    | ← Magnetic Calibration                                                                                                    |
|----------------------------------------------------------------------------------------------------|----------------------------------------------------------------------------------------------------|
| Warning<br>Click "OK" to start the calibration,<br>then keep the device horizontal<br>and slowly rotate the device for<br>at least a circle in all directions<br>after the first ding-dong sound<br>from the device. The second<br>ding-dong sound indicates<br>success. | Note: stay away from the magnetic<br>interference source and ensure that the<br>receiver has an inclination of less than 1<br>degrees and rotates slowly around its vertical<br>axis. |
| Cancel OK<br>Please click "Start" to start calibrating                                                                                                    | Calibrating                                                                                                    |
| € Start                                                                                                    | () Start                                                                                                    |

Figure 7-2-10 Warning Figure 7-2-11 Calibrating

Keep the device on horizontal and rotate it clockwise a week, slowly and evenly around the vertical axis. Rotation speed is recommended to be less than 20 degrees per second, it slow uniform rotation and no pause during rotation.

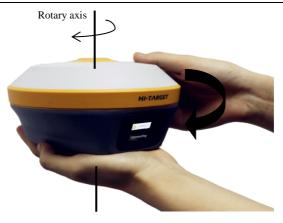

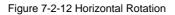

When horizontal calibration is complete, the second *Ding-Dong* sound from the device indicates *Success*. Conversely, prompting failure - do calibration again.

| ← Magnetic Calibration                                                                                                    | ← Magnetic Calibration                                                                                                    |
|----------------------------------------------------------------------------------------------------|----------------------------------------------------------------------------------------------------|
| Note: stay away from the magnetic<br>interference source and ensure that the<br>receiver has an inclination of less than 1<br>degrees and rotates slowly around its vertical<br>axis.                                                                                                    | Note: stay away from the magnetic<br>interference source and ensure that the<br>receiver has an inclination of less than 1<br>degrees and rotates slowly around its vertical<br>axis. |
| Subscript{SDGPS}     Subscript{SDGPS}     Subscript{SDGPS}     Subscript{SDGPS}     Subscript{SDGPS}     Subscript{SDGPS}     Azi:230°27'34"     Azi:230°27'34"     Subscript{SDGPS}     Subscript{SDGPS}     Subscriter     Subscript{SDGPS}     Subscript{SDGPS}     Subscript{ |                                                                                                    |
| E                                                                                                    | e n                                                                                                    |
| Because of the mistakes of oritention<br>calibration,please return back to oritention<br>calibration to re-calibrate.                                                                                                    | Magnetometer calibrated successful.                                                                                                    |
| 💽 Start                                                                                                    | 🕞 Start                                                                                                    |

Figure 7-2-13 Failure

Figure 7-2-14 Successful

### 7.2.2 Calibration verification

In order to make sure accuracy is not strongly interfered with by the environment and procedure, verification is necessary before starting the tilt survey.

Put the device at 30 degree tilt approximately, on the pole, and rotate it slowly clockwise for a week. View the azimuth changes, if the differences between maximum and minimum values is less than 5 degrees, it means the sensors are working well and you can do a tilt survey directly, otherwise module verification will be required.

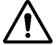

Notice:

1. The pole shouldn't be moved.

2. Rotation speed should be 2 degrees per second and it takes about 3 minutes to rotate one week.

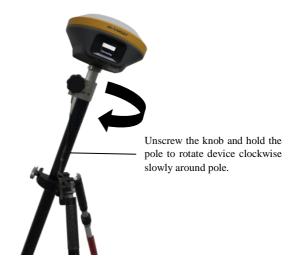

Figure 7-2-15 Calibration Verification

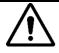

Notice:

1. When replacing a new measurement area, or the terrain complex environment of the measurement area changes greatly, module verification is required before measurement.

2. When the new device first uses tilt measurement, it must be calibrated.

3. After the new battery is replaced, the device must be calibrated.

### 7.3 Tilt Survey Procedure

After electronic bubble calibration, orientation sensor calibration, magnetic calibration and verification are successful, we can do a tilt survey. If the device has not undergone calibration, users will be prompted when *Tilt Survey* is opened: you must complete all calibrations before you can open *Tilt Survey*. Tilt Survey conditions are limited to: static, within 20 degrees of tilt.

1. Tilt Survey must be opened when we do a tilt survey, click Surveying Configure  $\rightarrow$  Data  $\rightarrow$  Tilt

Survey.

| ← Display D           | ata Stake      |
|-----------------------|----------------|
| Auto Start Average    |                |
| Auto Store After Aver | age            |
| Store Average Points  |                |
| Allow Same PtName     |                |
| Tilt Survey           |                |
| Slope Method          | Normal Slope > |
| HRMS Tolerance        | 3.0000         |
| VRMS Tolerance        | 5.0000         |

Figure 7-3-1 Tilt Survey

Figure 7-3-2 Slope Method

#### **HI** TARGET

2. When *Tilt Survey* is not opened, the software will not do tilt survey, the software survey interface displays and records the coordinates of the tilt point to the point library. Conversely, when *Tilt Survey* is opened, the interface displays and records coordinate points to the point library: this coordinates point is the calculated ground coordinate point.

#### 3. Collect Point

Enter survey interface to collect points, it supports two survey modes: *Corner Slope and Normal Slope*. The corner slope mode is accurate and reliable, the normal slope mode is simple to operate.

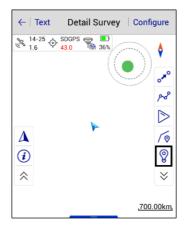

Figure 7-3-3 Collection Point

### 7.3.1 Corner Slope

This mode is more precise, but it takes little a longer in the field. Orientation and magnetic calibration recommendation is prompted when interference is found by the device.

1. Please keep the receiver tilted and static, then click the collection icon. The best tilt angle is 10 degrees  $\sim$  20 degrees: follow the prompts to operate.

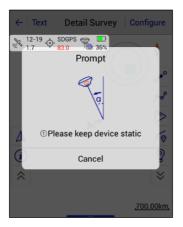

Figure 7-3-4 Step One

2. Tilt in the other direction, with an azimuth span angle of 30 degrees to 120 degrees (*Azimuth Span Angle:* the angle formed by the vertical projection of the pole in two directions), and keep it static. There will be a sound promps '*Di*' indicating that collection is complete.

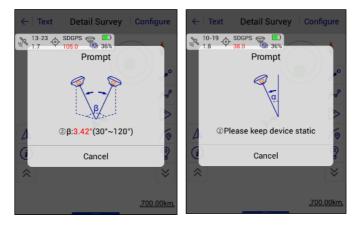

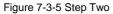

Figure 7-3-6 Step Three

2. In the *Save Point* interface, you can see the tilt angle and tilt azimuth of the point. **234** 

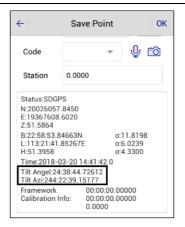

Figure 7-3-7 Save Point

### 7.3.2 Normal Slope

This method is much simpler, the receiver will collect points when it is still (function available in firmware version after v5.1 for V90 Plus and v1.1 for iRTK5). Orientation and magnetic calibration recommendation is prompted when interference is found by the device.

1. Enter process interface Raw Data  $\rightarrow$  More  $\rightarrow$  Process.

|                           | <u>~~</u>        | SDGPS      | ←                      | Raw Data                   |                  | ←   Proces                                  | s         |
|---------------------------|------------------|------------|------------------------|----------------------------|------------------|---------------------------------------------|-----------|
| Project Info              | Project          | Coordinate | Name                   | В                          | L 🕨              | Projection List                             | WGS84 >   |
| . roject into             | Settings         | System     | danguixuan<br>waimian1 | 22:59:59.99902N            | 113:59:59.99397E | Use coordinate                              | system of |
| (fx                       | í í              |            | danguixuan<br>waimian2 | 23:00:00.00566N            | 113:59:59.98801E | current project                             |           |
| Parameters<br>Calculation | Point<br>Library | Raw Data   | danguixuan<br>waimian3 | 23:00:00.00047N            | 113:59:59.98936E |                                             |           |
|                           | _ <b>™</b>       |            | danguixuan<br>waimian4 | 23:00:00.00240N            | 113:59:59.99090E |                                             |           |
|                           | Data             |            | Z 5                    | 22:58:53.85060N            | 113:21:41.82561E |                                             |           |
| Data                      | Transfer         | Email      | Z 6                    | 22:58:53.85061N            | () Set           |                                             |           |
|                           | <u> (</u>        | Ů          | Z 7<br>File Name:      | 22:58:53.85070N<br>GPS.raw | Proces           | *Note: The result will be<br>lib after proc |           |
| Project                   | Device Surv      |            | H New                  | 🖻 Open 📿 S                 | earch 📻 More     | Process                                     | 🛃 Export  |

Figure 7-3-8 Raw Data

Figure 7-3-9 More

Figure 7-3-10 Process

2. *Data Transfer* is a raw data custom export. It supports export not an increase in plane coordinates for tilt correction (tilt N, tilt E, tilt Z is not tilt correction of plane coordinates). Select the export path and input the export file name and after completing the custom format settings, click *OK* to export.

| ← Raw Data Stake Point Contrc      | ← Set Custom Format OK                                                                                                    |
|------------------------------------|----------------------------------------------------------------------------------------------------|
| Exchange Types                     | Template None >                                                                                                    |
| Directory /storage/sdcard0/ZHD/Out | Export Content                                                                                                    |
| csv_zhd_<br>test.csv               | idName N E.Z.B.L.H.Slope N.Slope E.Slope<br>Z.Slope B.Slope L.Slope<br>H AntH.oN.GE.HRMS.GZ.Taraet H AntH<br>Supported Fields Selected Fields Selected<br>Offset Tilt Azi<br>Audios Tilt X |
| csv_zhd_test 🗌 Cover               | Images Tilt Y                                                                                                    |
| User-defined(*.csv)                | Null TiltX Azi                                                                                                    |
| ⊘ ок                               | 🔟 Delete 🔺 Up 🔻 Down                                                                                                    |

Figure 7-3-11 Save Raw Data Figure 7-3-12 Custom Format

### 7.3.3 Abnormal prompt

1. When you have finished following the prompts, if the prompt Corner Slope fail appears, the

current point is not saved.

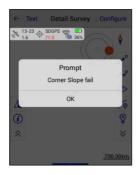

Figure 7-3-13 Prompt

### **HITARGET**

2. When it prompts *The current low precision, whether to save data*, click *OK* to save the calibration ground point coordinates, click *Cancel* to not save the coordinate data.

3. When the collection point prompts *Magnetic is change*, so it is not collecting points and you need to do the three steps of tilt calibration.

### **CHAPTER**

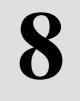

# **Quasi-dynamic Survey**

This chapter contains:

- Function Introduction
- Operation Procedure

# **8.1 Function Introduction**

Quasi Dynamic RTK Survey was invented by Hi-Target, a new way to survey in tough areas where there is strong multi-path interference, signal blocking like standing beside big trees; the reliability is much better than the normal RTK survey in those conditions. It can offer precise coordinates in 20 - 40 seconds, with better fixing rate, accuracy and reliability.

# 8.2 Operation Procedure

1. Activate the function.

Additional Settings  $\rightarrow$  Receiver Settings  $\rightarrow$  Quasi Dynamic RTK  $\rightarrow$  Set.

| ← Additional Settings         | ← Receiver Settings ♦ SDGPS           |
|-------------------------------|---------------------------------------|
| Module Info                   | Port 8999                             |
| Registration Info             | USB Virtual Serial Port               |
| 5-pin Port Data Output        | Store Static data in receiver SD card |
| Satellite Tracking Switch     | Sound Type Default >                  |
| Receiver Settings             | Volume 1                              |
| Service Info                  | One Step Set Station                  |
| Restore System                | Quasi dynamic RTK                     |
| Electronic Bubble Calibration | Set                                   |

Figure 8-2-1 Receiver Settings

Figure 8-2-2 Quasi dynamic RTK

<sup>2.</sup> After the RTK correction from base receiver or CORS service had been received for more

than 30 seconds, the quasi dynamic RTK survey is ready to work.

3. Go to *Detail Survey* interface, click button in the screen to start. If you get the feedback *PPK engine is under preparation*, then please make sure the receiver is getting corrections.

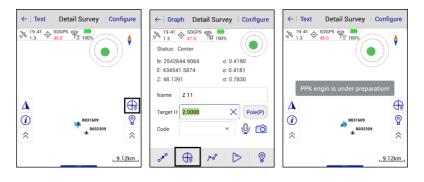

Figure 8-2-3 Button(1) Figure 8-2-4 Button(2) Figure 8-2-5 Prompt

4. It should take 20 - 40 seconds to finish collection, during the procedure please keep the receiver as steady as possible, rotating and shaking is not allowed.

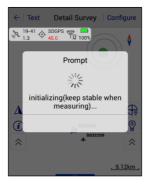

Figure 8-2-6 Prompt

5. After the dingdong sound is tweeted, the collection is done and point is saved. In this mode,

the normal detail survey RTK point collection is still available.

**240** 

### **CHAPTER**

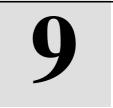

# Appendix

This chapter contains:

- Technical Terms
- Troubleshooting
- File Formats

### 9.1 Technical Terms

1. Global navigation satellite system (GNSS)

Global navigation satellite system (GNSS), this is the standard generic term satellite navigation system, it provides global coverage of geographic spatial orientation, including the US GPS, Russian GLONASS, Chinese BDS and the European Union's Galileo.

2. GPS time

The time measurement used by the NAVSTAR GPS system.

3. UTC

Universal Time Coordinated. Time standard for local daylight hours based on Greenwich meridian. See GPS time.

4. Multipath

Interference (similar to the heavy shadow on a television screen). GNSS signals arrive at multiple paths before they reach the antenna through different paths.

5. Degree of ambiguity

The number of weeks in the carrier phase pseudo space between GNSS satellite and GNSS receiver.

6. Ephemeris

Current satellite position prediction. It is transmitted in the data.

7. Epoch

Measurement interval of GNSS receiver .Variation of the calendar element with measurement type:

242

- For real-time measurement, it is set to one second.

- For post-processing measurements, set to one second and one minute.
- 8. Antenna height

The height of the receiver phase center to the center of the station.

9. Reference station (base station)

In a certain period of time, and if one or several receiver, on one or a few test sites, keep tracking an observation satellite, with the receiver in a certain range, the fixed station is called a reference station.

10. Mobile station

In a certain period of time, and if one or several receivers, on one or a few test sites, keep tracking an observation satellite, and the receiver is within a certain range, the fixed station is called a reference station.

11. Single reference station RTK measurement.

Only one base station is used, and the carrier phase difference correction parameter is measured by the data communication technology receiving base station.

12. Network RTK (CORS/VRS)

Refers to multiple reference stations in an area, network coverage to the region composition, and continuous tracking observation, through the sites of GPS observation network, covering the region and the time period for RTK correction parameters, in the region for RTK line RTK real-time correction way of positioning.

#### 13. Cut-off height angle

In order to shield the effect of occluded objects (such as buildings, trees, etc.) and the multipath effect, the value of the angle threshold is lower than that of the satellite in the field of view,

which is usually set to 10 degrees.

#### 14. Fixed solution

This indicates that the ambiguity has been solved and the measurement has been initialized. It is the most accurate type of solution.

15. Floating solution

Indicates that the ambiguity has been solved and the measurement has not been initialized.

16. DOP (dilution of precision)

Position Dilution of Precision (Dilution of Precision) are GNSS quality marks. It takes into account the position of each of the satellites, relative to the other satellites in the constellation, and their geometric position relative to the GNSS receiver. The smaller the DOP value, the higher the accuracy reliability. Standards applied by GNSS DOP value are: - the PDOP - position (3d coordinate) - RDOP relative (position), average time - HDOP - level (two-dimensional horizontal coordinates) - VDOP - vertical (only height) - TDOP - time (the clock offset only).

17. Spatial position dilution of precision (PDOP)

A unit number that represents the relationship between user position error and satellite position error. The factors reflecting the attenuation of positioning accuracy are related to the spatial geometric distribution of the measured satellite, and the larger the spatial distribution range, the smaller the PDOP value and the higher the positioning accuracy; conversely, the larger the PDOP value, the lower the positioning accuracy.

18. PDOP limit

The highest PDOP value for the receiver's computed position.

19. PPM

The measurement of the slanting distance of one millionth is corrected for the impact of the

earth's atmosphere. PPM is determined by the observed pressure and temperature as well as the specific instrument constants.

#### 20. The RMS

The Root Mean Square is used to indicate the measurement accuracy of the point. It is the error circle radius at about 70% of the fixed point.

21.SNR

(Signal-to-Noise Ratio) • It is a measure of the strength of satellite signals. SNR ranges from 0 (no signal) to 99, of which 99 is the best, and 0 means the satellite is not available. The typical good value is 40. Normally, when SNR is above 25, GNSS systems begin to use satellites.

22. Weighted index

The weighted index is used in the neighbourhood adjustment calculation. The calculated distance from each new point to the control point, in the station establishment, will be weighted according to the weighted index when the coordinate adjustment applied to the new point is calculated.

23. Pile distance/station distance.

The distance or interval along a line, arc, or path.

24. Projection

Projection is used to produce a plane map that represents the surface of the earth, or that part of the surface.

25. The ellipsoid

The earth's mathematical model of the rotation of an ellipse around a short axis.

26. Geodetic datum

A mathematical model designed to fit some or all of the geoid surface (physical earth surface).

27. Earth level

It's very close to the universal gravitation of the sea's surface.

# 9.2 Troubleshooting

1. Receiver keeps tracking but failed to give coordinates.

Please try the possible solutions below:

(1) Set up the receiver again in another place with much less electromagnetic wave interference

(like a power station, radar station, etc.)

(2) Set the working mode of the receiver to static, then collect static data for 3-5 min, then

switch it back to the original mode (base or rover)

(3) Long press function button to reset motherboard, or restart the device.

2. Base station failed to send correction signal.

Please try the possible solutions below:

(1) Replace the battery in case the battery power is too low (power LED will flash red)

(2) Abnormal LED display in base mode

a. Satellite LED flashing, means the receiver failed to track the satellites and the coordinates cannot be provided:

The place where the base was set might be blocked by buildings or shelters and the useful

satellites were less than 4. Find a better place to set up station again.

Coordinates provided by the base station are far from the actual coordinates; in this case a reaveraging of base coordinates is required.

b. Satellite LED keeps on but signal LED does not flash: this means the base does not transmit the correction signal. Please reset up the base.

- (3) Central meridian might be set with a mistake, double check this parameter.
- (4) Reset motherboard, restart the device.
- 3. Rover cannot receive signals even if it is very close to the external radio of the base station:
- (1) If the signal LED is not flashing, please refer to problem 2 (previous problem).
- (2) Transmitting LED RX/TX does not flash (flashes once every second in normal conditions)

a. Check if the cable is connected firmly.

- b. Check if the cable is broken, try to replace the cable.
- c. Replace the power if the battery is too low.
- (3) Everything is alright with the base part but the rover signal LED does not flash.
- a. Make sure the radio channel and link rate are the same as the settings in base.
- b. Internal radio module in rover is abnormal, try to replace it, or grade the firmware or restart the device.
- (4) Rover signal LED flashed but in the software there is no common satellite number showing.
- a. Make sure the message types between base and rover are the same.
- b. Rover is severely interfered with and common satellites number is less than 4, so the number

is not showing. In this occasion please go to an open air area to set the rover.

4. Short range of radio communication in external radio base mode.

These are three possible reasons:

(1) External battery power is too low to supply enough power to transmit the signal. Replace the battery.

(2) Transmission method is not set to be external radio on base station.

(3) External radio abnormal.

a. Power is set too low.

- b. Transmission antenna is not installed properly.
- c. Cable is not connected firmly.
- d. Antenna on rover is not installed firmly or broken.
- (4) Strong interference in the base area. Try to change the channel or change the place to set up base
- 5. Failed to connect to internet in internal GSM mode.

How to solve:

- (1) Cellular internet antenna is not installed or not installed firmly.
- (2) Internet setting incorrect (check IP address, port, telecom operator, APN, CORS ID and password, etc.)
- (3) SIM card problems
- a. Not installed properly, or the position is not matched to the pins, either too shallow or too deep.
- b. No balance in the SIM account.
- c. Band of SIM card is not matching the band in the cellular modem. Try to use another SIM card from other telecom operator.
- (4) Cellular signal is weak in the region.
- (5) CORS server is not working properly. Try to use another device to test it.
- (6) Reset the device.
- 6. ZHD Server connection failed.

How to solve:

- (1) Check the IP, port, Area ID, Group ID, message type is same between base and rover.
- (2) Account or Group ID and Area ID occupied by other users. First come, first served.
- (3) Server abnormal. Please contact CORS service center for help.

7. Rover failed to get signal from CORS.

How to solve:

(1) Signal LED flashing green, but failed to connect to server:

a. SIM card issues (no balance, SIM card slot loose, band incompatible);

b. CORS parameters issues (IP, port, mountpoint, account ID and password, etc.)

c. Contact the CORS service center for help if the above are checked and are ok.

d. Internal cellular modem problem, try to reset or restart the device.

(2) Signal LED stays green but failed to receive correction signal.

a. Check IP, port.

b. Contact CORS service center for help if the things above are checked.

(3) Signal LED is green and flashes yellow every second, but no common satellites number shows.

a. Check if message type is correct

b. Check if the GNSS signal is severely blocked or interfered.

8. Bluetooth connection failed between controller and receiver

How to solve:

(1) Check if the working mode of receiver is static; if yes, switch it back to

base or rover mode; check if 8-pin port of receiver is occupied or not.

(2) Clear the Bluetooth search result list, search again and connect the device.

(3) Either switch off and switch on the Bluetooth function, or restart the device or controller.

(4) Update the firmware of controller, or the firmware of receiver.

9. Android controller cannot connect to PC (windows).

How to solve:

(1) Check if the driver was successfully installed or windows updated to the latest version.

- (2) Check if the anti-virus software blocks the connection due to its security.
- (3) Check if the "USB debug" function is activated.
- (4) Check the USB cable is not broken.
- 10. Big coordinates difference after the Localisation work (coordinate system parameters calculated)

Possible reasons:

- (1) Accuracy is not good during the data sampling in control point survey.
- (2) Control point is not distributed properly in the restion 3 Abnormal control point coordinates.

How to solve:

- (1) Check the parameters result, if the scale is far from 1, then the control points might not be correctly input.
- (2) Check the distribution of the control points, they should not be so close to each other.
- (3) Try to delete the points whose RMS are bigger, if there are more than 3 control points.

# 9.3 File Formats

# 9.3.1 Road file

[\*. Dam] : parameter file.

[\*.prj] : engineering documents.

[\*.raw] : raw database file.

[maincst.cst] : cross-section point library file.

[\*.mcp] : the graph root data file.

[\*.bak] : the backup file will be automatically generated by the new project software if there is

no external SD card.

[ParamComputer] : apply the dot to the file.

[\*.rsp] : PPK time file.

[\*.ppk] : PPK post-processing file.

[\*.txt] : custom TXT file.

[\*.csv] : custom CSV file.

[\*.dxf] : DXF file.

[\*.shp] : SHP file.

[\*.csv] : Excel file.

[\*.dat] : Cass7.0, Scsg2000, and PREGEO data files.

[\*.stl] : Hi-RTK record point library file.

[\*.line] : line library file.

[\*.sec] : line meta files.

[\*.PHI] : intersection file.

- [\*.xy] : iron courtyard.
- [\*.csv] : five pile files.
- [\*.icd] : Elcad format.
- [\*.zline] : coordinate method file.
- [\*.pvi] : change the slope point file.
- [\*.tpl] : cross section design line file.

# 9.3.2 File format specification

1. Intersection of road plane design line [\*.PHI]

PHI: Point of Horizontal Intersection.

PHI file is stored in a text format, separated by a comma, and the first line is the format description [when the program reads it], starting from the second line, and a behaviour of the internode information; the storage format is:

Intersection number, coordinate N, coordinate E, starting range, curve radius, forward detente curve, then detente curve

Intersection number, coordinate N, coordinate E, starting range, curve radius, forward detente curve, and then detente curve.

1, 3361410.701, 524798.9388, 200000, 0, 0, 0

2, 3361729.719, 516179.2477, 207750.218, 7000, 400, 400

3, 3362156.214, 514352.2852, 209804.108, 7000, 400, 400

4, 3363142.054, 511810.6419, 212590.856, 7000, 400, 400

5, 3365587.828, 502113.9878, 222784.866, 10000, 270, 270

2. Road plane line element file. [\*.Sec]

Sec: short for Section.

Sec files are stored in text format, separated by commas.

The first line is: the starting information format specification [skip] when the program is read.

The second line is: the starting point of the line, including the starting point, starting distance,

and starting point angle.

The third line is the line element format specification.

The fourth line is: the beginning line is a line element information.

Its storage format is: type, starting radius, end radius, line element length, deflection direction.

Note: \*. Type: straight line, arc, detente curve

\*. Radius: -1 represents infinity.

\*. Deflection direction: left L; Turn right R

X0, Y0, S0, Azi0

3829469.058, 494798.067, 0, 1.67595677755068

[Type{L, A, S}, R1, R2{-1=infinity}, Length, Direction{L, R}]

L, -1, -1, 334.315, L

S, -1, 300, 145, R

A, 300, 300, 60, R

S, 300, 90, 60, R

A, 90, 90, 75, R

3. Road longitudinal section changes the slope point file [\*.PVI]

PVI: short for Point of Vertical Intersection.

PVI files are stored in text format, separated by commas.

The first line is the format specification [skip] when the program is read.

From the second row, the row is a slope point information; its storage format is:

The slope of the slope is S, the elevation of the slope is H, the first slope is higher than i1, the

second slope is i2, and the circle radius is R.

%The sample

S, H, i1, i2, R

19653.349, 794.963, 0, 0.049, 0

20070, 815.379, 0.049, 0.007, 12000

22180, 830.155, 0.007, -0.025, 30000

23880, 787.655, -0.025, -0.014, 17000

23974.007, 786.339, -0.014, 0, 0

4. Road cross section design line document [\*.tpl]

TPL: short for Template.

The TPL files are stored in text format, separated by commas.

The first line is the format specification [skip] when the program is read.

Second behaviour left design line.

Third behaviour right design line.

Its storage format is: the left design line [distance, slope ratio]\r right design line [distance, slope

ratio].

Left design line [distance, slope ratio]\r right design line [distance, slope ratio]

10, -0.1, 1, 0, 10, 1, 1, 0, 10, 1

10, -0.1, 1, 0, 10, 1, 1, 0, 10, 1

The cross-section point library (\*.cst) can be opened directly with notepad, and the coordinate points of data exchange module can be exported \*.csv, sample points, control points can be exported or imported \*.txt format, which facilitates data exchange with the computer.

(1) Export Excel file (\*.csv)

Roll call, N, E, Z, describe information

4, 20.9919, 7.8963, -0.0147, Test

(2) Sample library import/export Txt file (\*.txt)

Roll call, N, E, Z, description, set point range, whether it has been lifted (0: no, 1: yes)

1, 2542604.5095, 434458.4638, 47.5900, Lk pile 1, 10.0000, 0

22, 2542604.5062, 434458.4614, 45.4771, Street lamp, 30.0000, 1

(3) Control point library import/export Txt file. (\*.txt)

Roll call, N, E, Z, description, coordinate type (0:blh, 1:xyh), B, L, H

t, 2542604.2867, 434459.2702, 47.9231, control points A, 1, 22:58:52.51358, 113:21:38.93873, 47.9231

uu, 2542604.5062, 434458.4614, 45.4771, Test, 1, 22:58:52.5206, 113:21:38.91030, 45.4771

(4) Cross section point library format (\*.cst)

CrossSec points[Ver:1]

E, N roll call, north coordinates, east coordinates, elevation plane Z, WGS84 latitude raw measurement data, B WGS84 longitude L raw measurement data, WGS84 raw measurement data height H, high target, high target type, the antenna type [manufacturer:type], north coordinate RMS values, East coordinates the RMS value, surface elevation RMS value, type, number of smooth, recording time, satellite altitude Angle, visible satellite number, Shared satellite number, PDOP value difference ages, setover, mileage (cross-sectional defined mileage), by collecting the real-time mileage by inverse calculation of coordinate, defined when mileage in the section of the pile point collection N coordinates, acquisition defined when mileage in the section of the pile point coordinates, E acquisition defined when the tangent of the transverse section is in the center of the road.

pt0, 321.83562359172527, 75.99595486273756, -0.7214999980390115, 00:00:10.445790N, 109:30:49.422520E, 0.0, 0.609600000000044, 0, Hi-Target:V30, 0.014002636, 0.011343374, 0.016180737, Single point positioning, 1, 2013-10-08 15:07:16, 0, 19, 0, 1.7887421, 1.0, 6.263659450178594E-5, 30.0, 31.30462646484375, 321.0, 75.0, 0.8726646259971647.